# **Support Unit Budget Requests**

**In Hyperion**

University Budget Office Office of the Vice President and Chief Financial Officer

**October 2016**

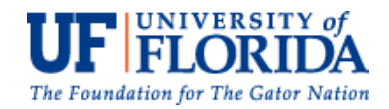

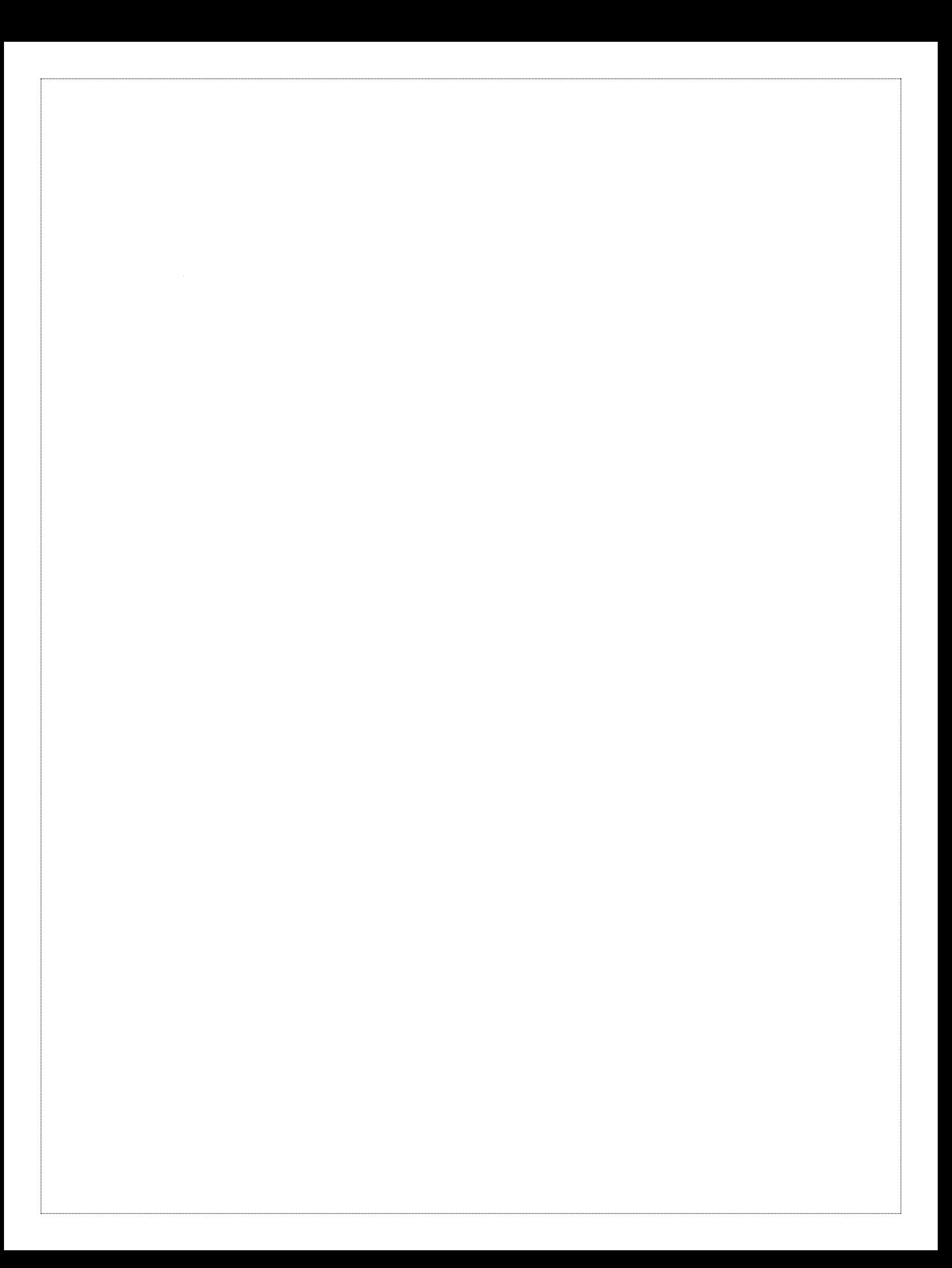

## **Table of Contents**

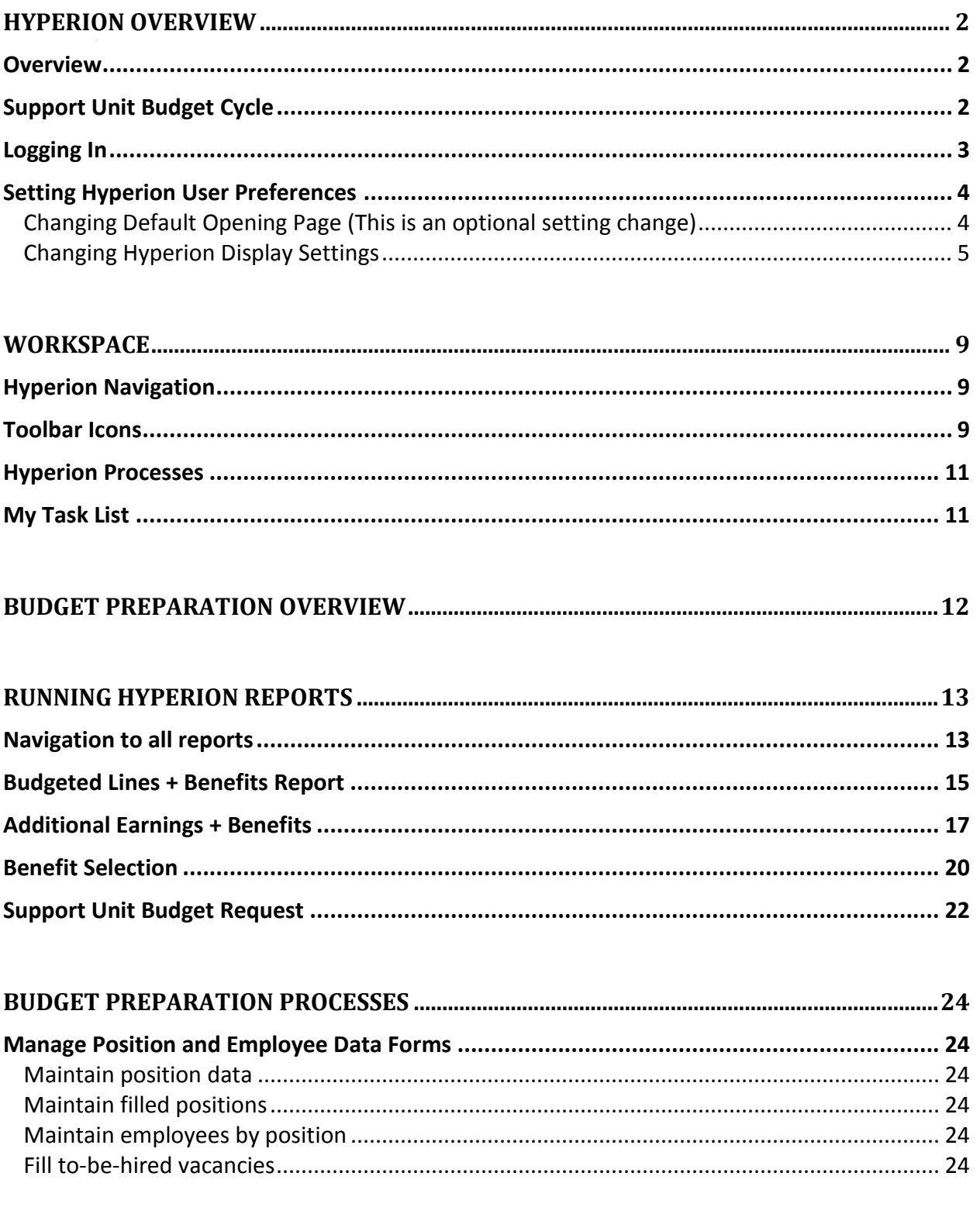

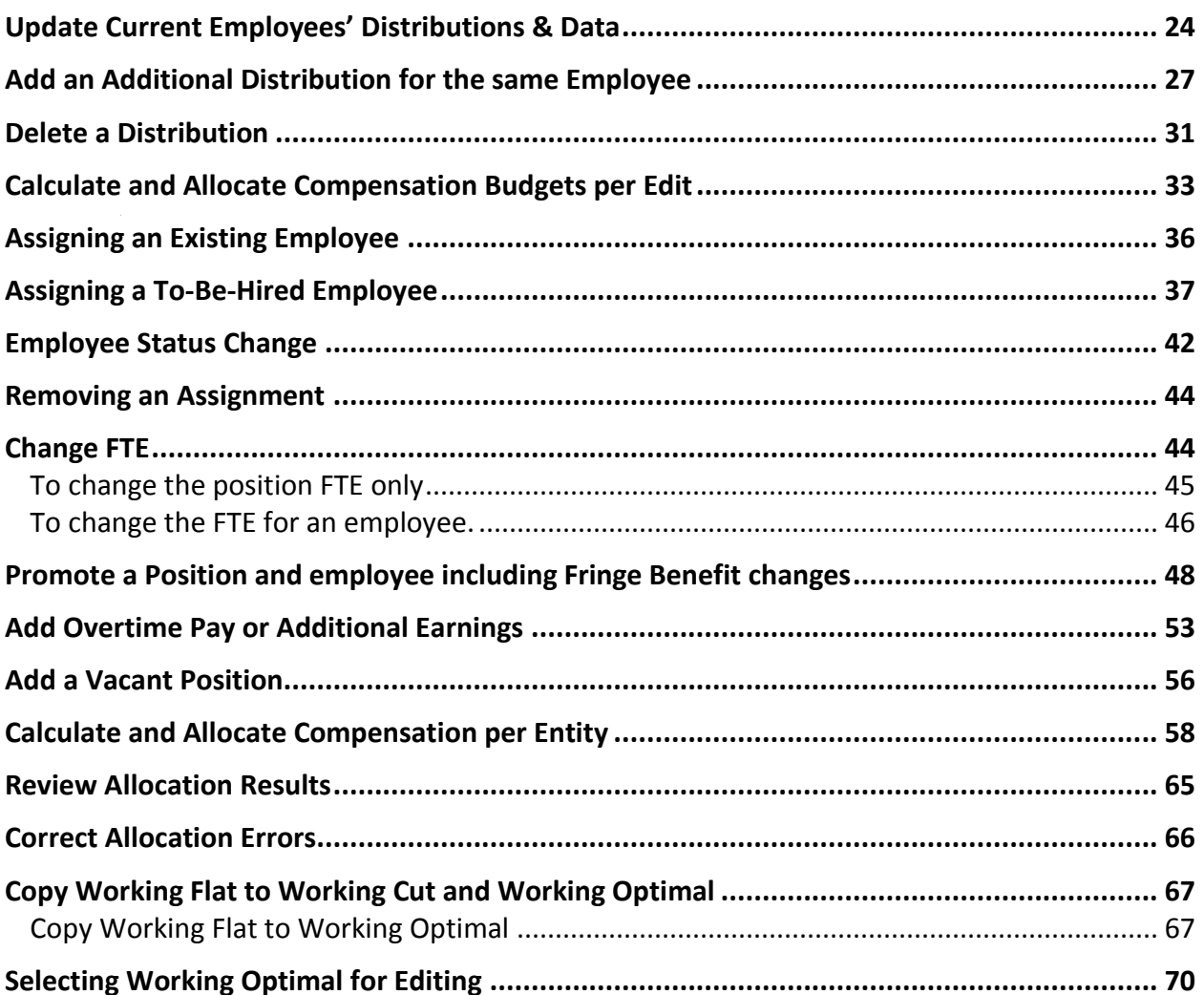

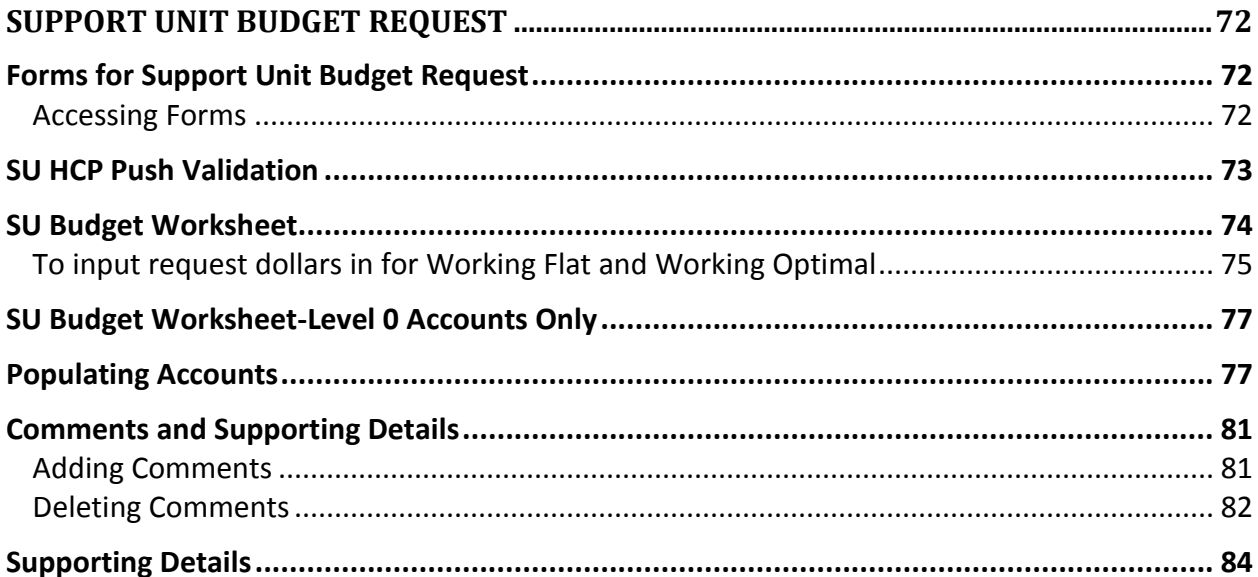

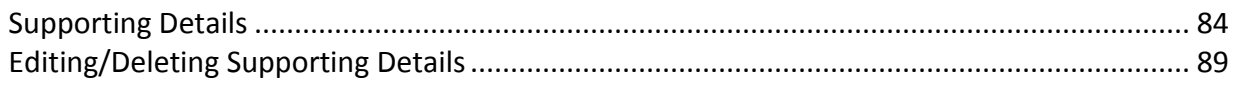

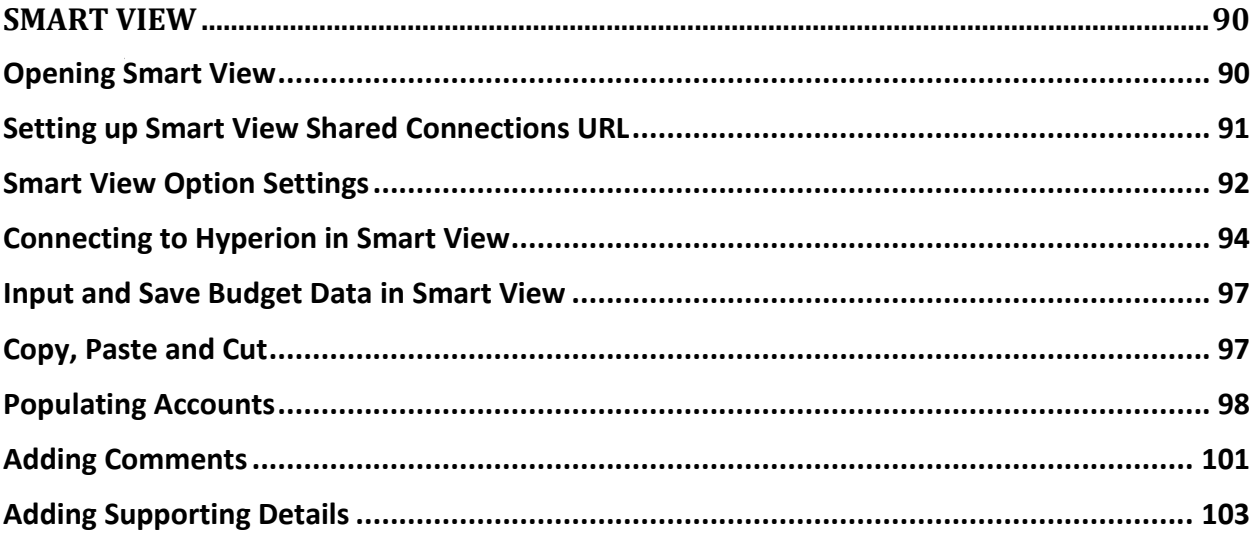

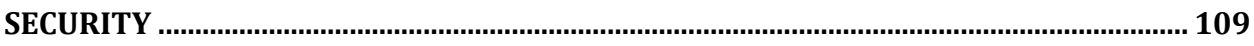

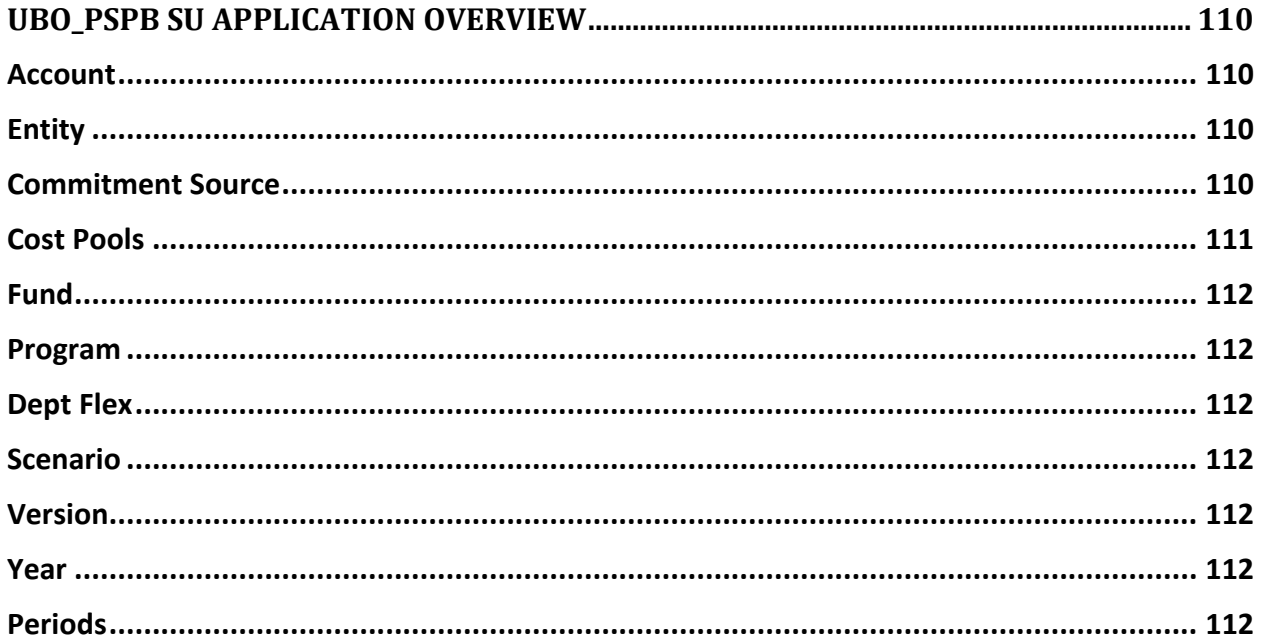

## <span id="page-5-0"></span>Hyperion Overview

## <span id="page-5-1"></span>**Overview**

Hyperion is a centralized, Excel and Web-based planning, budgeting and forecasting solution that integrates financial and operational fiscal processes and improves business predictability. Support Units enters budget data through web forms using a web browser. Current year budget and two years of actual data are provided to facilitate the budgeting process. Support Units can also choose to open these same forms in Smart View which is integrated into Excel to input and submit the budget through Excel.

## <span id="page-5-2"></span>**Support Unit Budget Cycle**

There are important milestones throughout the UF Budgeting process you should be aware of depending on whether you are budgeting for a Support Unit (SU), Responsibility Center (RC), Colleges, State Funded Center (SFC) or hybrid.

Starting in November of every year, Support Units make their budget requests for the upcoming fiscal year to the UF Budget Office. The requests are reviewed and approved by Senior Vice Presidents and the President.

### [Click here for SU Budget Request Whole Cycle Document](http://training.hr.ufl.edu/instructionguides/hyperion/hyperion_whole_cycle-su_budget_request_cycle.pdf)

Starting in May/June, all budget personnel will receive their final budgets and can then manage and distribute the monies as appropriate across their Budget Preparation and All Funds Budget.

[Click here for All Funds Budget Whole Cycle Document](http://training.hr.ufl.edu/instructionguides/hyperion/hyperion_whole_cycle-all_funds_budget.pdf)

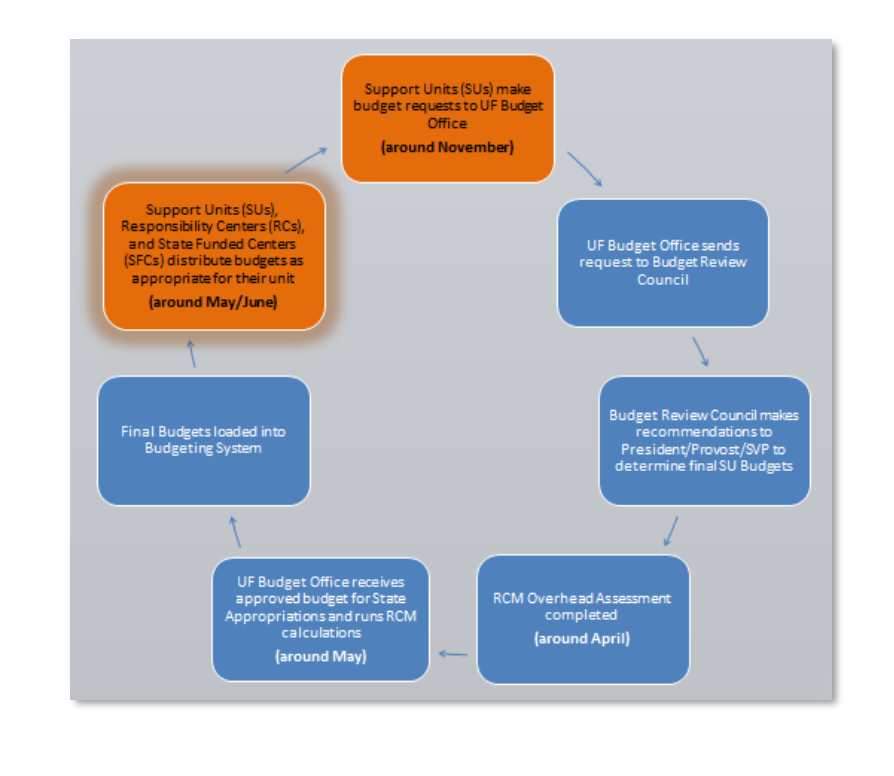

## <span id="page-6-0"></span>**Logging In**

The Hyperion Support Unit budget submission application is incorporated to myUFL portal. After logging into myUFL, navigate through Nav Bar > Main Menu > Budgeting > UF Hyperion Budgeting.

Hyperion opens with the HomePage displayed by default.

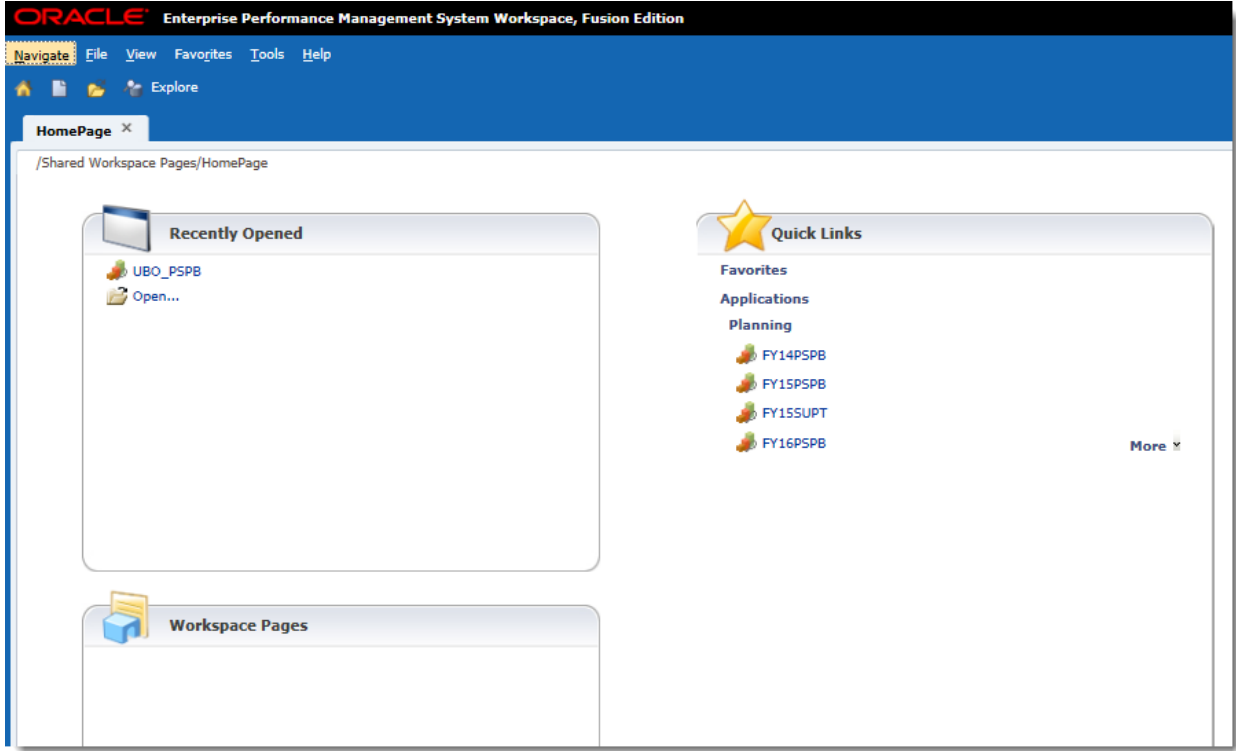

### **NOTE:**

You may choose to display either the HomePage or the UBO\_PSPB Application as the opening page by changing this setting in Hyperion User Preferences.

### <span id="page-7-0"></span>**Setting Hyperion User Preferences**

Let's look at how to setup user preferences before we begin using the application to prep and request UF budgets. Setting user preferences allows you to define the default content that will display when you login to Hyperion (mandatory). It also allows you to define formatting, page options and additional options (optional).

### <span id="page-7-1"></span>**Changing Default Opening Page (This is an optional setting change)**

1. From the Hyperion application window, go to **File** > **Preferences**.

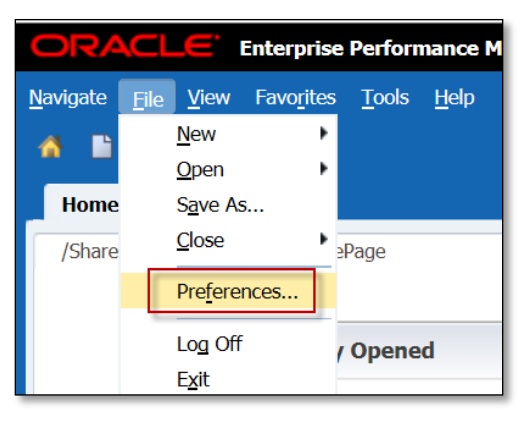

2. From the **General** preference option, click the **Home Page** drop down menu and choose **Application** from the list.

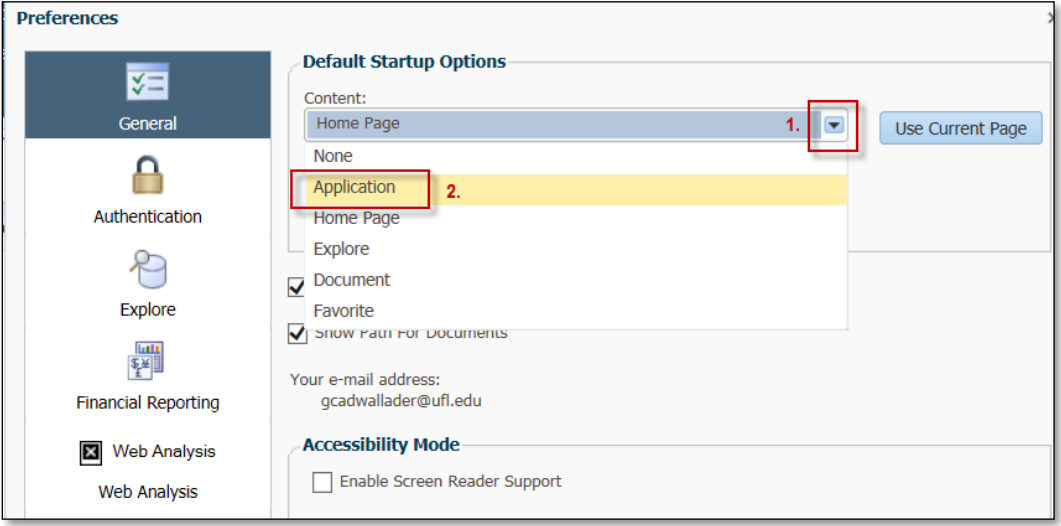

3. Select the **Application** drop down menu and select **UBO\_PSPB** from the Planning list.

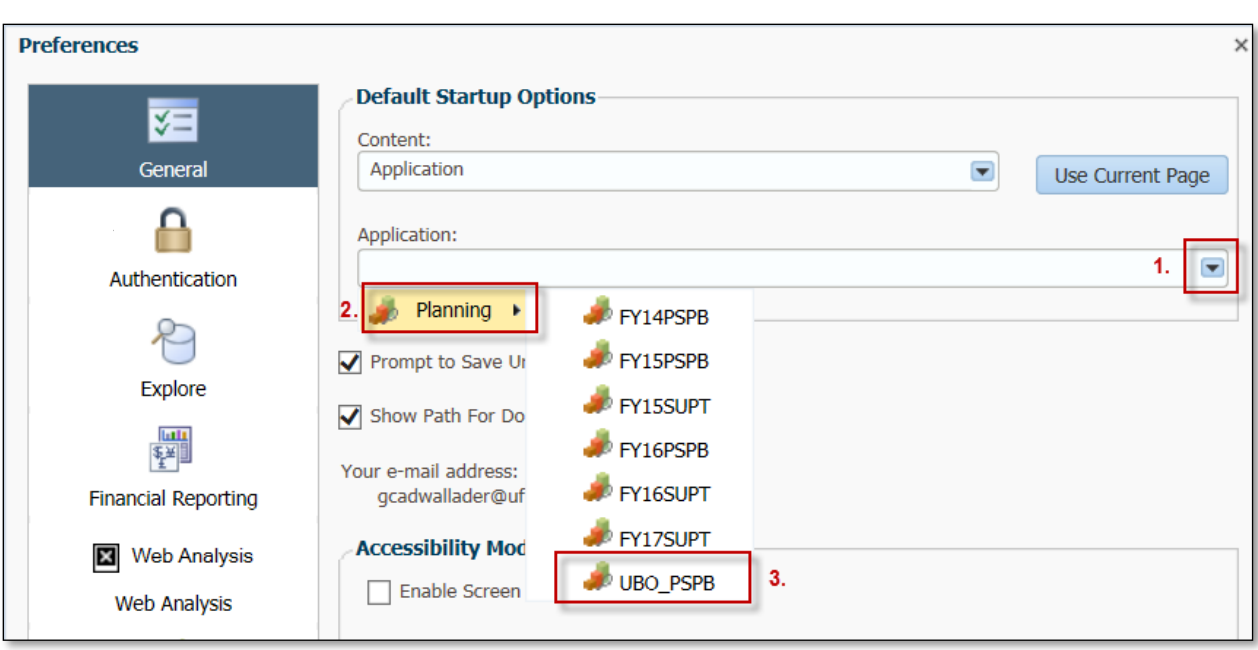

4. Click **OK**.

### <span id="page-8-0"></span>**Changing Hyperion Display Settings**

To change the display settings, you must first open the UBO\_PSPB application. The display options must be established prior to using the Hyperion application for requesting UF budgets.

1. Open **UBO\_PSPB** from the **Quick Links** section of the Home Page. (If you've already changed the preferences to display UBO\_PSPB immediately upon login, you would skip this step).

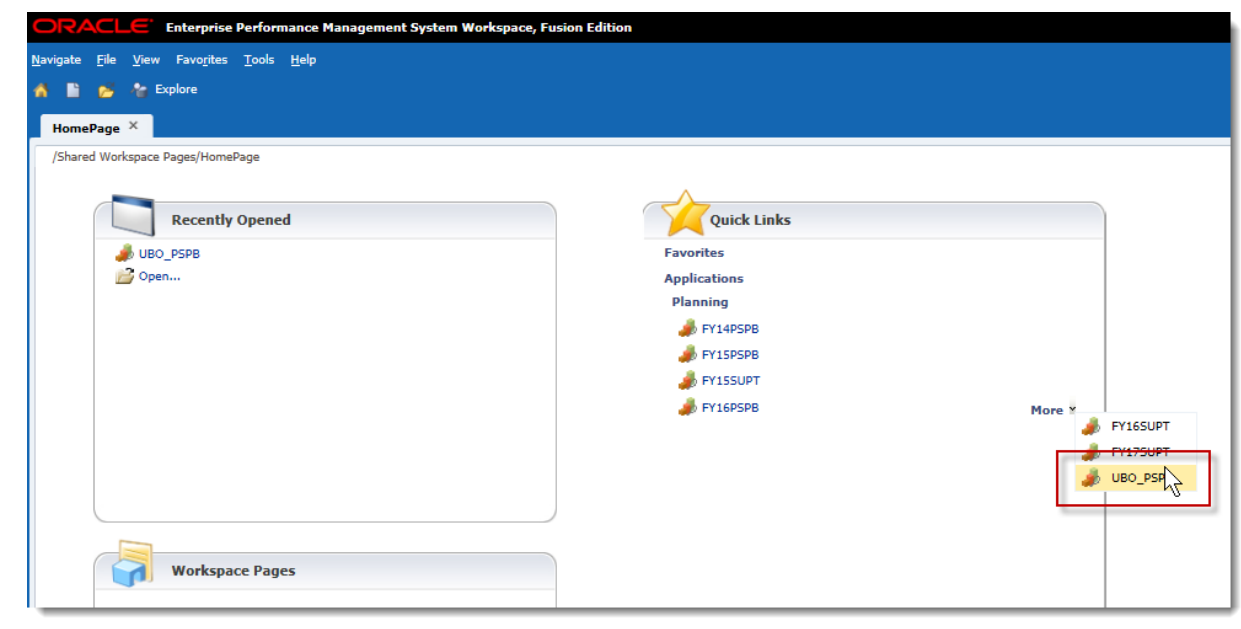

### **NOTE:**

If you have previously opened the UBO\_PSPB application, you can open it again from the Recently Opened section on the HomePage, if displayed.

2. Choose **File** > **Preferences** from the Menu bar.

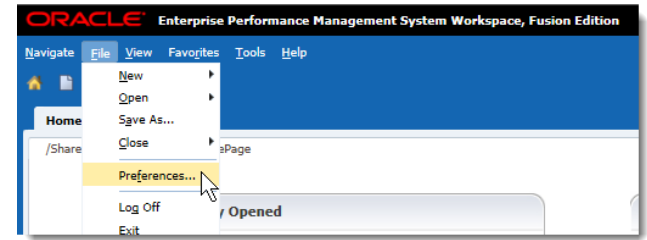

**NOTE**: You can also click the Preferences section under the My Task List panel.

3. Choose File > Preferences from Menu bar and click the Planning option or click the Preferences option at the bottom of the left panel.

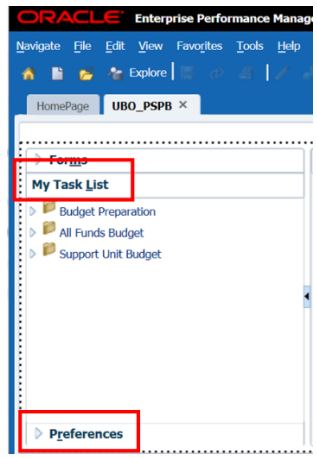

4. Move to the Display Options. Click on Display Options.

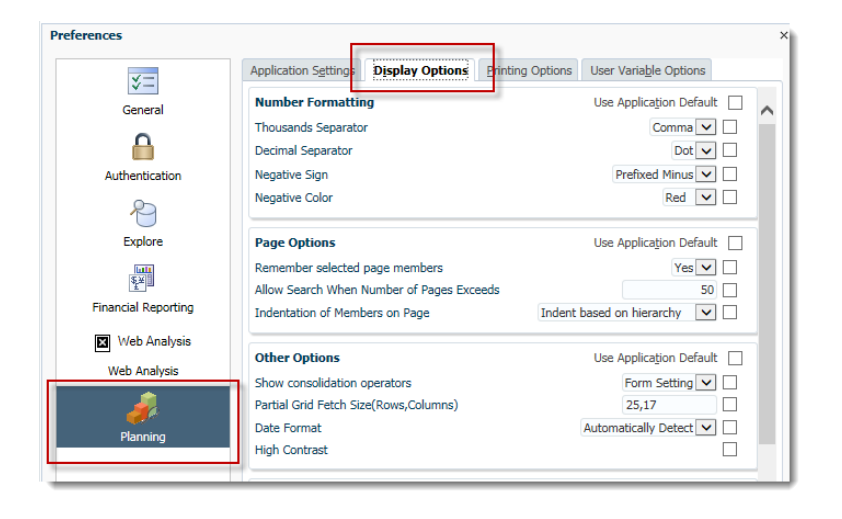

5. Select your desired options.

You are welcome to customize your desired Display Options settings as you see fit. Some suggested default settings include:

#### **Number Formatting**

- Thousands Separator choose Comma
- Decimal Separator choose Dot
- Negative Sign choose Prefixed Minus
- Negative Color choose Black

### **Page Options**

- Indentation of Members on Page choose Indent Level 0 members only
- This option dictates the look and feel of data categories on web forms.

### **Other Options**

Using the default settings is highly recommended

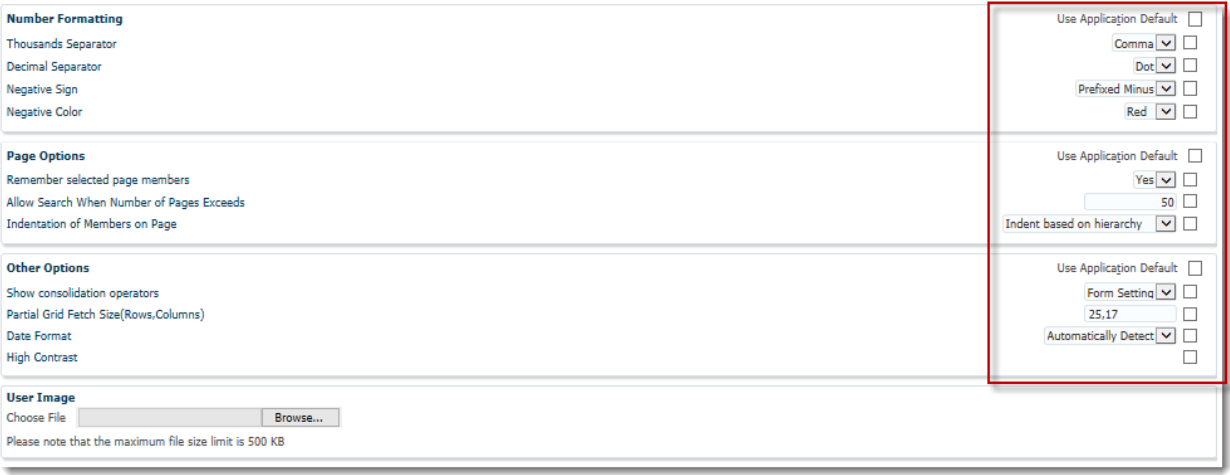

### **Changing Hyperion User Variable Settings**

You are typically required to submit two budgets as part of your overall Budget Request Submission process annually. The two budgets are referred to as:

- Working Flat the budget you had last year
- Working Optimal the optimal budget you'd like to have to run your unit.

Under budget constraints, you may be asked to submit a Working Cut budget.

 Working Cut – the flat budget cut by a certain percentage. The UBO will inform you of a percentage each year and if this submission is required.

As part of the Hyperion preference setup, you will indicate three User Variable settings. These settings will need to be changed when you shift your budgeting from Working Flat to Working Optimal or vice versa.

- Scenario: SU\_Budget (Stays the same for all versions)
- Version: Working Flat and Working Optimal (Will change depending on version working on)
- Year: FYXX (this is the fiscal year you are budgeting for and it stays the same for all versions)

It is recommended you initially set "Working Flat" as your default budget version. After you finish all the personnel changes and operating expenses for Working Flat, you will need to change this preference to Working Optimal to update the budget on this version.

Although you can choose to return to this Preferences window to make the changes to the additional budget versions, there is a more quick and direct method of changing budget versions in Budget Preparation that will be covered later in this handbook.

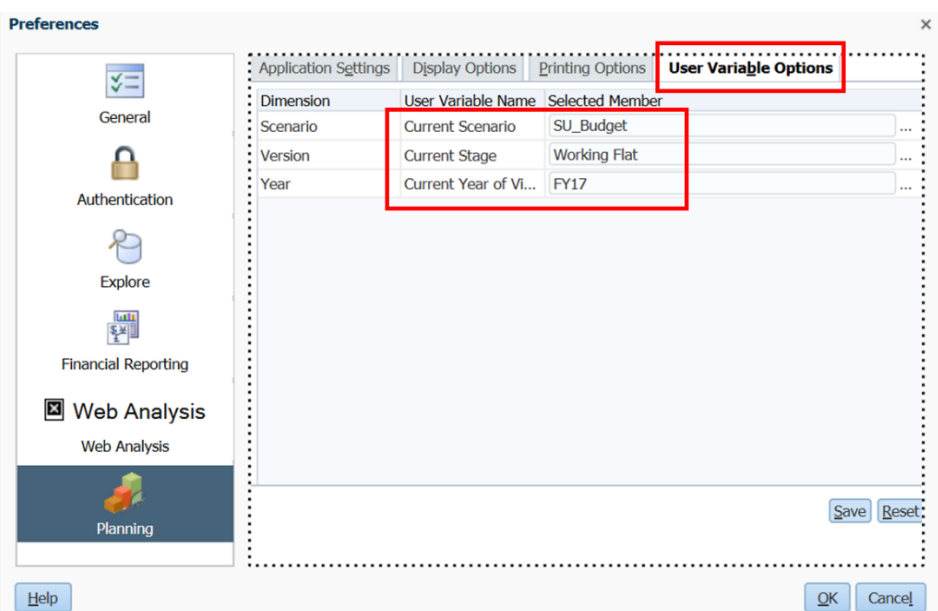

**NOTE**: The above screen displays when one choosing File > Preferences from Menu bar. If you choose the Preferences option under My Task List, the window would look as below:

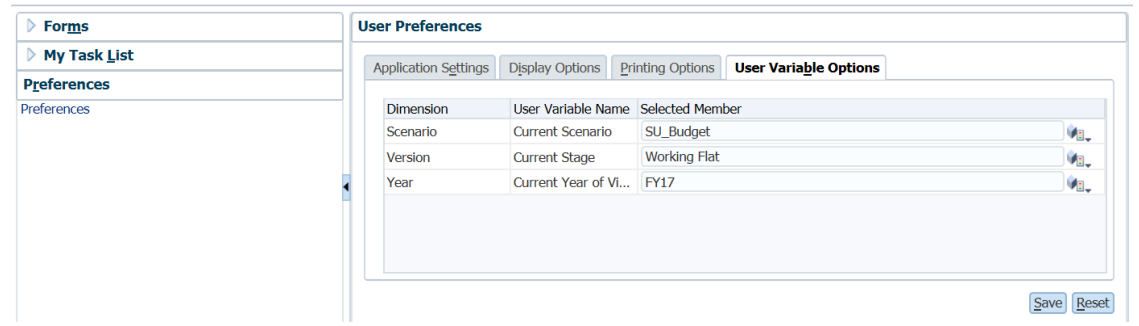

6. Click **OK** or **Save** depending on which way you accessed Preferences.

You are now ready to navigate through the application.

## <span id="page-12-1"></span><span id="page-12-0"></span>**Workspace**

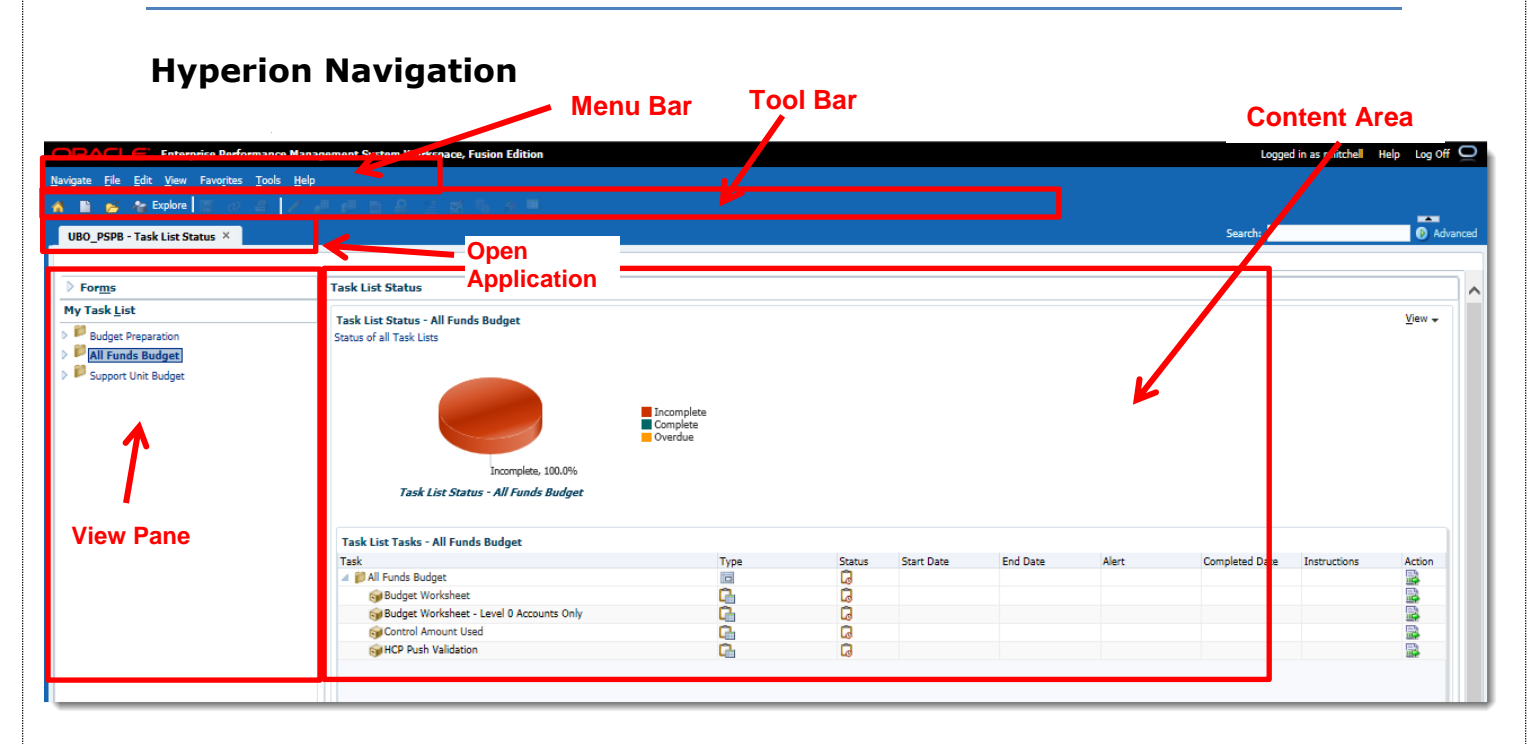

## <span id="page-12-2"></span>**Toolbar Icons**

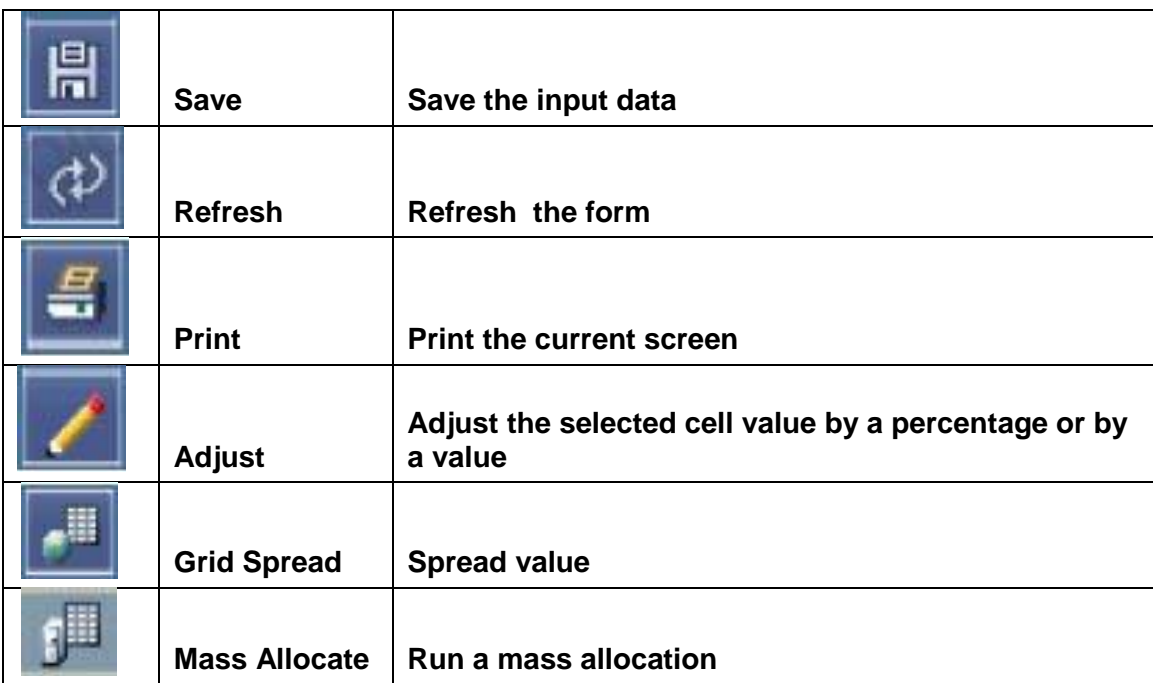

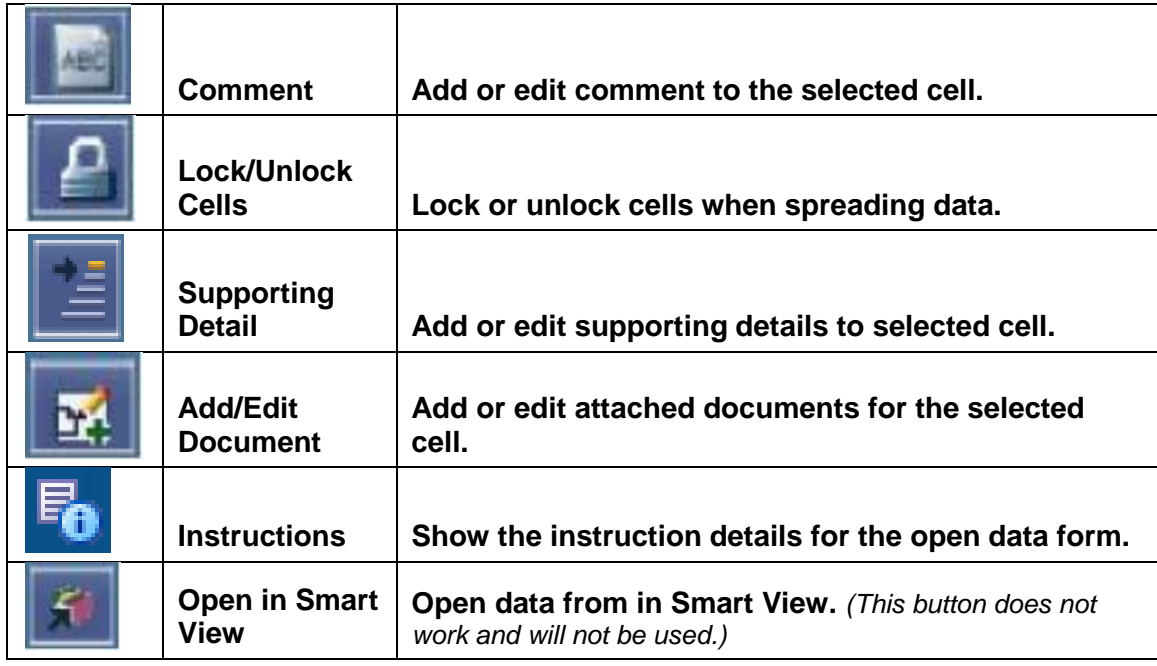

Some tools can be accessed by right-clicking on the desired area of the form and displaying the shortcut menu.

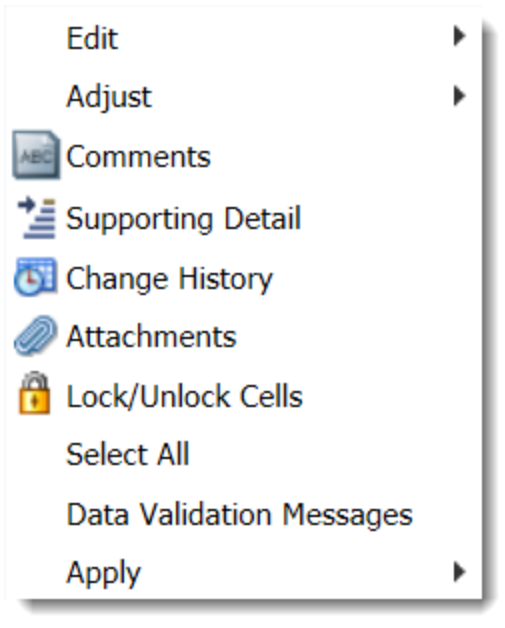

## <span id="page-14-0"></span>**Hyperion Processes**

As a Support Unit, there are two specific and individual processes you will complete using Hyperion to successfully request your budget each fiscal year. Those processes include multiple procedural steps and are titled:

- Budget Preparation
- Support Unit Budget Request Submission

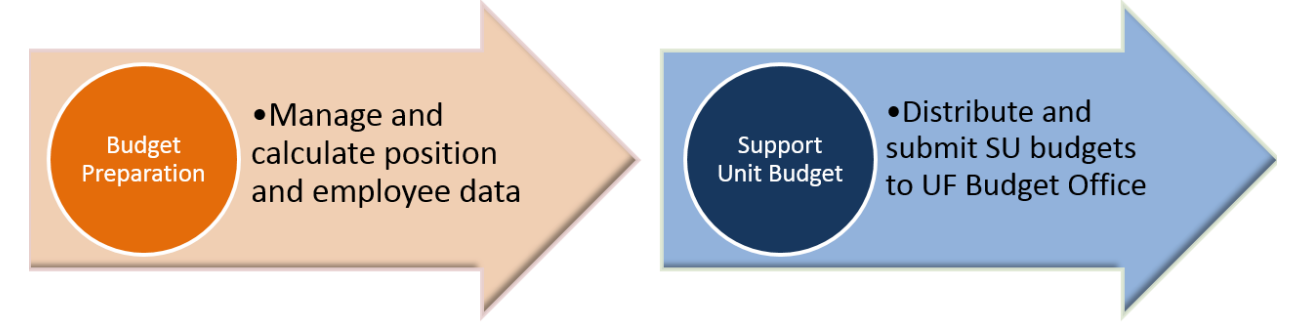

### <span id="page-14-1"></span>**My Task List**

You will use the My Task List to access all needed forms and functions for Budget Preparation and Support Unit Budget Requests.

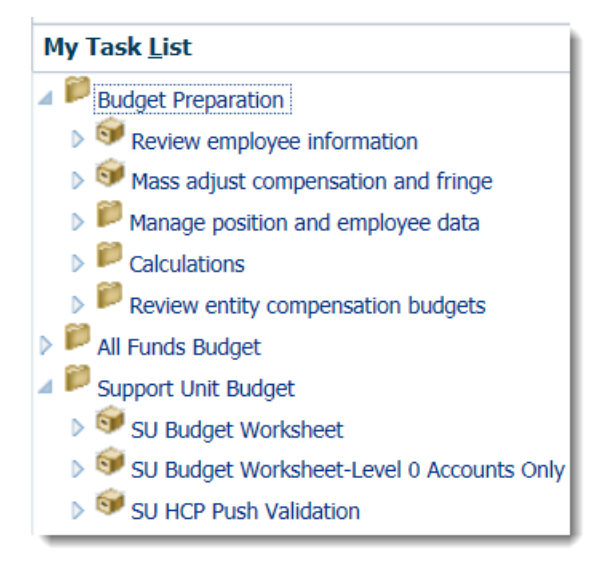

## <span id="page-15-0"></span>Budget Preparation Overview

**NOTE**: Choose **Budget Preparation** from the My Task List Pane.

The annual Budget Request Submission process includes completing relevant procedures within both Budget Preparation and Support Unit Budget Request Submission before submitting to the University Budget Office (UBO).

In this section, we will cover the available procedures in Budget Preparation in the order the University Budget Office recommends as best practice. Required Budget Preparation procedures are recommended to be completed first, prior to completing Support Unit Budget Request Submission procedures.

There are a total of 16 budget prep procedures displayed in the image below from which you may choose to successfully prepare your budget.

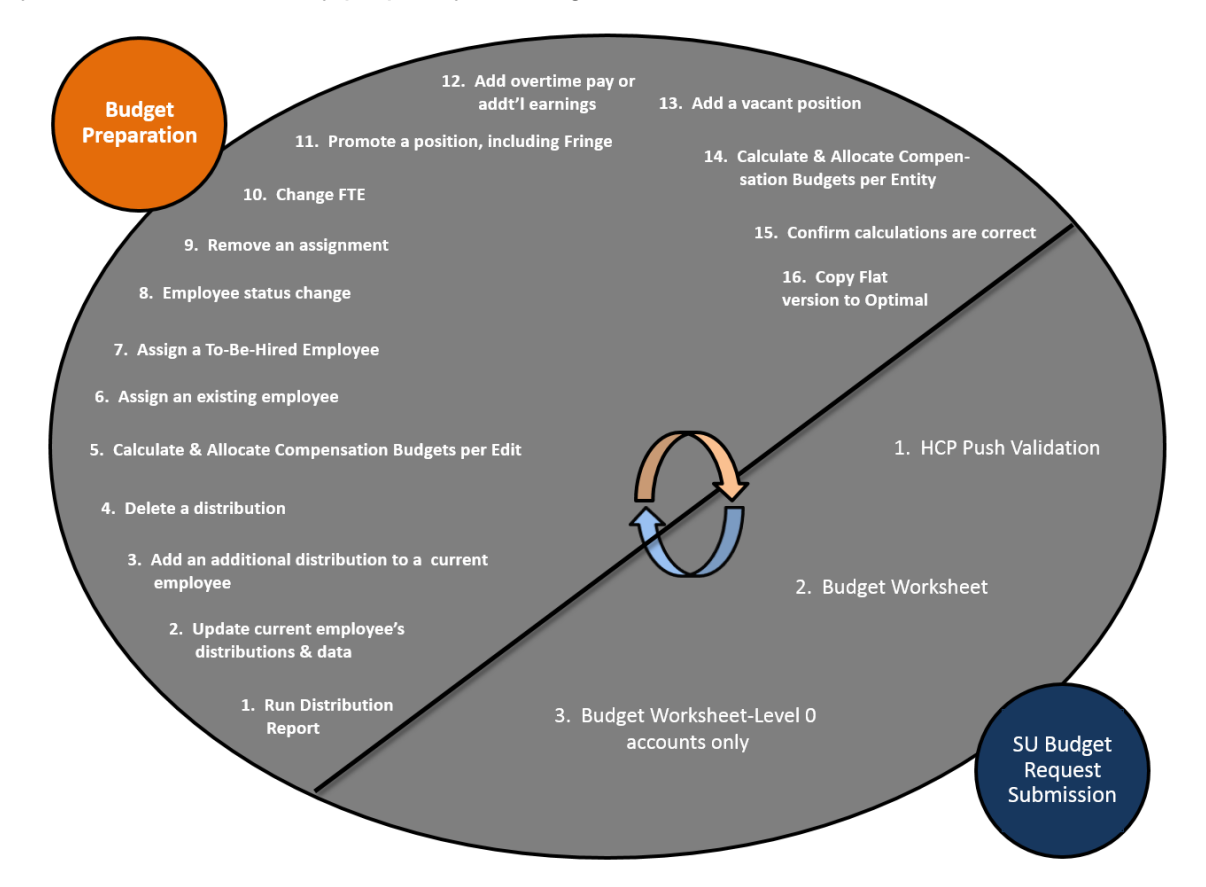

There is no specific order you need to follow to finish your budget request. We recommend you run the Budget Line & Benefits report first. Review the employee and positions currently in Hyperion. Make all necessary changes on the personnel side. Once the salary and fringe expenditures are up to date, review your OPS and operating expenditures.

## <span id="page-16-0"></span>Running Hyperion Reports

Please keep in mind that the reports will not be updated until after the push has occurred in Hyperion. The push runs every two hours starting at 7am and ending at 7pm Monday thru Friday. On Saturday and Sunday the push will run every two hours starting at 11am and ending at 7pm.

We have found that the push typically takes about  $\frac{1}{2}$  hr to run. We recommend you run the reports an hour after the push times (7:30 am, 9:30 am, et al.) to see any changes that were made before the push occurred.

### <span id="page-16-1"></span>**Navigation to all reports**

1. Log into myUFL and navigate through **Main Menu** > **Enterprise Reporting** > **Access Reporting**.

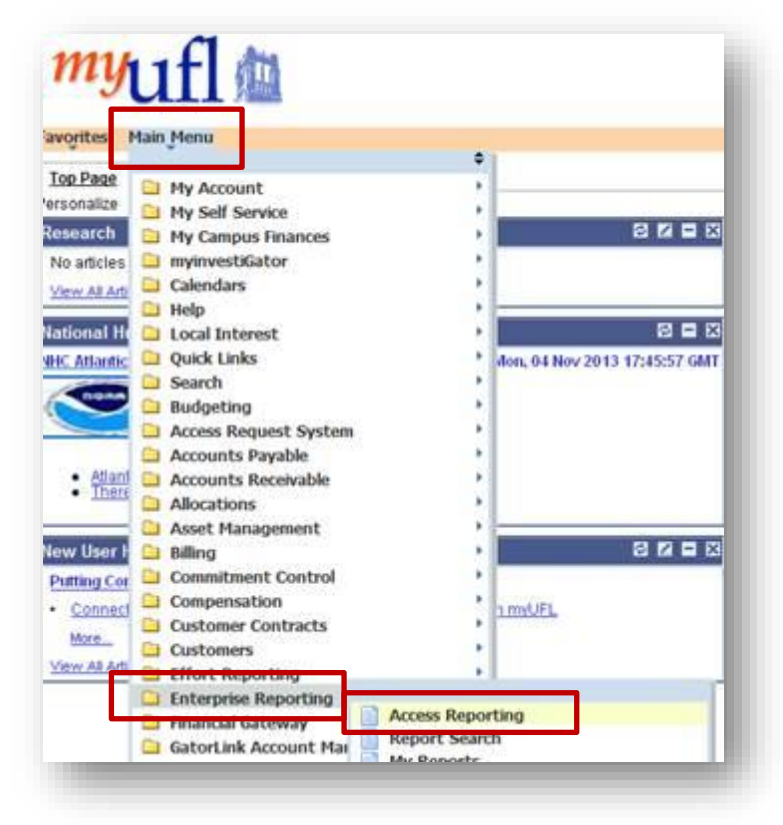

2. From the **Public Folders** tab, select **Financial Information > Budget > UF Budgeting.** Once inside you will choose the report you want to run from the list provided.

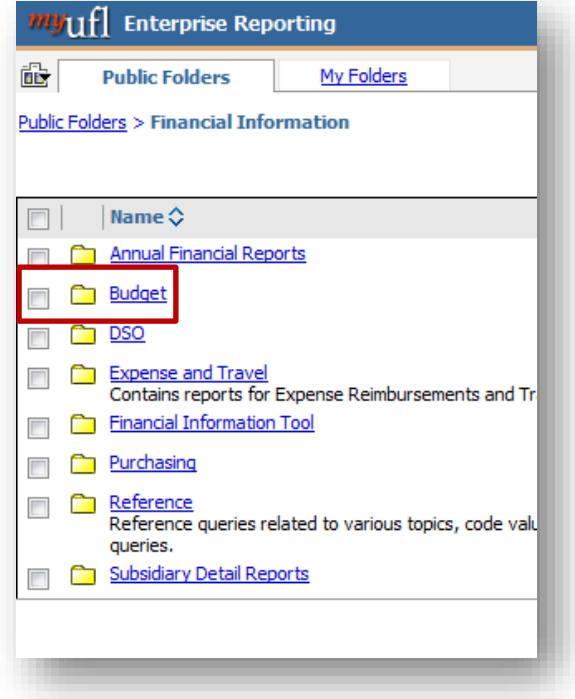

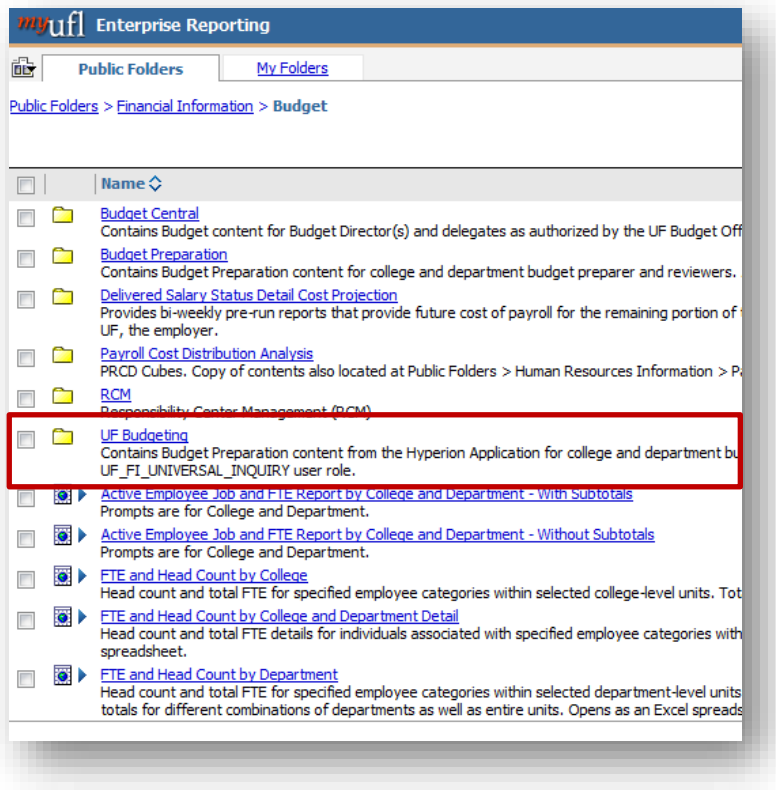

### <span id="page-18-0"></span>**Budgeted Lines + Benefits Report**

The Budgeted Lines + Benefits Report gives you a list of where all employees are currently budgeted and their benefits within Hyperion. This report can be run by the following additional search criteria Employee, Entity (Home Department), Comp Entity (Earnings Department), and Filled or Vacant. Please note Comp Fund (Earnings Fund), Comp Program (Earnings Fund), Comp Dept Flex (Earnings Dept Flex) are available search criteria, however for the SU Budget Request cycle no data will pull if these values are selected since we do not use these values at this time.

1. Login to my.ufl.edu. Click on **Main Menu > Enterprise Reporting > Access Reporting**.

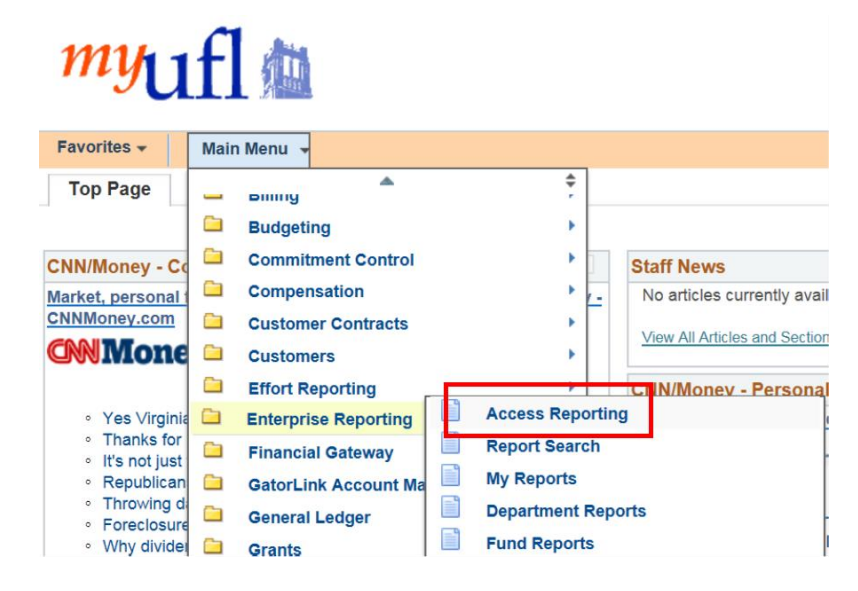

2. Go to **Public Folders > Financial Information > Budget >UF Budgeting**. Select **Budgeted Lines + Benefits**

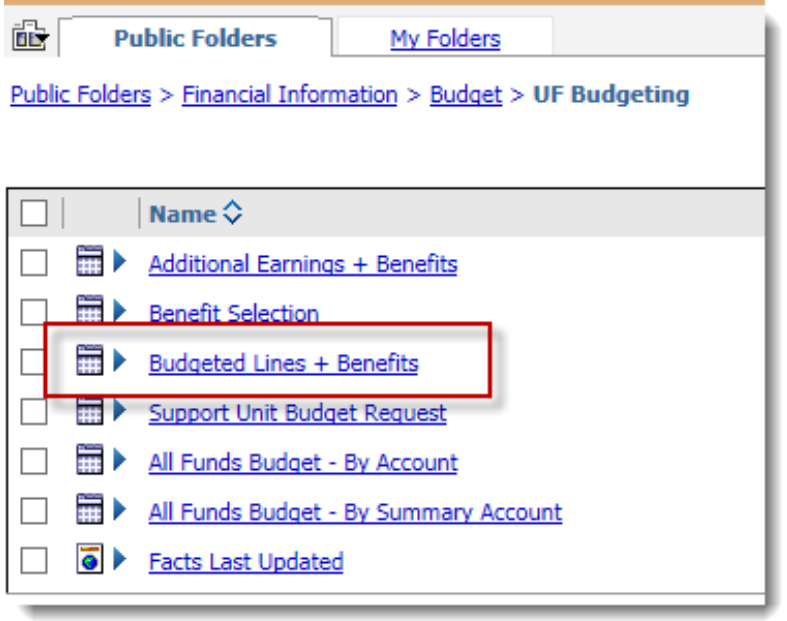

3. Choose your required search criteria. In this example, we are running the budge line for Support Unit Flat Budget for FY17. The parameters are selected as below.

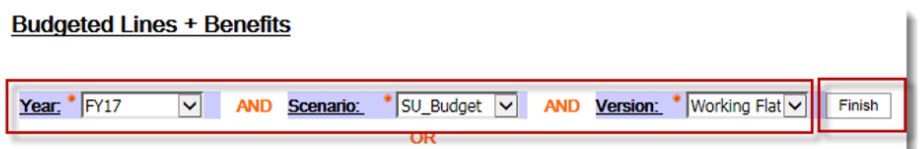

4. Choose your additional search criteria. In this example, we will use HR\_6201 data. **Budgeted Lines + Benefits** 

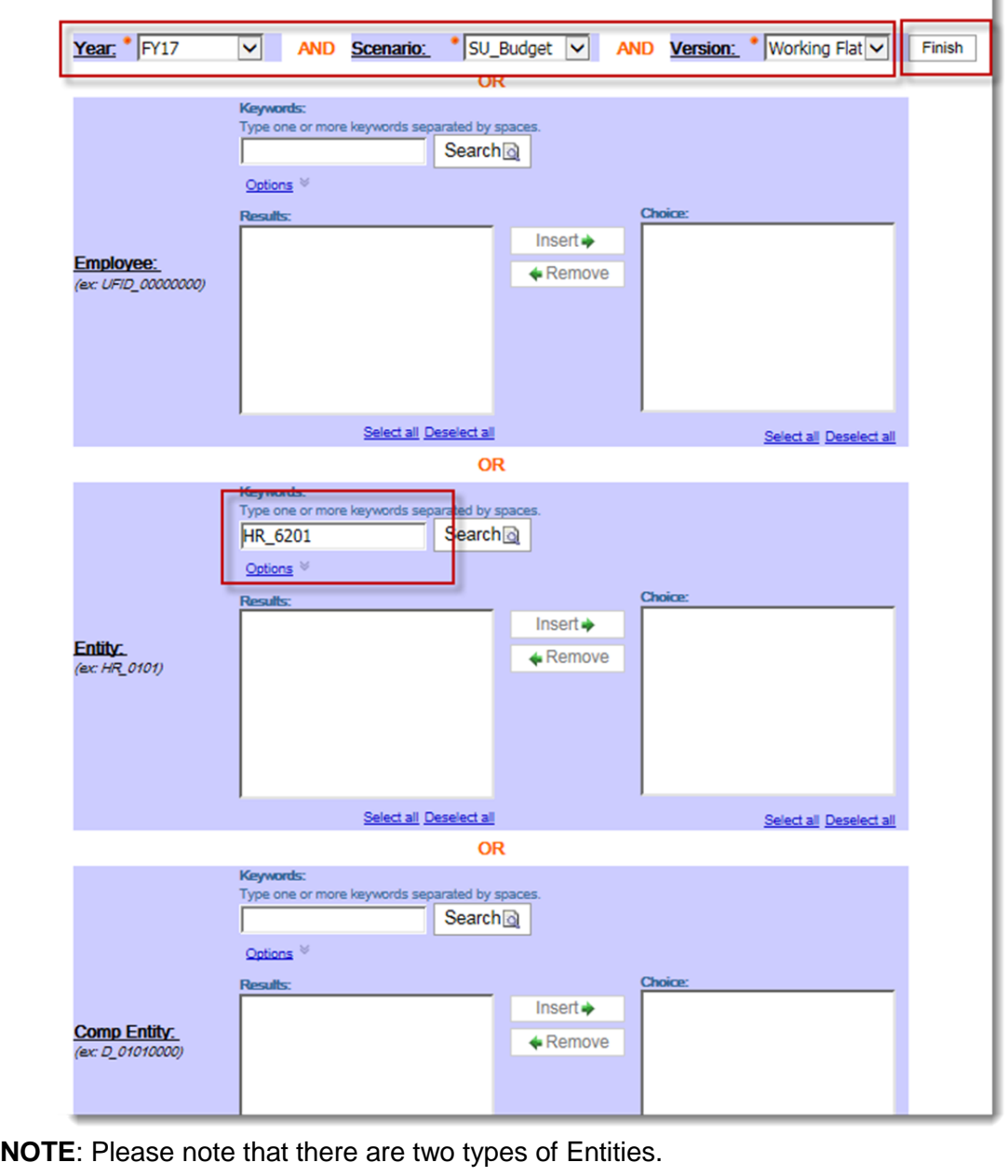

One is the employee's home department which is referred to as "Entity" on the search criteria page. The home department starts with "HR".

The other one is the employee's earnings department which is referred to as "Comp Entity" on the search criteria page. The earnings department starts with  $"D"$ .

If you search by home department, the report will return all the positions/employees who are administrated in that department. If you search by the earnings department, the report will return all the positions/employees who are paid by that department.

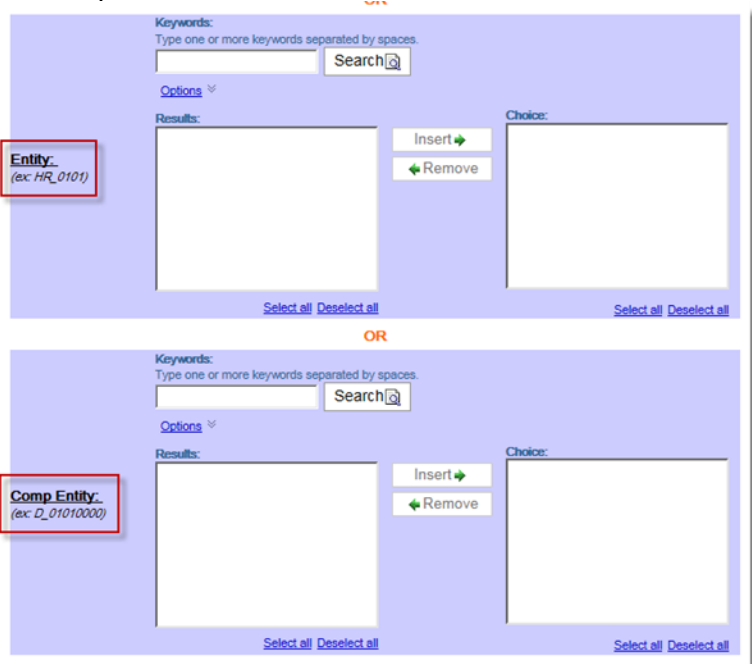

- 5. Scroll to the bottom of form or top of the form. Click **Finish** and wait for the report to run.
- 6. **Review** your report.

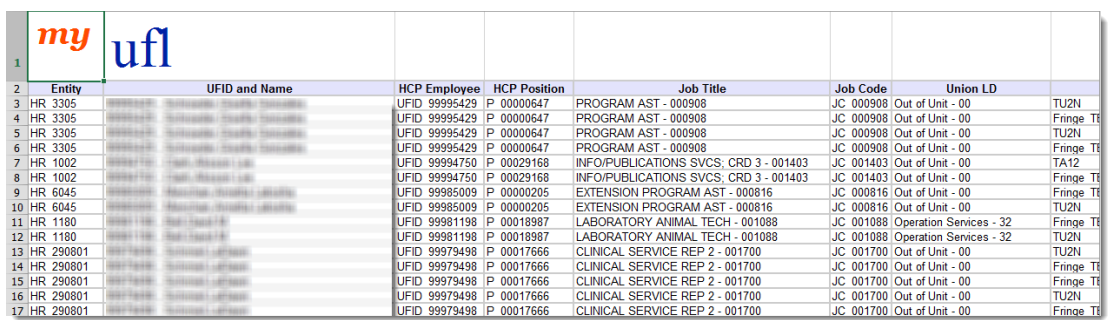

**NOTE**: At this time each person has at least two rows of data. The one row of data is the salary expense data line and the one row is the benefit data line.

### <span id="page-20-0"></span>**Additional Earnings + Benefits**

The Additional Earnings + Benefits Report gives you a list of any employee where that employee has had additional earnings and their benefits input into Hyperion. For example, some units budget up life insurance and other misc. benefits as additional earnings. This report can be run by the following additional search criteria Employee, Entity (Home Department), Comp Entity (Earnings Department), and Filled or Vacant. Please note Comp Fund (Earnings Fund), Comp Program (Earnings Fund), Comp Dept Flex (Earnings Dept Flex) are available search criteria, however for the SU Budget Request cycle no data will pull if these values are selected since we do not use these values at this time.

1. Select **Additional Earnings + Benefits**

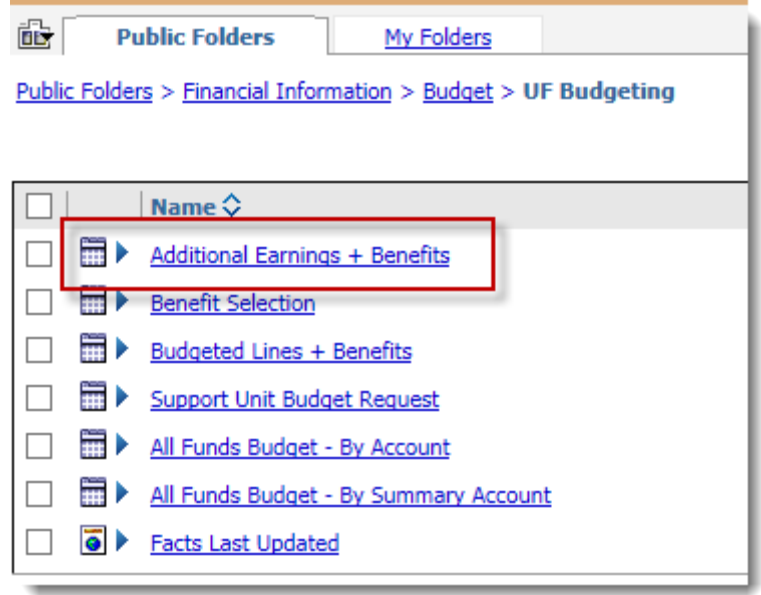

2. Choose your required search criteria.

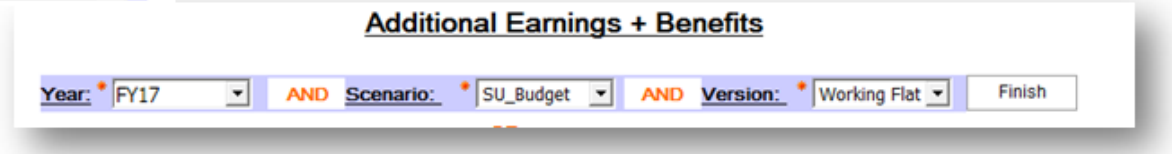

3. Choose your additional search criteria. In this example, we will use HR\_6201 data. After entering scroll to bottom of form or top of the form.

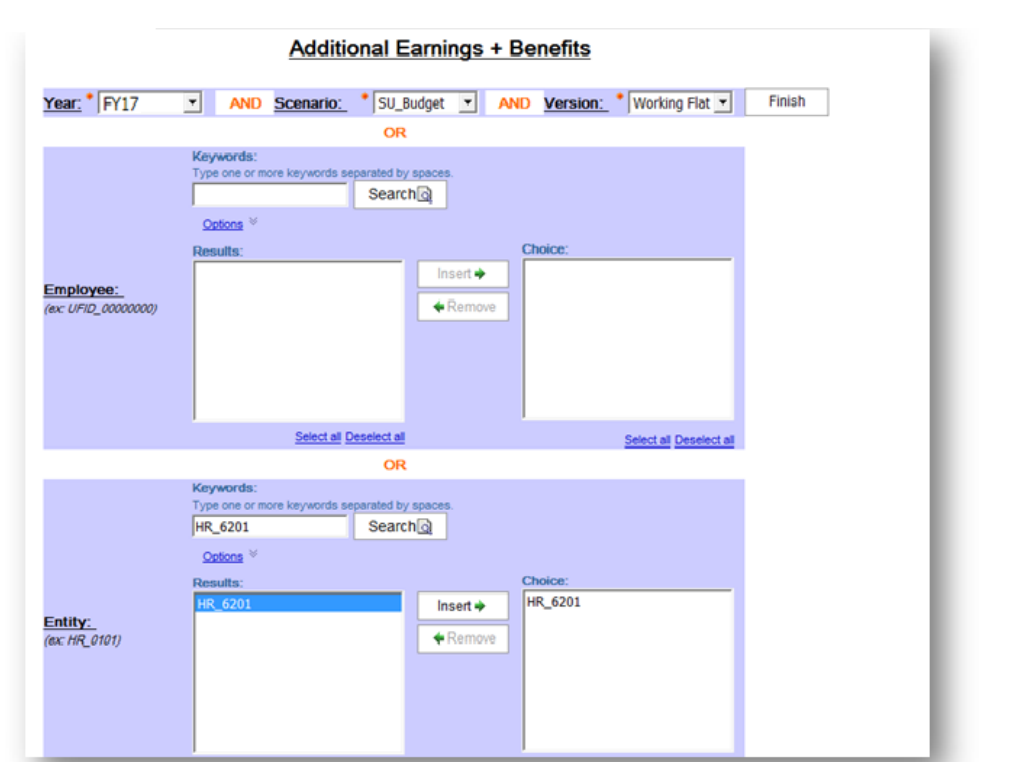

4. Click **Finish** and wait for the report to run.

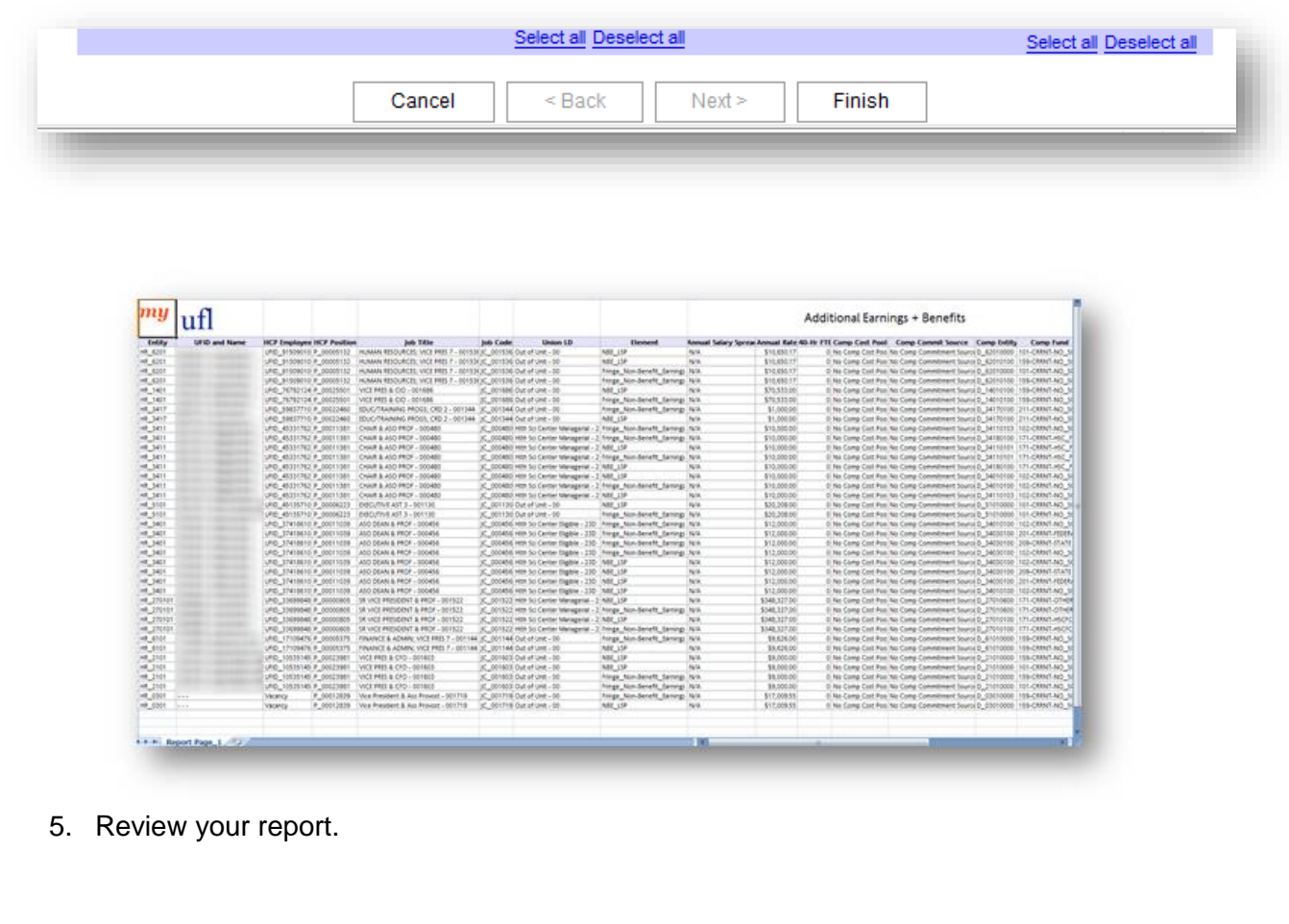

### <span id="page-23-0"></span>**Benefit Selection**

The Benefit Selection Report gives you a list of all employees benefit selections that have been input into Hyperion. This report can be run by the following additional search criteria Employee, Entity (Home Department), Comp Entity (Earnings Department), and Filled or Vacant. Please note Comp Fund (Earnings Fund), Comp Program (Earnings Fund), Comp Dept Flex (Earnings Dept Flex) are available search criteria, however for the SU Budget Request cycle no data will pull if these values are selected since we do not use these values at this time.

1. Select **Benefit Selection**

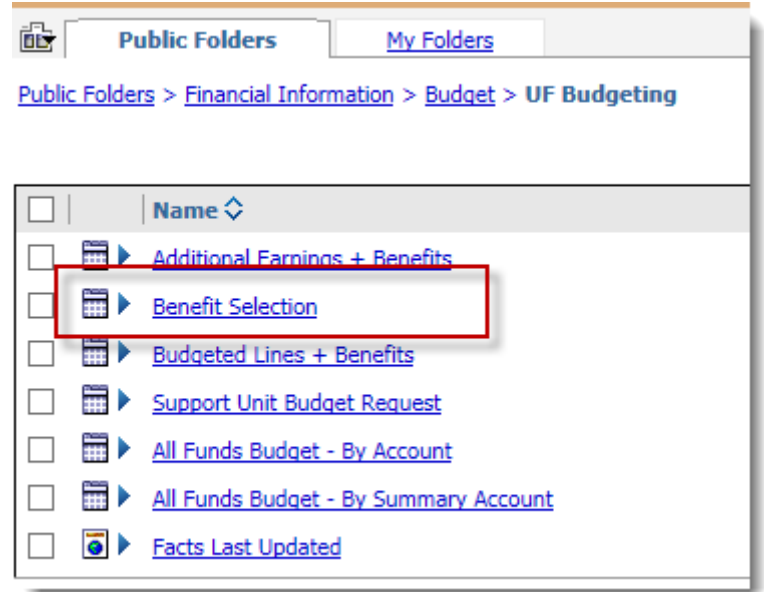

2. Choose your required search criteria.

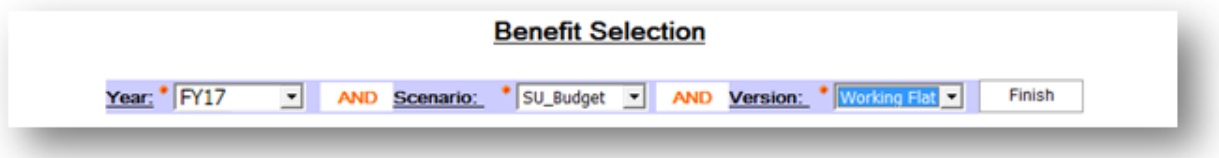

3. Choose your additional search criteria. In this example, we will use HR\_6201 data. After entering scroll to bottom of form or top of the form.

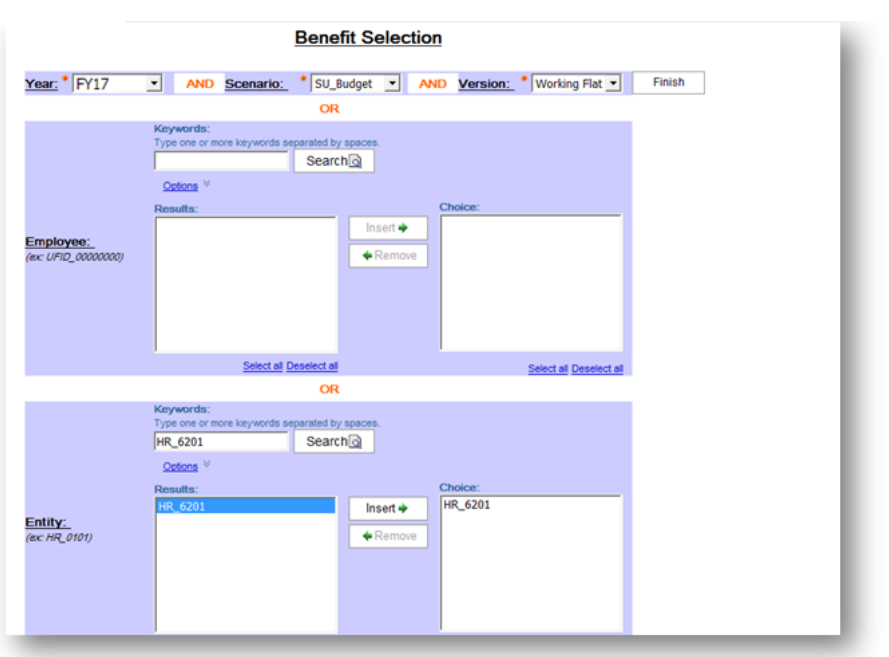

4. Click **Finish** and wait for the report to run.

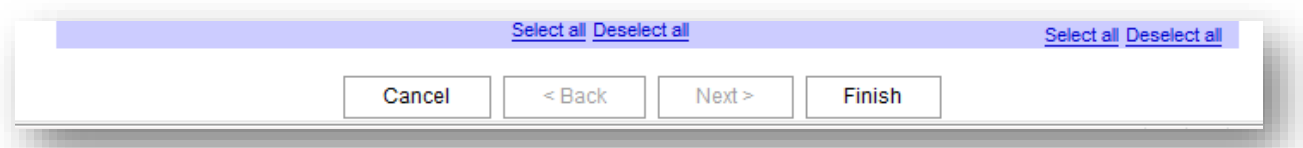

5. **Review** your report.

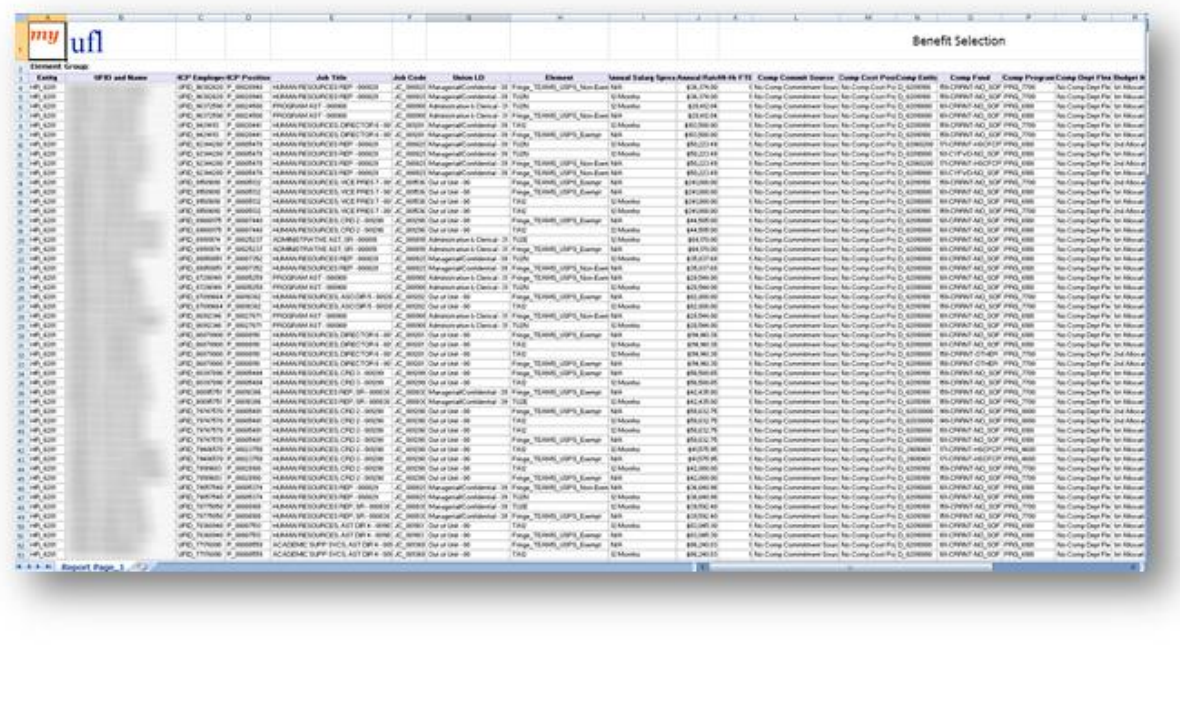

### <span id="page-25-0"></span>**Support Unit Budget Request**

The Support Unit Budget Request Report gives you the support unit budget requested by Fiscal Year, Version, Scenario, Entity, Account, Cost Pool, and Commitment Source in total and spread monthly.

1. Select **Support Unit Budget Request**

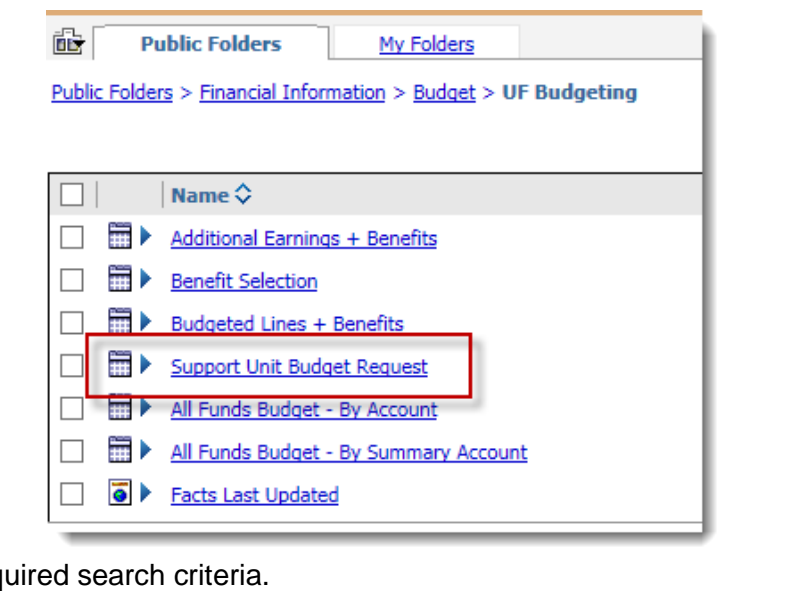

2. Choose your requ **Support Unit Budget Request** 

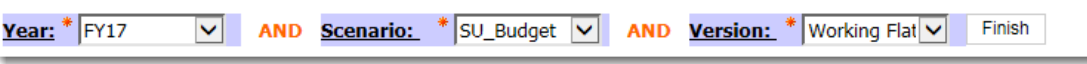

3. Choose your additional search criteria. In this example, we will use D\_62 data. After entering scroll to bottom of form or top of the form.

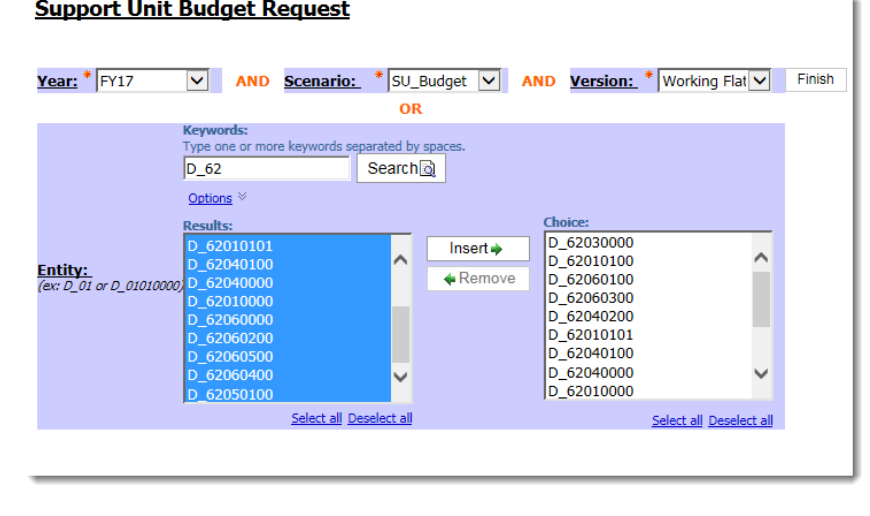

4. Click **Finish** and wait for the report to run.

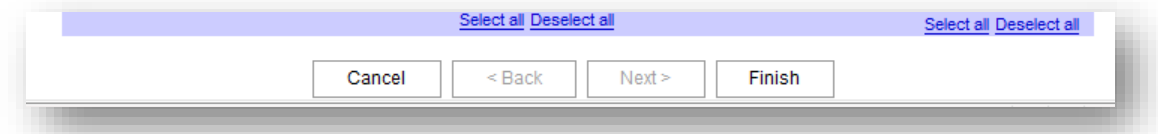

### 5. Review your report.

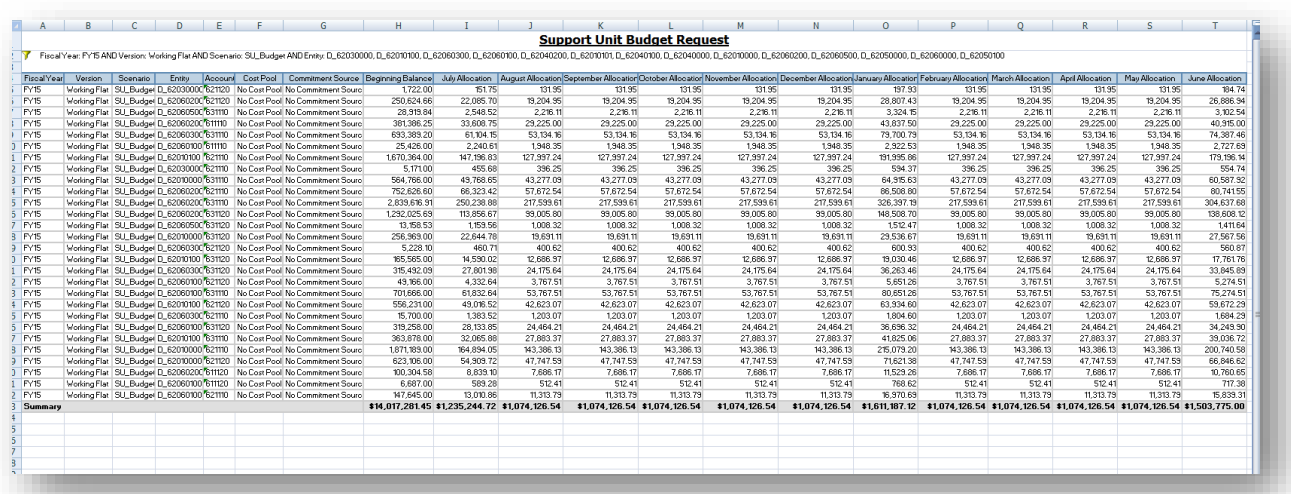

## <span id="page-27-0"></span>Budget Preparation Processes

### <span id="page-27-1"></span>**Manage Position and Employee Data Forms**

#### <span id="page-27-2"></span>**Maintain position data**

This form should only be used to make changes to positions. Updating employee distributions and data is performed within a different form.

### <span id="page-27-3"></span>**Maintain filled positions**

This form should only be used to make changes to existing and to-be-hired employees. This is where you would make any changes to distributions, salary, benefits, etc.

#### <span id="page-27-4"></span>**Maintain employees by position**

Maintain employees by position was originally designed to display positions and employees together in one form, but due to the level of complexity and resulting confusion, the UBO does not recommend using this form.

### <span id="page-27-5"></span>**Fill to-be-hired vacancies**

This form was originally designed to replace to-be-hired employees with named employees if they are hired. Because we don't add new hired employees to Hyperion after the snap shot, you will never need to use the Fill to-be-hired vacancies functionality. In this training, we still show you the steps on how to fill a to-be-hired vacancy. However, keep in mind you will not need to do that in Hyperion. This form is currently used by the departments to review all the tobe-hired employees.

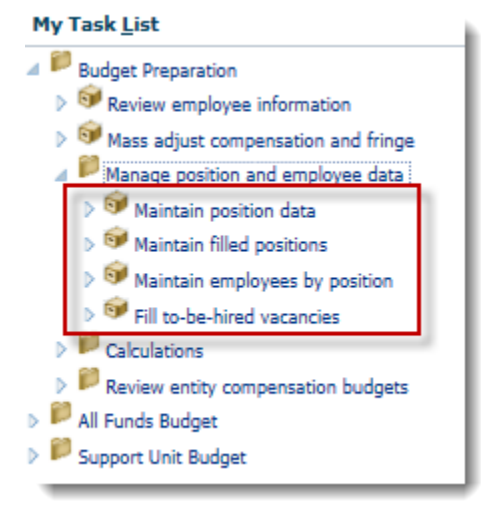

### <span id="page-27-6"></span>**Update Current Employees' Distributions & Data**

This procedure is used to make changes to particular parameters of an employee's distribution, such as changing an employee's Entity.

1. From the **Maintain filled positions form**, choose your desired **Entity** from the Entity drop down field.

2. R**ight-click** on the name of the employee for which you wish to change the distribution and select **Edit Employee Details**.

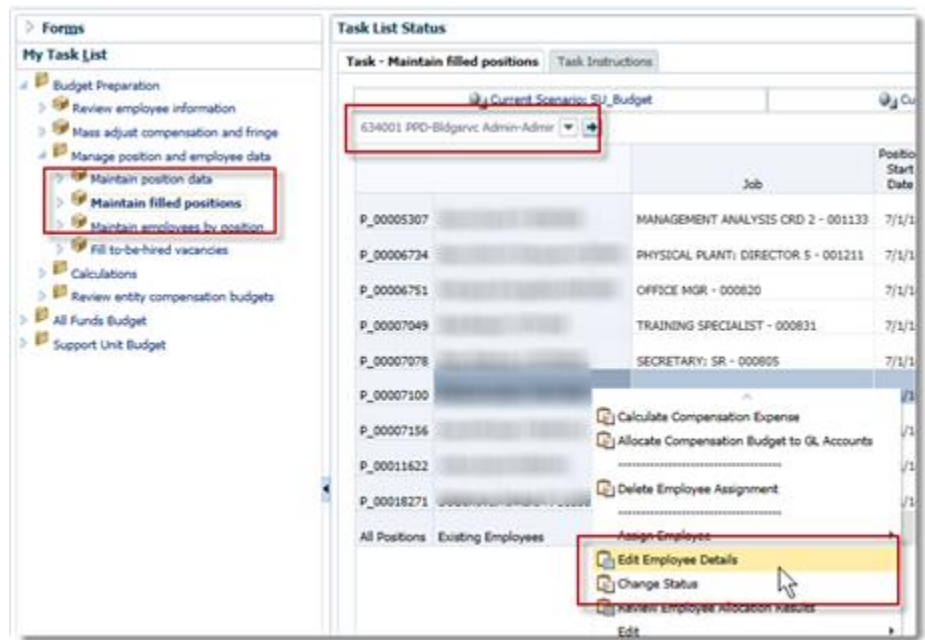

3. Click the **Distributions** tab.

**NOTE**: You may have to scroll to the right to view the Distributions tab.

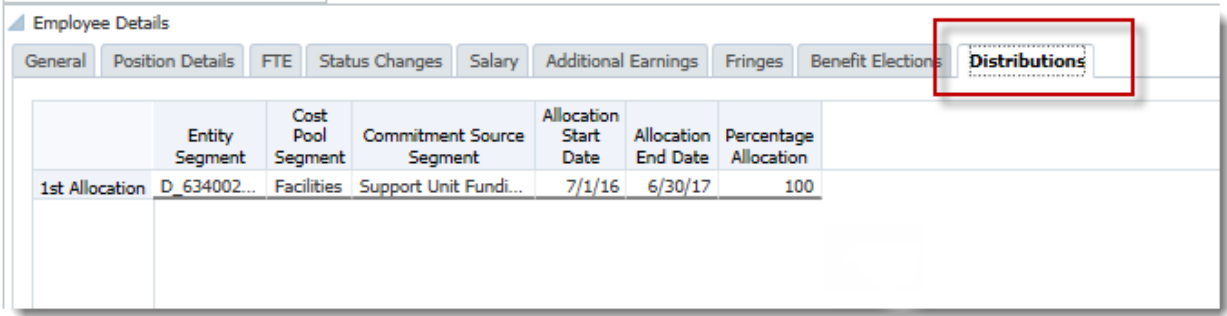

In this example, we will be changing the employee's Entity and assigning the appropriate Cost Pool Segment and Commitment Source Segment.

- 4. Select the **Entity Segment** drop down field and click on the down pointing arrow.
- 5. Enter the desired Entity number into the **Search** field (e.g., "6340"). Or choose it from the list.

**NOTE**: When searching, you do not have to type D\_ in the Entity field. You can just type in 6201 and the list should automatically move to the correct options. You may also choose to scroll to the appropriate list item.

6. Click the new desired **Entity**.

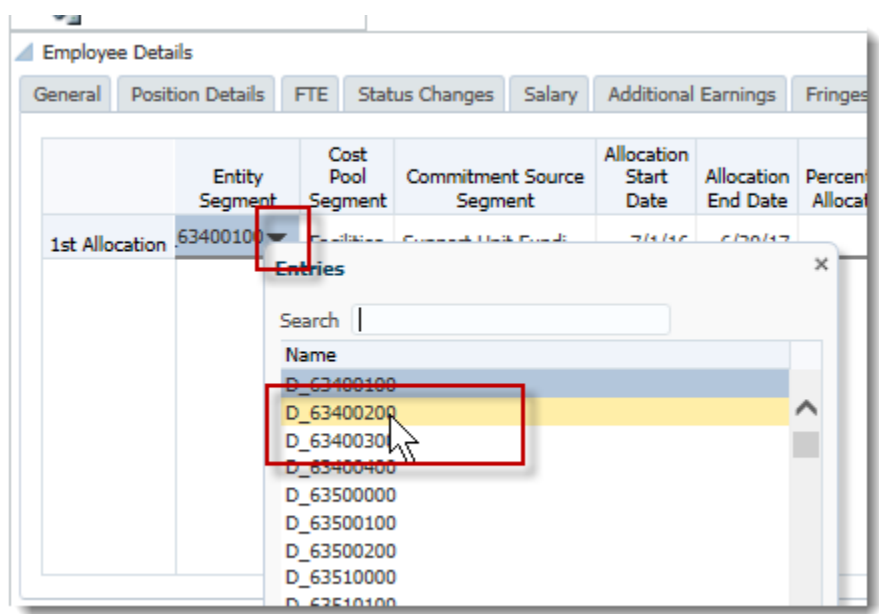

- 7. Select the **Cost Pool Segment** field and click the down pointing arrow.
- 8. Click the desired **Cost Pool Segment** option (e.g., **General Admin**).

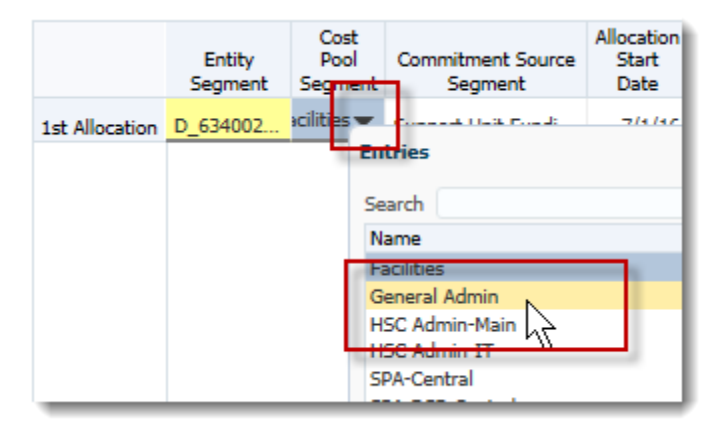

- 9. Select the **Commitment Source Segment** field and click the down point arrow.
- 10. Click the desired **Commitment Source** option (e.g., **Support Unit Funding**).

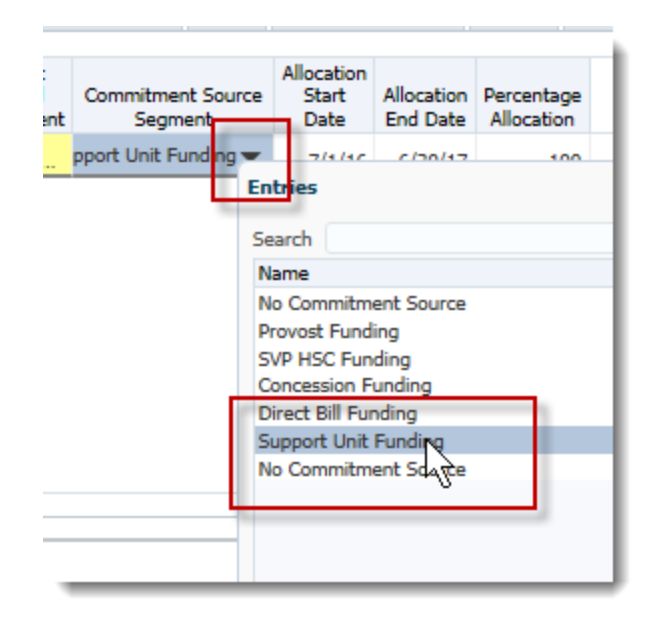

- 11. Make any changes to the **Allocation Start** and **End Dates** if needed.
- 12. If any changes are needed to the **Percentage Allocation** field, make those here. **NOTE**: You must have a number in the percentage cell and all lines must be 100% in total. Do not leave any 0% distribution lines. If you do not need that line please delete the allocation not being used.

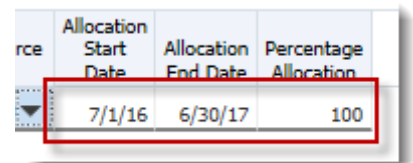

13. Click the **Save** button, then click **OK**. Notice that any red or yellow fields no longer appear once you save your changes.

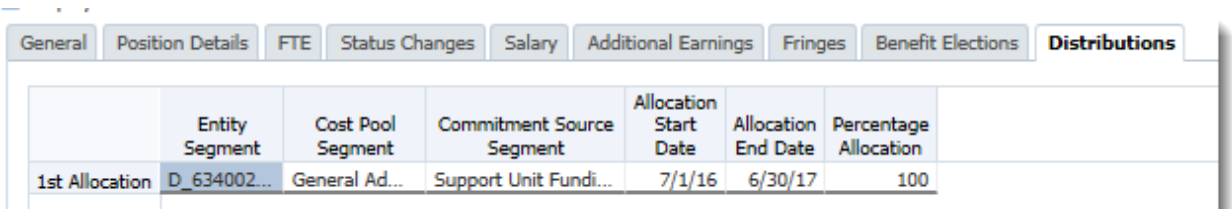

## <span id="page-30-0"></span>**Add an Additional Distribution for the same Employee**

It's not uncommon for an employee to hold multiple positions or have multiple distribution sources at UF. This procedure covers how to add an additional distribution for the same employee.

1. From the **Maintain filled positions** form, choose your desired **Entity** from the Entity drop down field, if needed.

2. Right-click on the name of the employee for which you wish to change the distribution and select **Edit Employee Details**.

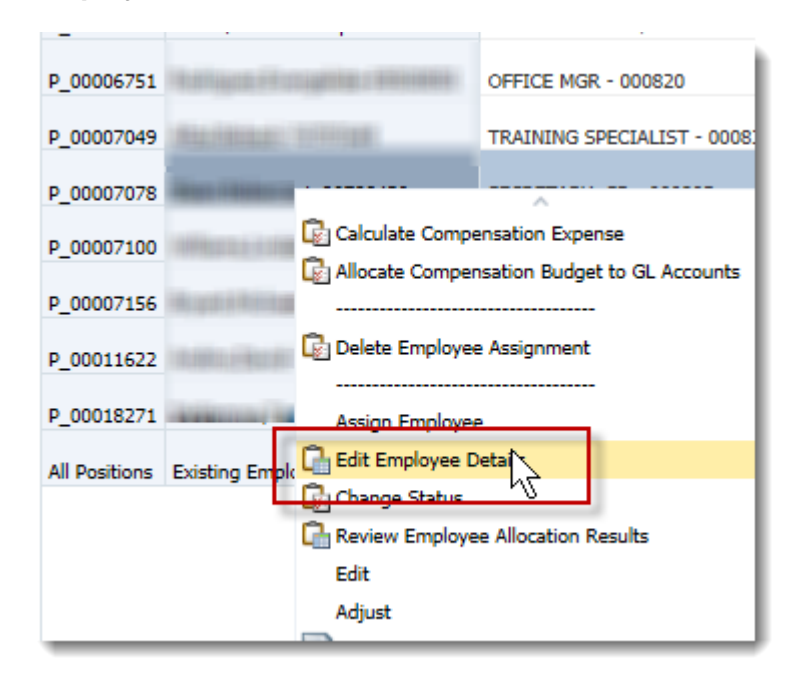

### 3. Click the **Distributions** tab.

**NOTE**: You may have to scroll to the right to view the Distributions tab.

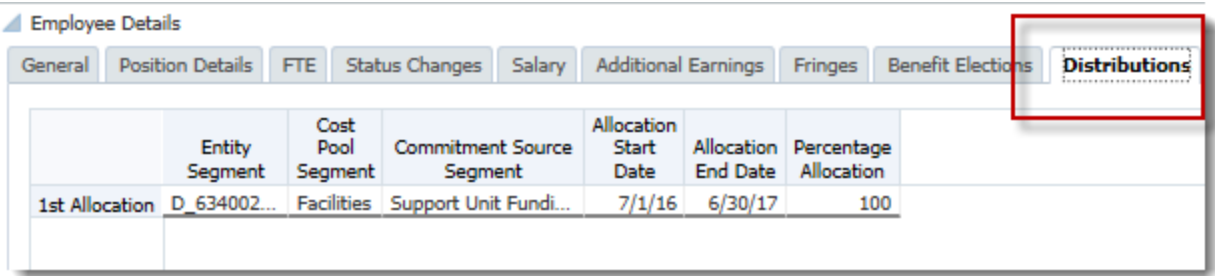

- 4. Right-click the **1st Allocation** label.
- 5. Click the **Add Distribution Information** link.

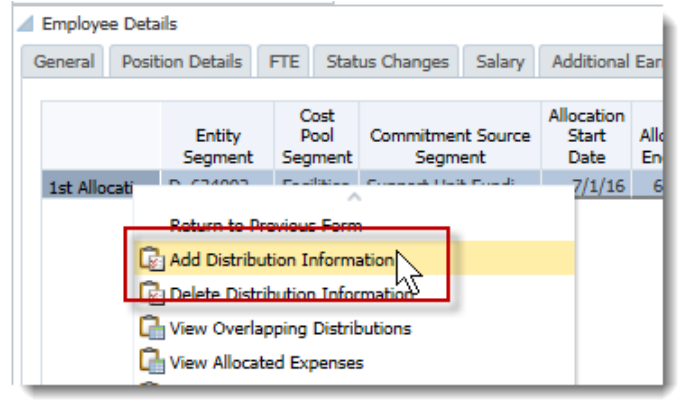

6. Enter the **Effective Start or End Date** if it's different.

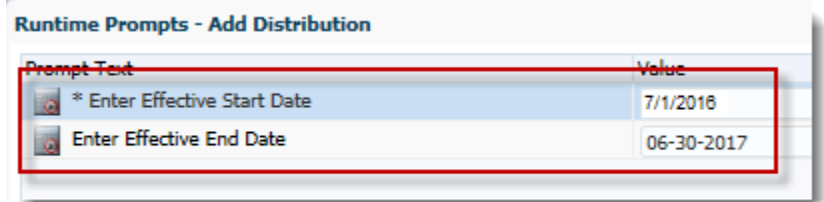

**NOTE**: It's very rare to budget a person in the middle of a fiscal year.

- 7. Click the **Add** button on the bottom, right of the screen.
- 8. Click **OK** to the pop up window.

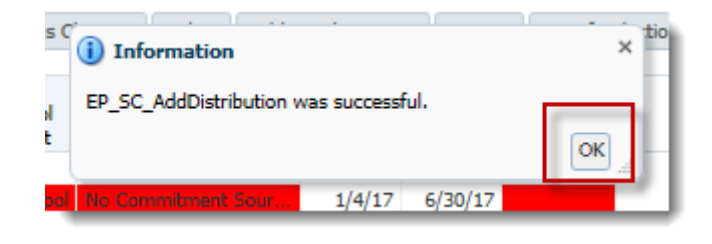

9. Once the additional allocation appears, select an entity from the **Entity** drop down list and select the appropriate department from the list.

**NOTE**: You may need to search for the desired entity.

**NOTE**: Red cells indicate required data that is currently missing.

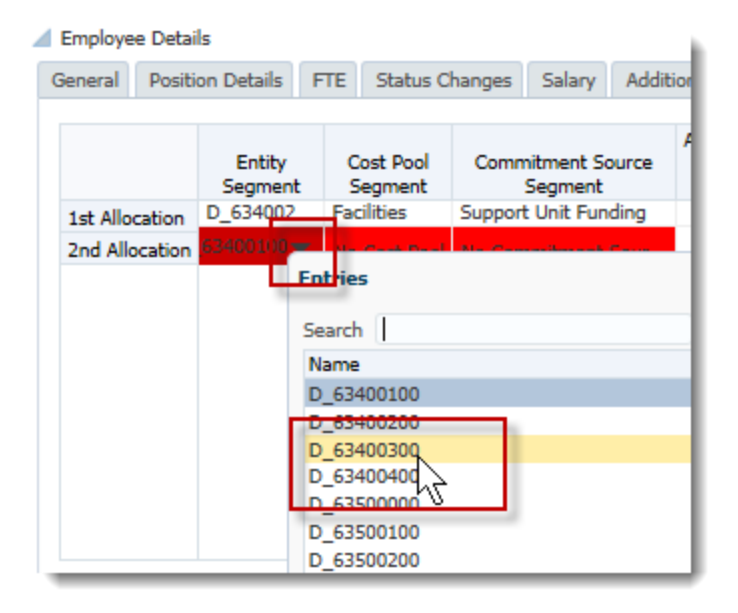

10. Click the **Cost Pool Segment**, **Commitment Source Segment** field, and **Allocation Start** and **End Dates** and enter the appropriate data.

11. Make changes in the **Percentage Allocation** fields of both allocation lines.

**NOTE**: Keep in mind, the combination of all distribution lines must equal 100% allocation. Please do not leave any 0% distribution lines. If it is not needed delete the distribution allocation.

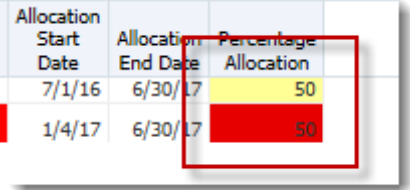

12. Click the **Save** button.

**NOTE**: Remember any red or yellow cells should clear after saving.

## <span id="page-34-0"></span>**Delete a Distribution**

- 1. From the **Maintain filled positions** form, choose your desired **entity** from the Entity drop down field, if needed.
- 2. Right-click on the name of the employee for which you wish to change the distribution and select **Edit Employee Details**.

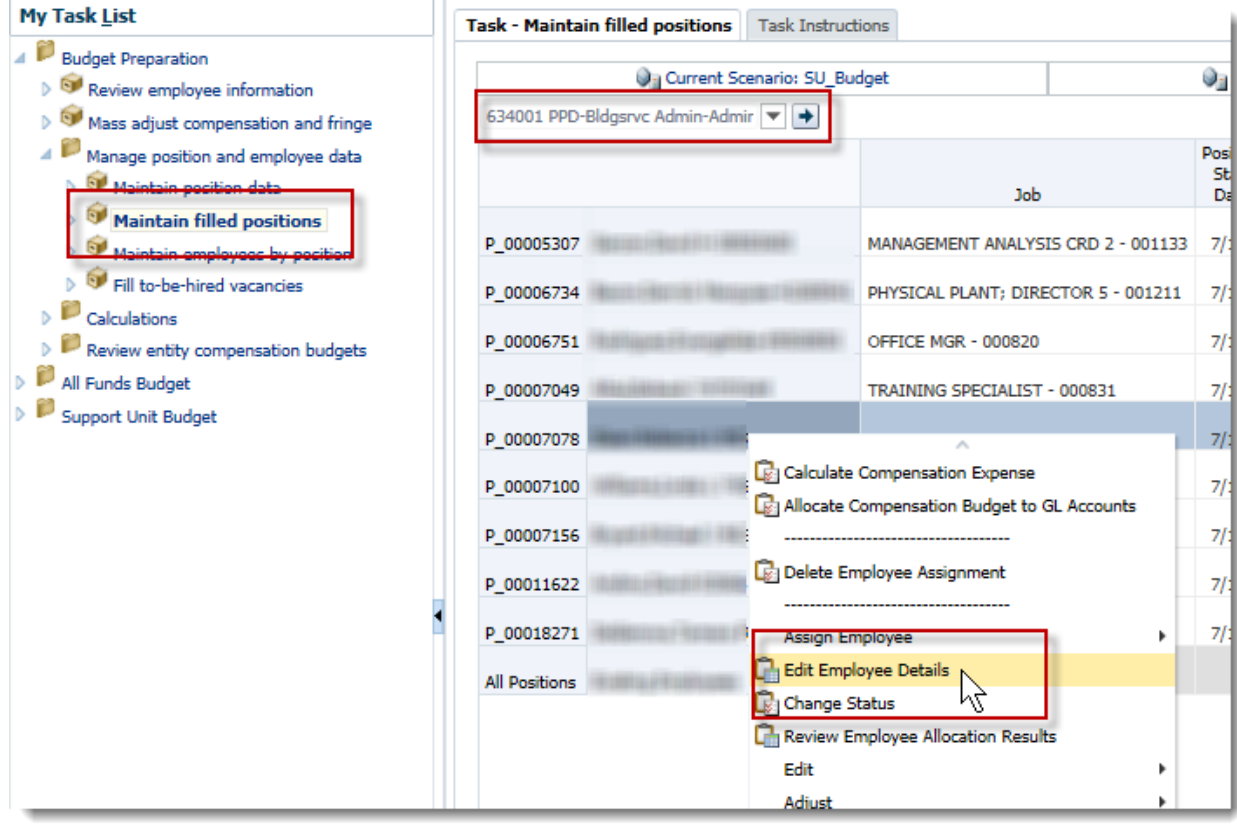

- 3. Click the **Distributions** tab. **NOTE**: You may have to scroll to the right to view the Distributions tab.
- 4. Right-click the **Allocation** label you wish to delete.
- 5. Select **Delete Distribution Information**.
- 6. Click **OK** to the pop up window.

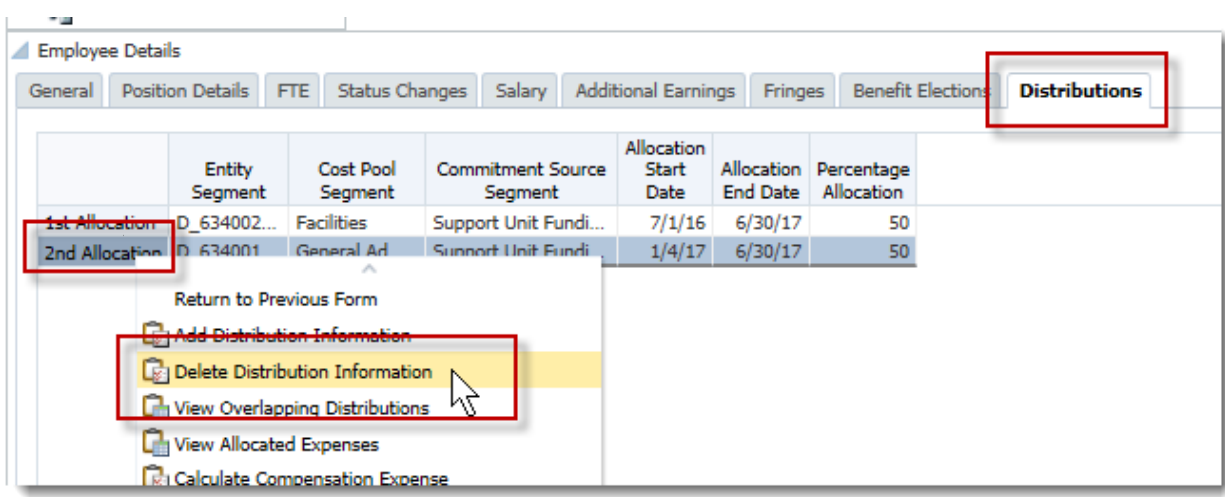

6. Click in the **Percentage Allocation** field of the remaining allocation.

### 7. Enter "100".

**NOTE**: Remember, the lines must add up to 100.

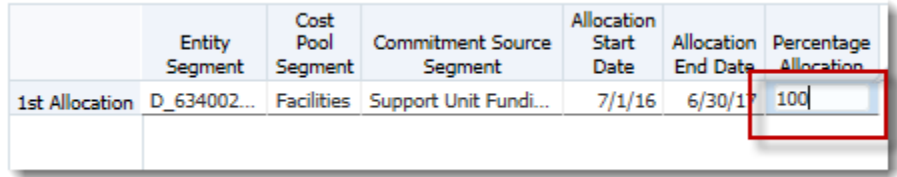

8. Click the **Save** button.
## **Calculate and Allocate Compensation Budgets per Edit**

After each edit you make, you may choose to calculate and allocate. These procedures will process all needed calculations and allocate the updated data to the Support Unit Budgets forms within Hyperion.

These procedures can take a long time depending on your area and number of employees. As such the University Budget Office recommends you run these procedures from the Budget Prep panel once all edits/updates are done.

If you choose to calculate and allocate after each edit, it's very important that you note where you are before running these procedures as they are very sensitive to location to run accurately.

For example, if you are on the main Maintain position data or Maintain filled positions forms, you must right-click on the exact position row you just edited for the calculate and allocate procedures to run successfully. Otherwise, the edited data may not calculate and allocate correctly.

If you are in Edit Employee Details, you can right click on any input cell on any tab (except for the General tab) to run the calculate and allocate procedures for this position.

1. Right click anywhere in the main portion of the edited position.

Al Employee Details

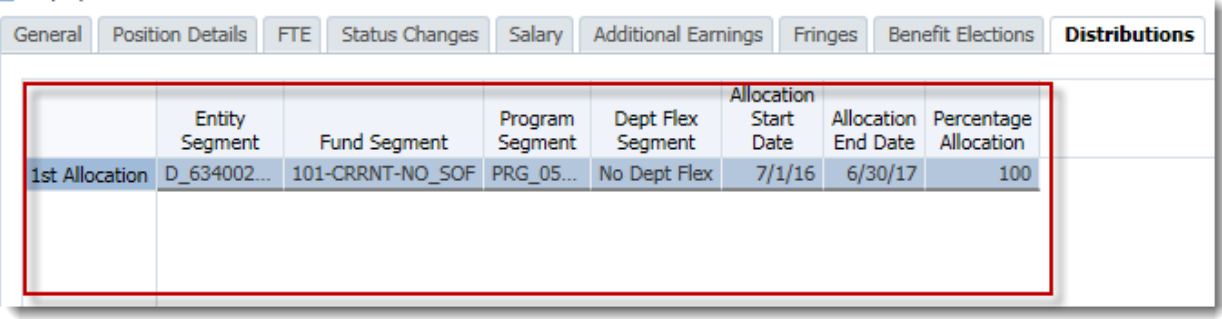

2. Click **Calculate Compensation Expense**.

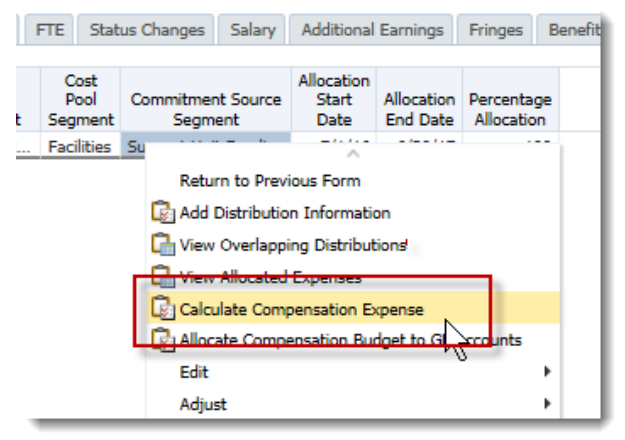

**NOTE**: You will see an animated blue circle within the Launch Business Rules window while the process is running. See image below.

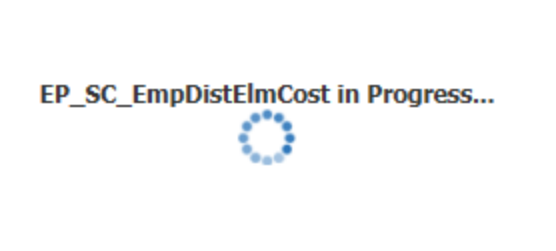

3. Confirm the calculation procedure was successful by noting the message that appears in a pop up window. Click **OK**.

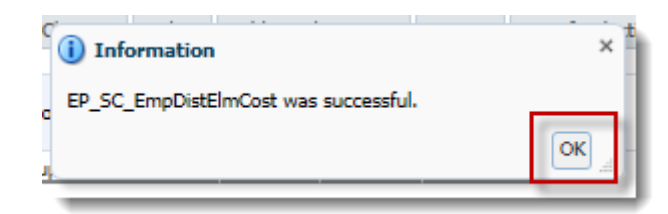

- 4. After the Launch Business Rules window closes, **right click** within the same cell on the form again.
- 5. Choose **Allocate Compensation Budget to GL Accounts**.

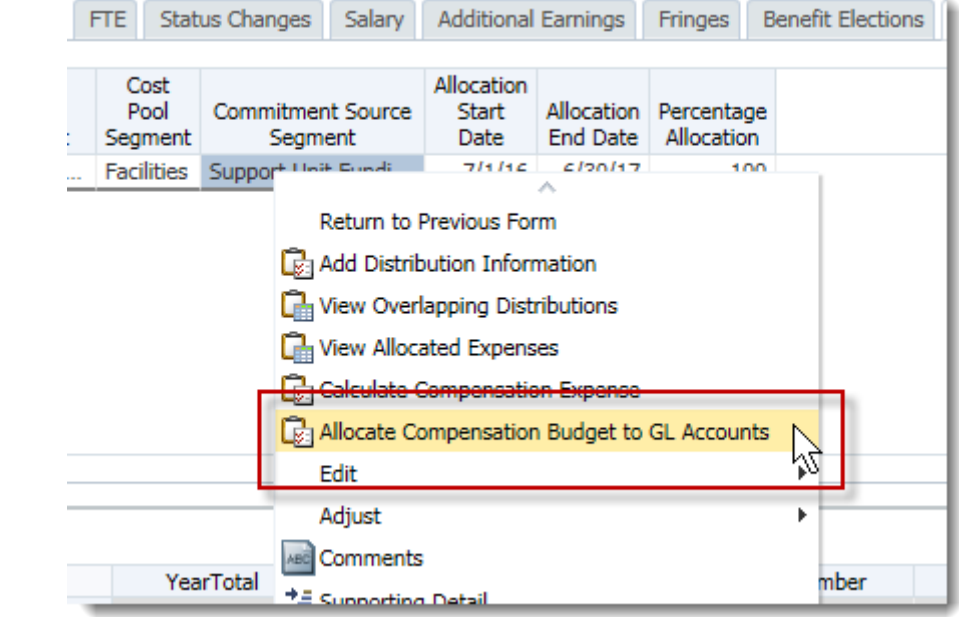

**NOTE**: The Launch Business Rules window will display again until the procedure completes.

6. Confirm the procedures have completed successfully by noting the message that appears in the pop up window.

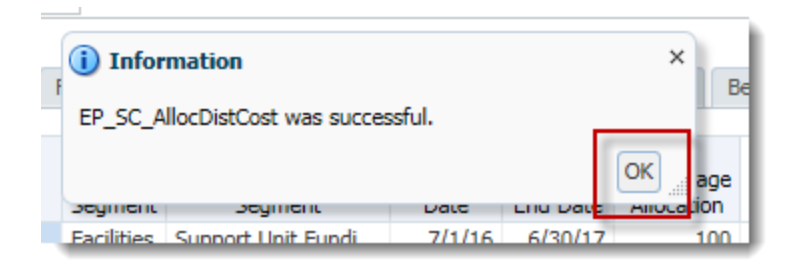

**NOTE:** Sometimes the Launch Business Rules window gets stuck. If you notice the calculation or allocation has been running for long time, you can check to make sure the rule has finished running by clicking Tools>Job Console from the Menu bar.

If the last column says "Completed", the procedure has run successfully. If not completed, click Tools > Job Console again to refresh the screen until the job reads Completed.

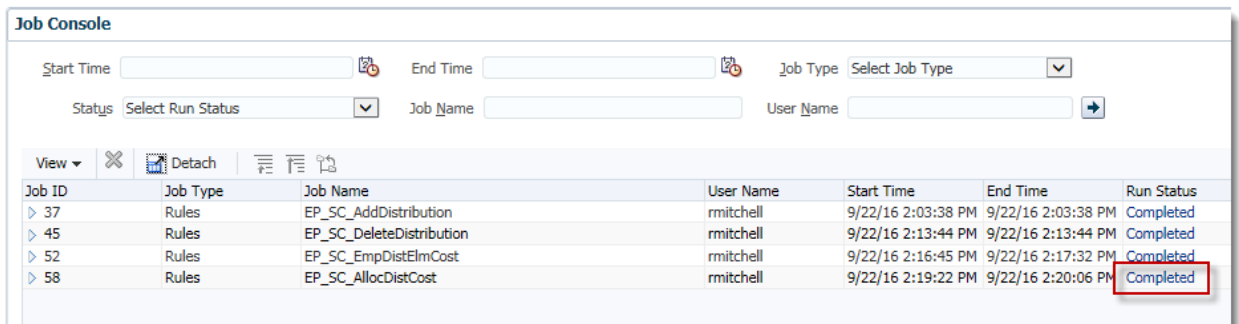

## **Assigning an Existing Employee**

If you know you will be hiring a new current full time UF employee from another department before the snap shot was taken you will need to add them into Hyperion so that you can account for their salaries. This process must be started by using the Maintain position data form and finished using the Maintain filled positions form.

**NOTE**: The snap shot is the status of the data in PeopleSoft on a particular date that is then loaded into Hyperion as the base data.

- 1. From the **Maintain position data** form, right click the line of the position for which you want to assign an existing UF employee. **Make sure the position status is Vacant**. **NOTE**: If the position is listed as Not Budgeted, complete the following steps to assing FTE to the position first.
	- a. Right click on position and choose Edit Position Details
	- b. Click the FTE tab
	- c. Right click on assignment label and choose Update FTE
	- d. Enter FTE value and the Start and End Dates **NOTE**: Leave the End Date blank to make this an ongoing change.
	- e. Click Add, then OK.

#### 2. Click the **Assign Employee** option and then click the **Assign Existing Employee**.

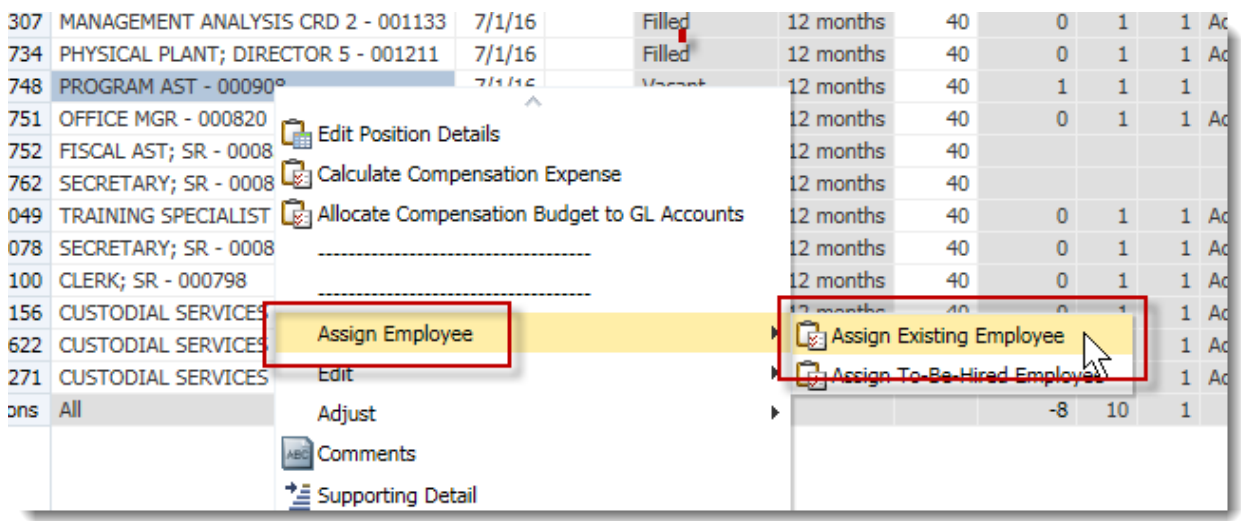

3. Click in the **Select Employee** field, delete any default text and enter the **UFID** of the appropriate employee. **NOTE**: the UFID must start with UFID\_.

Support Unit Budget Request 36 36 January 3, 2018

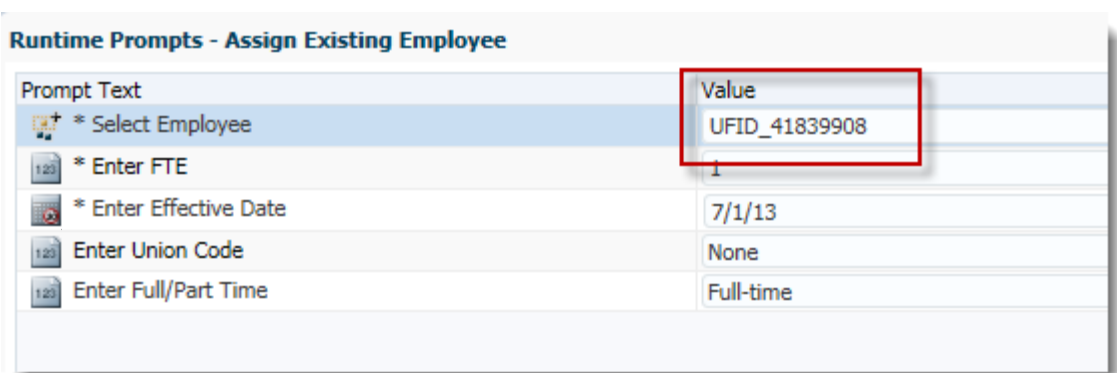

- 4. Enter the correct **FTE**, **Effective Date**, **Union Code** and **Full/Part Time** status, if different from position defaults.
- 5. Click the **Assign** button at bottom right of window. Click **OK**.
- 6. To confirm the change, click the **Maintain filled positions** form and verify the assigned employee data appears associated with the proper position.

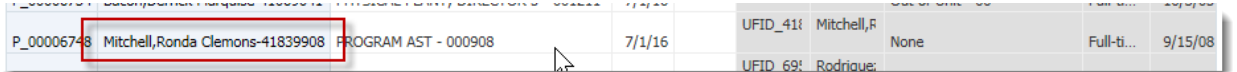

- 7. **Right click** on name of newly assigned existing employee and choose **Edit Employee Detail** to make any needed distribution and salary changes.
- 8. Click **Save** button. **NOTE**: Remember to run the calculations for changes to become active.

### **Assigning a To-Be-Hired Employee**

You would assign a To-Be-Hired employee for those positions not yet budgeted, but will be in the future or for new employees hired after the snap shot was taken. To include the budget information for the future employee in your budget preparation procedure, you would assign a To-Be-Hired employee as a place holder.

- 1. From the Maintain position data form, locate the position for which you wish to assign a To-Be-Hired employee. **Make sure the position status is Vacant**. **NOTE**: If the position is listed as Not Budgeted, complete the following steps to assign FTE to the position first.
	- a. Right click on position and choose Edit Position Details
	- b. Click the FTE tab
	- c. Right click on assignment label and choose Update FTE
- d. Enter FTE value and the Start and End Dates **NOTE**: Leave the End Date blank to make this an ongoing change.
- e. Click Add, then OK.
- 2. Right click on the vacant position and choose Edit Position Details.
- 3. Click the **FTE** tab.
- 4. Right-click anywhere on the assignment label.
- 5. Choose **Update FTE**.

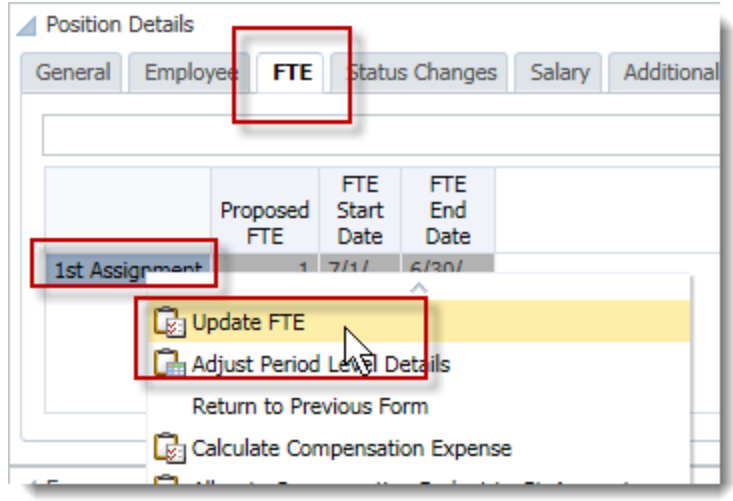

- 6. Input the FTE for this position.
- 7. Remove the **Effective End Date**.

If you do not remove the end date it adds an unnecessary FTE line for the next available date sequence.

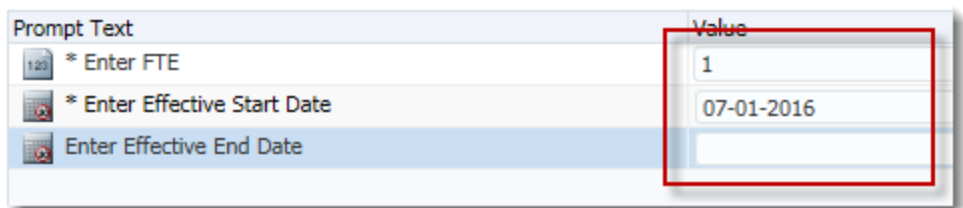

- 8. Click **Add**, then click **OK**.
- 9. Confirm the assignment appears under the FTE tab.

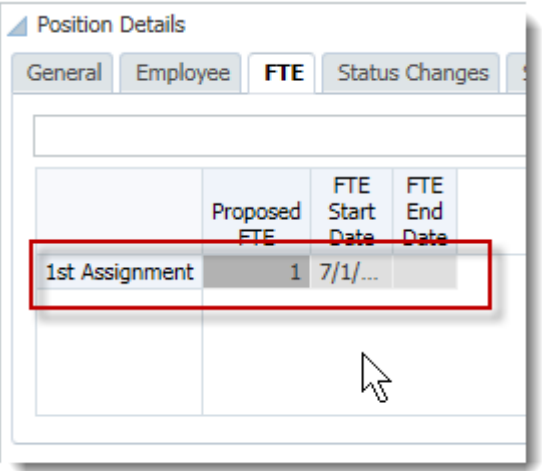

10. **Right click** anywhere on the form and click **Return to Previous Form** and notice your position should now read Vacant in the Occupancy Status field.

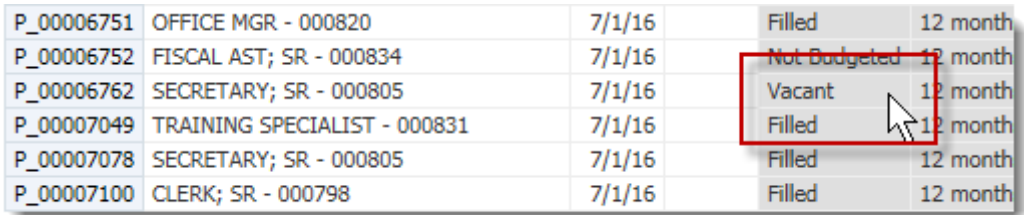

11.

- 12. **Right-click** the Position number.
- 12. Click the **Assign Employee** on the pop-up menu.
- 14. Click the **Assign To-Be-Hired Employee** option.

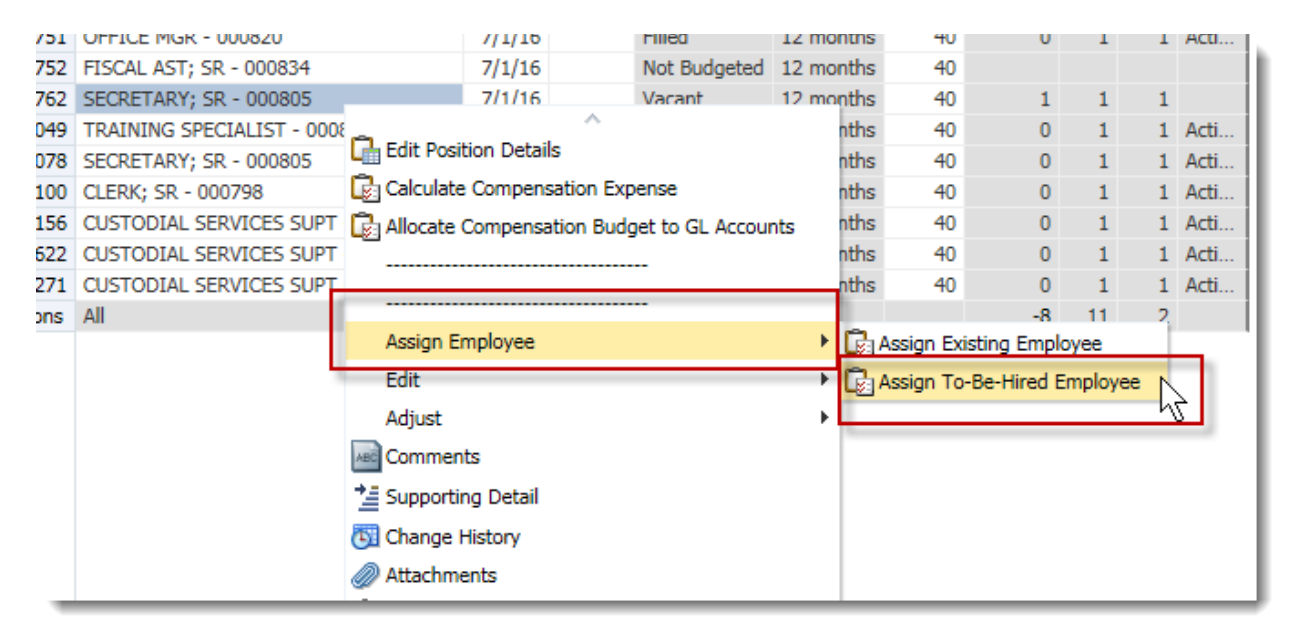

- 15. Enter the name of the new employee or a placeholder name or description if unknown. **NOTE**: If you know the UFID and want to input it best practice is to input it as UFID\_XXXXXXXX otherwise if you input a number only the system will treat it as a dollar figure and add a decimal and cents.
- 16. Be sure to indicate the correct Full/Part Time status, Union Code, FTE and Effective Date, if different from default.

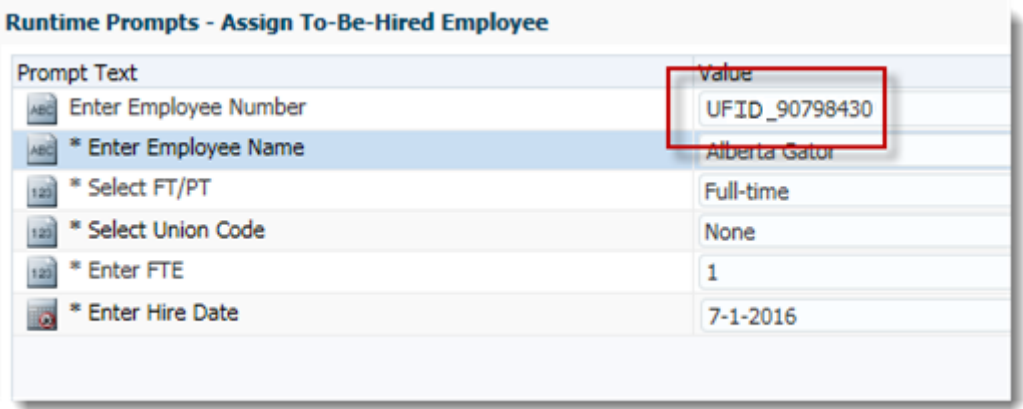

- 17. Click the **Assign** button, then click **OK**.
- 18. Note the Occupancy Status of the position is now "Filled."

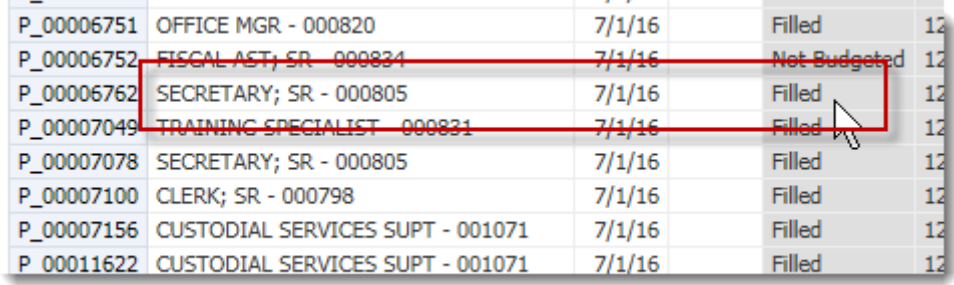

- 19. Click on the **Maintain filled positions** form and find the To-Be-Hired employee just assigned.
- 20. **Right-click** on the To-Be-Hired employee and choose **Edit Employee Details**.

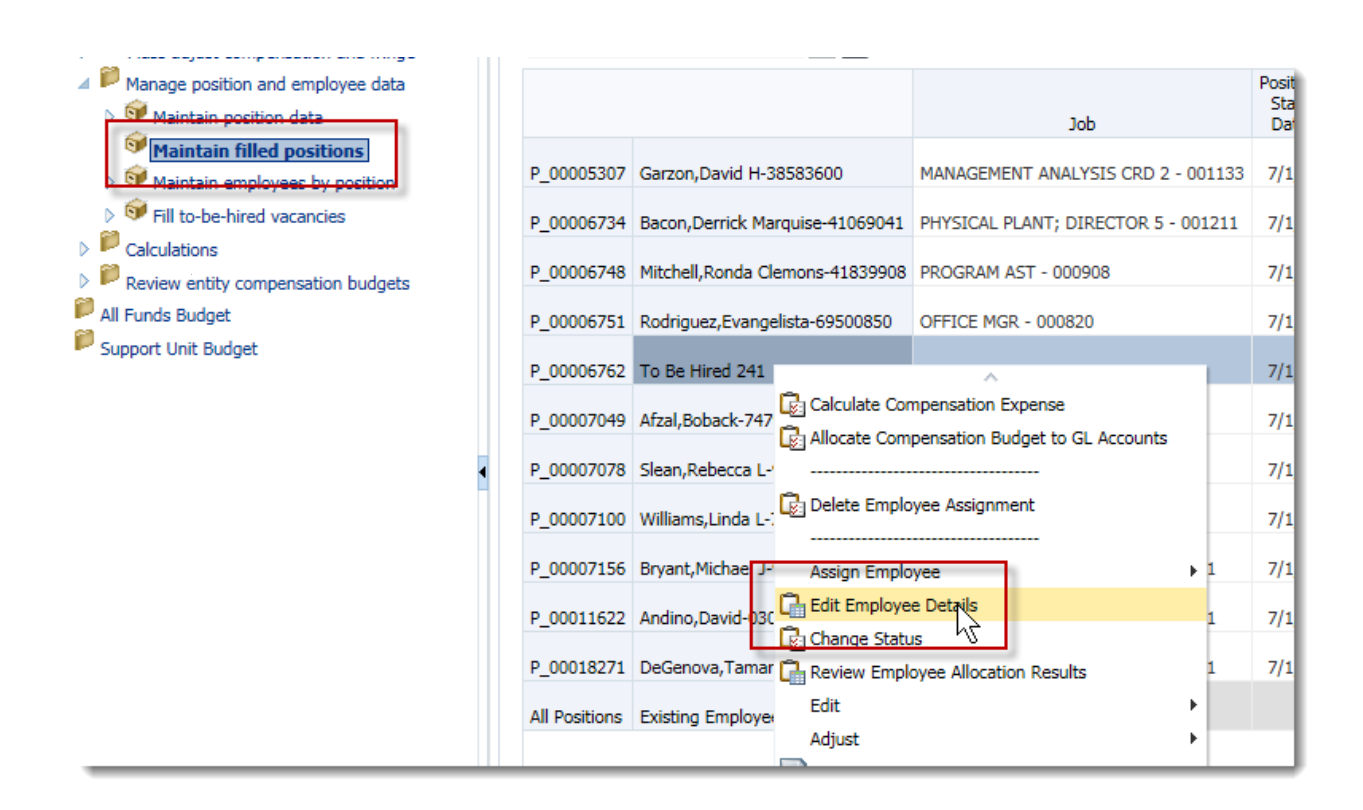

21. If you changed the default FTE value in step 16 above, choose the **FTE** tab to ensure you have a valid FTE.

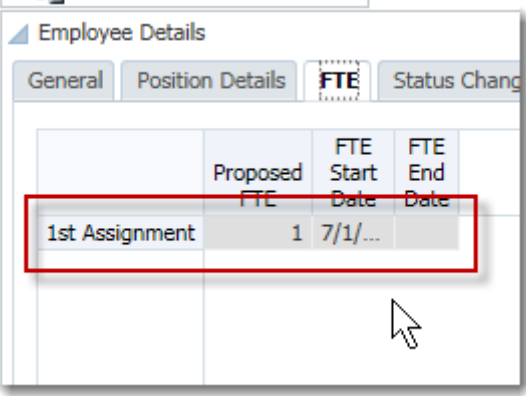

- 22. Choose the **Salary** tab and ensure you have a valid salary. If not, input the new salary dollar amount. If changes are made, be sure to save.
- 23. Choose the **Benefits Elections** tab and ensure you have valid benefits and save.
- 24. Choose the **Distribution** tab and input your distribution information and save.
- 25. Run both the Calculate and Allocate procedures.

## **Employee Status Change**

Common status changes are inactive (due to maternity leave, military leave, retirement part way through the fiscal year, etc.)

- 1. From Maintain filled positions form, **right-click** the relevant employee for which you are changing status.
- 2. Click the **Edit Employee Details**.
- 3. Click the **Status Change** tab.
- 4. **Right-click** the **blue assignment label** of the assignment you wish to change.
- 5. Click the **Change Status** option.

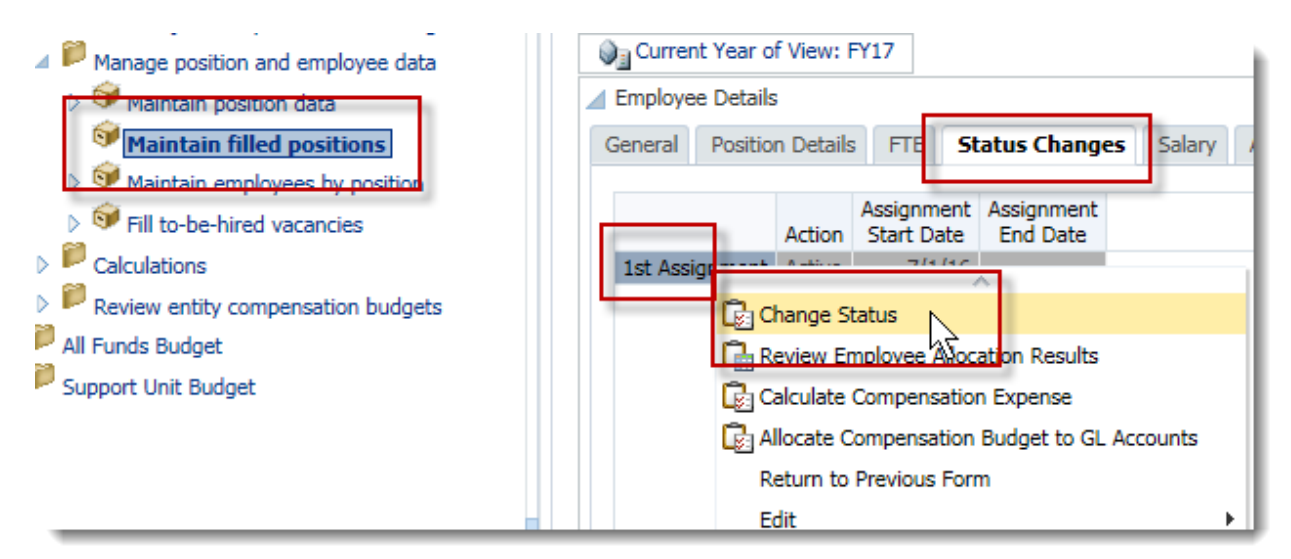

### 6. **Double-click** the **Select Status** drop down field arrow.

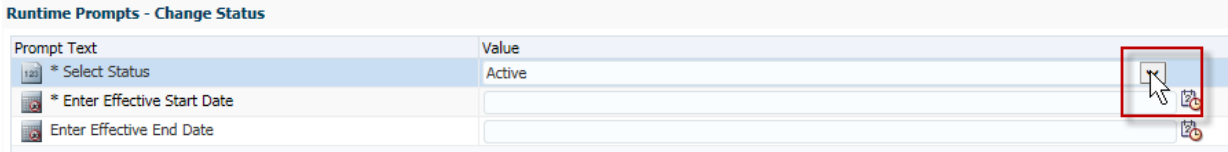

7. Click the appropriate status (e.g., **Maternity**, **Inactive, On Sabbatical, etc.**).

![](_page_46_Picture_92.jpeg)

8. Enter the desired information into the **Enter Effective Start Date** field (e.g., "12/1/14") and **Enter Effective End Date** as appropriate.

![](_page_46_Picture_93.jpeg)

- 9. Click the **Change** button, then click **OK**.
- 10. **Confirm** the additional allocation displays with the appropriate Action.

![](_page_46_Picture_94.jpeg)

13. Run the Calculate Compensation Expense and Allocate Compensation Budget to GL Accounts.

**NOTE**: The Calculate and Allocate process may take a few minutes.

14. Go to **General** tab and change the appropriate **Assignment End Date**.

![](_page_47_Picture_109.jpeg)

- 15. Click the **Save** button, then the **OK** button.
- 16. Right click and click the **Return to Previous Data Form** option.

### **Removing an Assignment**

- 1. From the Maintain filled positions form.
- 2. Right-click the **Name of the individual** of which you want to delete.
- 3. Select **Delete Employee Assignment**.

![](_page_47_Picture_7.jpeg)

4. Once the process has run you will now notice that the employee is no longer listed in the Maintain filled positions form.

### **Change FTE**

Occasionally the Full Time Equivalency (FTE) of a position or person may change. Examples are full-time positions changing to part-time, part-time positions changing to full time or a different part-time status.

**NOTE**: Prior to completing the Change FTE procedure, please check the Default Weekly Hours cell to ensure you are adjusting your FTE correctly. Default Weekly Hours listed as 40 is equivalent to 1.0 FTE. Be aware that some employees have default weekly hours of 20 (not 40). The equivalent FTE for this would still be 1.0, not 0.5. If you inputted 0.5, that would be equivalent to 10 hours, not 20.

![](_page_48_Picture_103.jpeg)

FTE may be changed either per position or per employee.

#### **To change the position FTE only**

When you budget salary to a vacant position directly and need to update the position to parttime, you change the FTE only.

- 1. From the Maintain position data, right click on the position to which you wish to change the FTE.
- 2. Click the **Edit Position Details** option.
- 3. Click the **FTE** tab.
- 4. Right-click in the **Proposed FTE** field.
- 5. Select **Update FTE** from the pop-up menu.

![](_page_48_Picture_104.jpeg)

In this example, we are changing the position from a 1.0 FTE to a 0.5 FTE.

- 6. Replace the 1 in the Enter FTE field with .5.
- 7. Select the default data in the **Effective End Date** field.
- 8. Press **[Delete]** key on keyboard to remove the Effective End Date to make this an ongoing change.

![](_page_49_Picture_127.jpeg)

- 9. Click the **Add** button, then click **OK**.
- 10. Confirm the assignment updates correctly.

![](_page_49_Picture_128.jpeg)

#### **To change the FTE for an employee.**

When you budget salary to an employee and need to change the employee to part-time, you change the FTE for the employee.

- 1. From the **Maintain filled positions**, right click on the name of the individual you wish to change the FTE.
- 2. Click the **Edit Employee Details** option.
- 3. Click the **FTE** tab.
- 4. Right-click in the **Proposed FTE** field.
- 5. Select **Update FTE** from the pop-up menu.

![](_page_50_Picture_83.jpeg)

In this example, we are changing the position from a 1.0 FTE to a 0.5 FTE.

- 6. Replace the 1 in the Enter FTE field with .5.
- 7. Select the default data in the **Effective End Date** field.
- 8. Press **[Delete]** key on keyboard to remove the Effective End Date to make this an ongoing change.

![](_page_50_Picture_84.jpeg)

- 9. Click the **Add** button, then click **OK**.
- 10. Confirm the assignment updates correctly.

![](_page_50_Picture_8.jpeg)

## **Promote a Position and employee including Fringe Benefit changes**

This procedure would be used when you are hiring a new employee and do not have an appropriate vacant line for that position. You can use any one of the vacant lines you have and change the Job title and, if needed, change the Salary Admin plan which adjusts the Fringes.

- 1. From the **Maintain position data** form, select the vacant position for which a promotion will be provided.
- 2. Click on the job name cell once.
- 3. Click the job drop down arrow.
- 4. Use the Search field to search for a position name or job number and select or choose the position from the list if it already appears.

![](_page_51_Picture_6.jpeg)

**NOTE**: The cell may flash to yellow to indicate a recent edit has not yet been saved.

- 5. Click the **Save** button.
- 6. If no additional changes are needed to this position, skip to step 21.

In this example, we need to change the benefits from a USPS Non-Exempt rate to a Faculty Exempt rate.

#### **Change the Salary Admin Plan**

- 7. **Right-click** on the newly changed position.
- 8. Choose **Edit Position Details**.
- 9. Click the **Salary** tab. Notice the Salary Admin Plan still says TU2N which is a TEAMS USPS Non-Exempt salary plan.

![](_page_52_Picture_56.jpeg)

## 10. Click the **Fringes** tab and notice the fringes are TEAMS USPS fringe rates.

![](_page_52_Picture_57.jpeg)

- 11. Go back to the Salary tab and **right click** on any of the cells in the Position Details section.
- 12. Click **Delete Salary** Information, then click **OK**.

![](_page_52_Picture_58.jpeg)

13. **Right-click** on any cell in the Position Details section and choose **Add Salary Information** to add a new salary admin plan.

 $\sim$ 

![](_page_53_Picture_73.jpeg)

14. Click the **Salary Grade Select Members** icons to search for and locate the appropriate salary grade for this position.

In this example, we will choose FA12, which is a Faculty 12 month Salary Admin Plan.

- 15. Expand the Salary Grades and Faculty categories, and then click FA12.
- 16. Once FA12 is chosen click the right arrow to send it over to the Element area on the right hand side and then click OK.

![](_page_53_Picture_74.jpeg)

- 17. From the Add Salary Information window, adjust your Effective Start Date if needed. In this example, we will leave it at 7/1/2016.
- 18. Click the **Add** button, then click **OK**.

After adding the new salary, you must run the Calculate Compensation Expense for the new Fringe Benefit to be reflected.

19. **Right-click** on any cell in the **Position Details** section and choose **Calculate Compensation Expense**. And then run the **Allocate Compensation Budget to Gl Accounts** calculation.

![](_page_54_Picture_108.jpeg)

20. Go to the **Fringes** tab and notice the fringes are now Faculty fringes.

![](_page_54_Picture_109.jpeg)

#### **Promote an Individual**

Use this procedure if you have employees who have changed to new job titles after the dataload (or after Hyperion is open)

#### 21. Click **Maintain filled positions** from the Budget Prep panel.

22. Click on the job name on the position and select the drop down arrow.

23. Use the Search field to search for a position name or job number and select or choose the position from the list if it already appears.

![](_page_55_Picture_112.jpeg)

**NOTE**: The cell may flash to yellow to indicate a recent edit has not yet been saved.

- 24. Click the **Save** button, then click **OK**.
- 25. If the Salary Admin Plan is changed, you need to update the Salary Admin Plan on the position.

You will update the Salary and Fringe benefit, if needed.

- 26. **Right-click** on the name of the employee holding newly changed position.
- 27. Choose **Edit Employee Details**.
- 28. Repeat steps 9 20 above as needed. NOTE: Make sure you do that on the employees.
- 29. Click the **Save** button.
- 30. **Run** Calculate compensation budgets and **Allocate compensation to general ledger accounts** as needed.

## **Add Overtime Pay or Additional Earnings**

This procedure allows you to apply overtime or additional earnings to an employee's salary information. Examples of when overtime or additional earnings would be if you have a person that will need to work overtime, SPI, or is a Sr. Level manager and has additional earnings they receive.

- 1. From **Maintain filled positions**, **right click** on the name of the person to whom you want to add overtime.
- 2. Click the **Edit Employee Details** option.
- 3. Click the **Additional Earnings** tab.
- 4. **Right-click** on the blue section that states "Right-click and add Additional Earnings Elements portion of the screen."
- 5. Click the **Add Additional Earnings** option.

![](_page_56_Picture_113.jpeg)

- 6. Click the **Enter Additional Earning Select Members** drop down icon.
- 7. Click the **Display Properties** icon.

![](_page_56_Picture_114.jpeg)

8. Click the **Alias** menu.

![](_page_57_Picture_0.jpeg)

9. Select **OTS Overtime**.

**NOTE**: In this example we are selecting an overtime payment. You would choose the correct additional earnings for our purpose.

10. Click the **right arrow** to move the item to the right side.

![](_page_57_Picture_81.jpeg)

- 11. Click the **OK** button.
- 12. If you want to make this effective as of July 1, 2016, click inside the **Effective Start Date** field. For example, change the date to "7-1-2016".

![](_page_57_Picture_82.jpeg)

13. Click the **Add** button, then click **OK**.

14. Click in the **Override Option Value** field and enter the Amount of the additional earnings. For example, enter "500.00".

![](_page_58_Picture_71.jpeg)

15. Click the **Option End Date** field and enter the date this option amount will end. For example, enter "7-30-17".

![](_page_58_Picture_72.jpeg)

16. Click the **Value Type Input** field and a drop down list will appear. Select **Amount – July** which will budget the additional pay amount all in July.

![](_page_58_Picture_73.jpeg)

17. Click the **Save** button, then click **OK**.

# **Add a Vacant Position**

If you want to hold a specific dollar amount, but do not plan to hire someone in the near future for a specific position you can add a truly vacant line to hold dollar amounts.

- 1. From the **Maintain position data** form, find a **Not Budgeted** or **Vacant** position.
- 2. **Right-click** on the position and choose **Edit Position Details**.
- 3. Click the **FTE** tab and verify the correct FTE is listed.

**NOTE**: If you do not have a FTE or an inaccurate FTE is currently listed you will need to input the correct FTE by completing the following steps:

- a. **Right-click** anywhere on the assignment line.
- b. Choose **Update FTE**.

![](_page_59_Picture_8.jpeg)

- c. Enter the appropriate FTE.
- d. Click the **Add** button, then click **OK**.

![](_page_59_Picture_156.jpeg)

**NOTE**: If you permanently wanted to change the FTE of this position, you would delete the Effective End Date. Otherwise, the updated FTE will return to the previous value after that end date passes.

4. Click the **Salary** Tab.

5. Input a Salary amount to hold in the Override Option Value cell. Please keep in mind that the fringes will automatically calculate so if you have an exact amount you need to hold adjust the number you input for fringe benefits.

![](_page_60_Picture_53.jpeg)

- 6. Click the **Save** button, then click **OK**,
- 7. Go to the **Distribution** tab and input your distribution information and save.
- 8. Run both the Calculate and Allocate procedures.

## **Calculate and Allocate Compensation per Entity**

In Hyperion you have the option of calculating and allocating after each transaction or all at one at the end of all of your transactions.

Complete these tasks to run the calculation and allocations after all of your transactions for the day.

#### **BEST PRACTICE**

Because of the amount of time it takes for the system to complete the running of these options, the Budget Office recommends running this at the end of all your transactions, rather than after each transaction.

For large units, please run these rules at the four digit department level instead of the whole unit. If these rules are run at the whole unit level, the calculations may cause the system to freeze.

#### 1. Navigate to: **My Task List > Budget Preparation > Calculations** > **Calculate compensation budgets**.

2. Click the **Launch** button.

![](_page_61_Picture_115.jpeg)

- 3. To change the entity, make sure the **Version** is **Working Flat (or Working Optimal)** and the **Scenario** is **SU\_Budget**.
- 4. Select the appropriate **Entity**.

![](_page_61_Picture_116.jpeg)

- 5. Click your **Department** to select it.
- 6. Click the **right arrow** to move it to the right side of the screen.
- 7. Click the **OK** button.

![](_page_62_Picture_87.jpeg)

8. Click the **Launch** button.

The system will create a popup let you know it was successfully run.

![](_page_62_Picture_88.jpeg)

- 9. Once you see the rule was run successfully, click the **Allocate compensation to general ledger accounts** option.
- 10.Click the **Launch** button.

![](_page_62_Picture_89.jpeg)

Before going into details on how to select the calculation criteria, let's define some concepts.

- **Existing Employees** are all of the pre-loaded employees. Existing Employees have a valid 8-digit UFID.
- **Existing Positions** are all of the pre-loaded positions. Any position that starts with "**P\_**," "**P\_A**," "**SA\_**," or "**SB\_**" is an existing position.
- **To-Be Hired Employees** start with "**To\_Be\_Hired**" followed by a digit. An example is: "**To Be Hired 1**."
- **New Positions** are all added to Hyperion by the Budget Office per requests from a unit. They start with "**New Position**." An example is: "*New Position 100*."

![](_page_63_Picture_172.jpeg)

Here are the three major instances when you may run the allocate compensation rule.

Each of these calculations correspond with different parameters, which are shown below. Review the list of employees/positions in your department. In most cases, you will have existing employees on existing positions. When you run the allocate compensation calculations for these instances, make sure you use the following parameters:

*Instance 1: Existing employees on existing positions* 

![](_page_63_Picture_173.jpeg)

If you have existing employees on existing positions, you need to set these parameters: Make sure you select **EMP\_XXXX** for *Employee* criteria and **POS\_XXXX** for *Position* criteria. You can also type those values directly into the boxes. The *Scenario* should always be "**SU\_Budget**" and the *Version* should always be "**Working Flat**" **(or Working Optimal)** when you work in the SU Budget Request cycle.

*Instance 2: To-be-Hired employees on existing positions* 

![](_page_64_Picture_158.jpeg)

If you have To-be-Hired employees on existing positions, you need to set these parameters: Select **New Employees** (which represents all the To-be-Hired) for *Employee* criteria, and **POS\_XXXX** for *Position* criteria. You can also type those values directly into the boxes. The *Scenario* should always be "**SU\_Budget**" and the *Version* should always be "**Working Flat**" **(or Working Optimal)** when you work in the SU Budget Request cycle.

*Instance 3: To-Be-Hired employees on new positions* 

![](_page_64_Picture_159.jpeg)

If you have To-be-Hired employees on new positions, you need to set these parameters: Select **New Employees** (which represents all the To-be-Hired) for *Employee* criteria, and **Total New Positions** for *Position* criteria. You can also type those values directly into the boxes. The *Scenario* should always be "**SU\_Budget**" and the *Version* should always be "**Working Flat**" **(or Working Optimal)** when you work in the SU Budget Request cycle.

The following steps show you how to make selections for Instance 1. You can follow these steps to make selections for instances 2 and 3 as well.

11. To change employee selection, click the **Search** button next to the Select Employee box.

![](_page_64_Picture_160.jpeg)

12. Navigate along the branches to select employee branch for your organization.

13.Click the **right arrow** to move it into the right side of the window.

#### 14.Click the **OK** button.

![](_page_65_Picture_74.jpeg)

Next, you will select **Department** as the Entity you want.

15.Click the **Search** button next to the Select Entity box.

![](_page_65_Picture_75.jpeg)

- 16.Click the **arrow** button next to your **Department**.
- 17.Select the **Department**.
- 18.Click the **right arrow** to put it in the right side of the window.
- 19.Click the **OK** button.

![](_page_66_Picture_50.jpeg)

To change the position selection, click the **Search** button next to the Select Position box.

![](_page_66_Picture_51.jpeg)

20. Navigate the branches to select the positions for your organization.

21.Click the **right arrow** to move it to the right side of the screen.

22.Click the **OK** button.

![](_page_67_Picture_96.jpeg)

- 23.Confirm *Scenario* and *Version* fields display **SU\_Budget** and **"Working Flat" or "Working Optimal"**.
- 24.Click the **Launch** button.

![](_page_67_Picture_97.jpeg)

Repeat these steps to make selections for *Instances 2 and 3* if needed.

**NOTE**: Besides searching to change your selection values, you can type in all the values (such EMP\_6330, POS\_6330 and HR\_6330) directly to the search boxes.

**NOTE**: If you are at the All Fundsd Budget cycle, please make sure to select "**Budget**" for *Scenario* and either "**Working**" for *Version*.

#### **Remember the BEST PRACTICE**

Because of the amount of time it takes for the system to complete the running of these options, the Budget Office recommends running this at the end of all your transactions, rather than after each transaction.

### **Review Allocation Results**

To confirm the data has been processed successfully, you'll review a report to show you what was processed.

- 1. Click the **expand arrow** next to **Review entity compensation budgets** to view the reports available.
- 2. Click the **Review Allocation Results** option.

![](_page_68_Picture_4.jpeg)

3. View the results to make sure the Allocation process was run.

![](_page_68_Picture_71.jpeg)

In this example, you can see that position P\_00005478 is displaying an error.

### **Correct Allocation Errors**

Whenever you see red cells in the Review Allocation Results report, that means you have an error somewhere with this person/position.

Common errors are:

- Allocate compensation to general ledger accounts procedure was not run
- FTE not assigned
- No distribution assigned
- Distribution does not equal 100%
- 1. From the **Review Allocations Results** report, **right click** on employee name.
- 2. Choose **Edit Employee Details**.

![](_page_69_Picture_108.jpeg)

- 3. Check the **FTE** and **Distribution** tabs to check if above issues are found.
- 4. If nothing appears within the FTE and Distributions tabs, **calculate and allocate** again.
- 5. Confirm the error has been fixed.

![](_page_69_Picture_109.jpeg)

**NOTE**: Position number P\_00005478 no longer displays the red cell.

# **Copy Working Flat to Working Cut and Working Optimal**

As mentioned earlier, you are typically required to submit two separate budgets to the University Budget Office each year. Those budgets are:

- Working Flat
- Working Optimal

**NOTE**: Occasionally, an additional budgets may be required. For example, depending on state budget expectations, Working Cut may be required. You will receive notice from the UBO each year on which budgets are required.

If you followed the UBO recommendations, you set up Working Flat as your Current Stage budget in Hyperion Preferences and have been working on the Working Flat version to this point. Now you will copy the Working Flat data to the Working Optimal version.

After copying the data over to the other budget version, you can then make the needed edits to that budget version as necessary.

### **Copy Working Flat to Working Optimal**

1. Click **Tools** > **Copy Version** from menu bar.

![](_page_70_Picture_9.jpeg)

2. Choose **SU\_Budget** from Scenario drop down field.

![](_page_70_Picture_126.jpeg)

3. Choose **Working Flat** from Copy From drop down field.

![](_page_71_Picture_0.jpeg)

4. Choose **Working Cut** from **Copy To** Drop down field.

![](_page_71_Picture_93.jpeg)

5. Click **Go** button.

![](_page_71_Picture_94.jpeg)

- 6. Scroll down and choose your appropriate **Budget Prep Entities** (always starts with HR\_ and D\_) from the Available Entities list. Be sure to choose both or the financial data will not be copied over.
- 7. Click the **right-pointing Select arrow**.
- 8. Confirm Entity appears in the Selected Entities list.
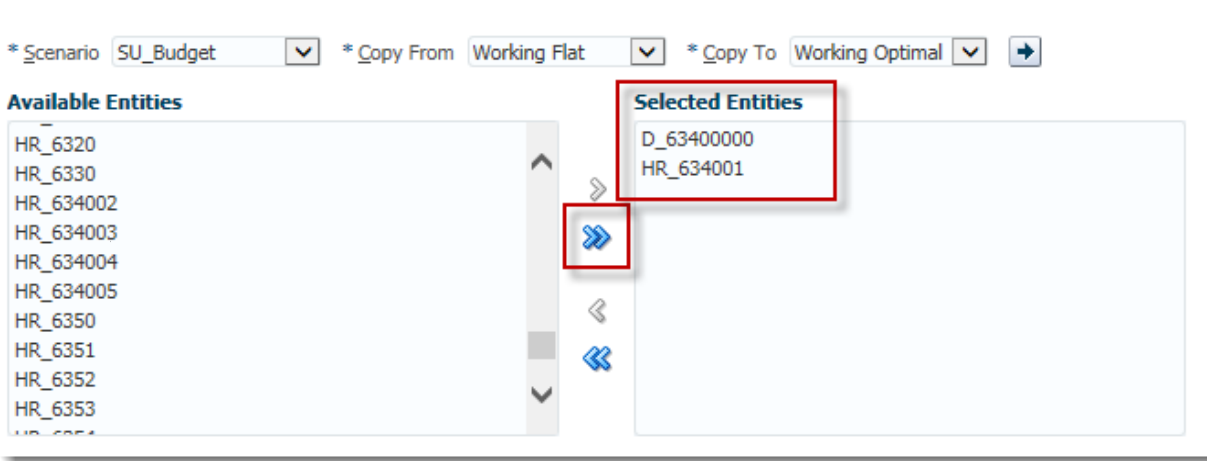

- 9. If you have annotations, comments, or supporting details you wish to display in this version, select the appropriate checkbox. Otherwise leave blank.
- 10. Click **Copy Data** button.

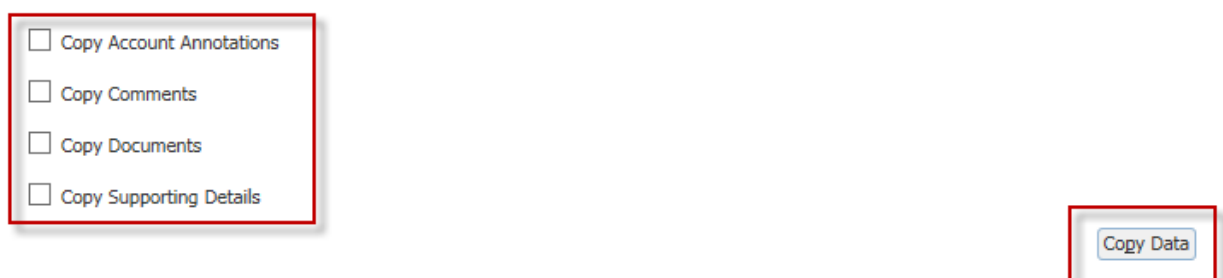

#### 11. Click **OK**.

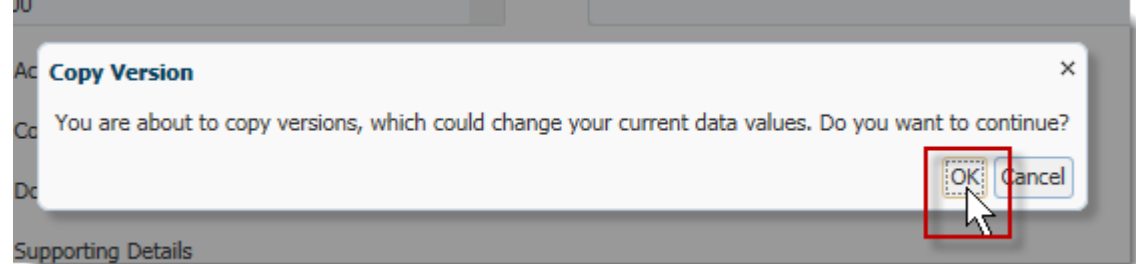

12. Confirm the budget version was copied successfully by noticing the confirmation message popup window.

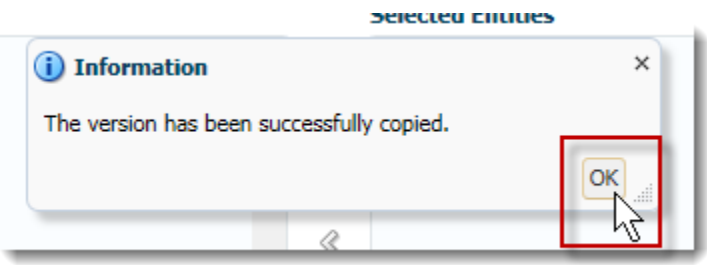

## **Selecting Working Optimal for Editing**

1. Select **appropriate form** from Budget Preparation in the My Task List.

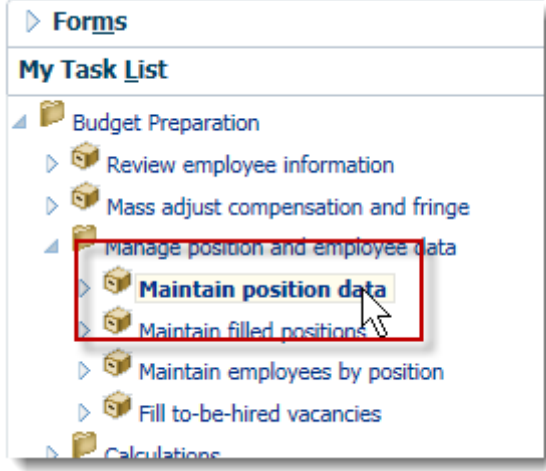

2. Click **Current Stage** link at top of the form.

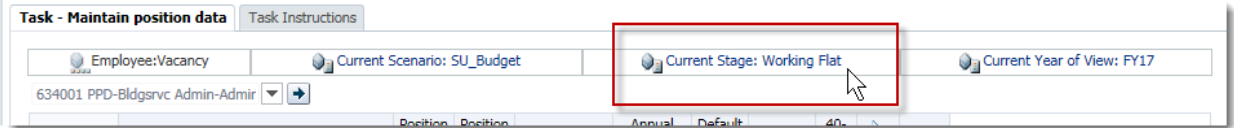

**NOTE**: When you log out of Hyperion, the budget version you have displayed in the Current Stage will remain open when you log back in. Be sure to confirm the correct budget version displays in the Current Stage tab at the top of the form prior to making edits.

- 3. Within the Member Selection window, select **Working Optimal** from the Version list on left side.
- 4. Click **right-pointing Select arrow**.
- 5. Confirm **Working Optimal** appears in the Version list on right side.
- 6. Click **OK**.

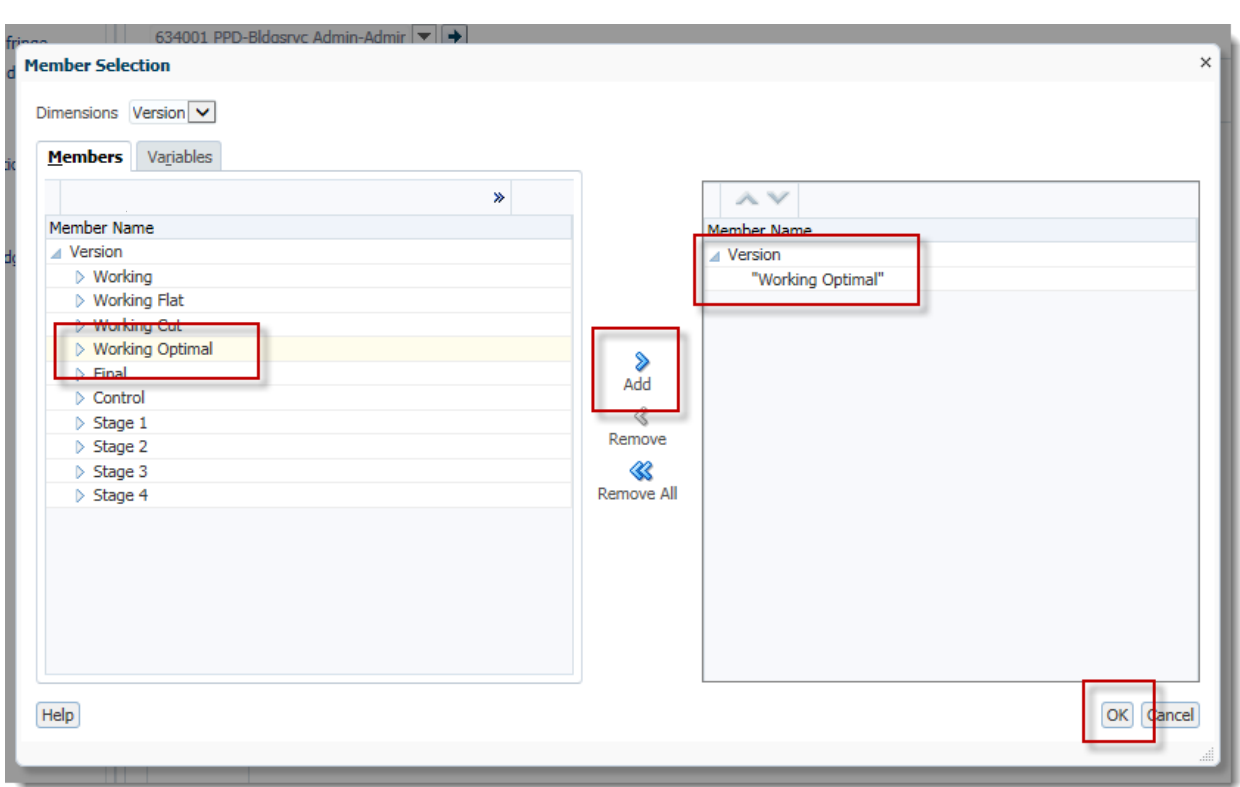

7. Confirm **Current Stage** icon displays Working Cut.

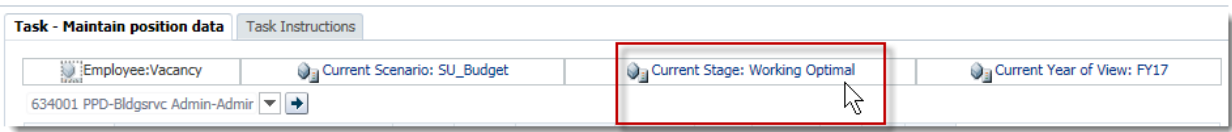

- 8. Make any desired adjustments as needed for your "optimal" budget.
	- a. Reference Working Flat processes above as needed.

**NOTE**: Follow the same procedures to copy Working Flat to Working Cut if a Working Cut version is required.

# Support Unit Budget Request

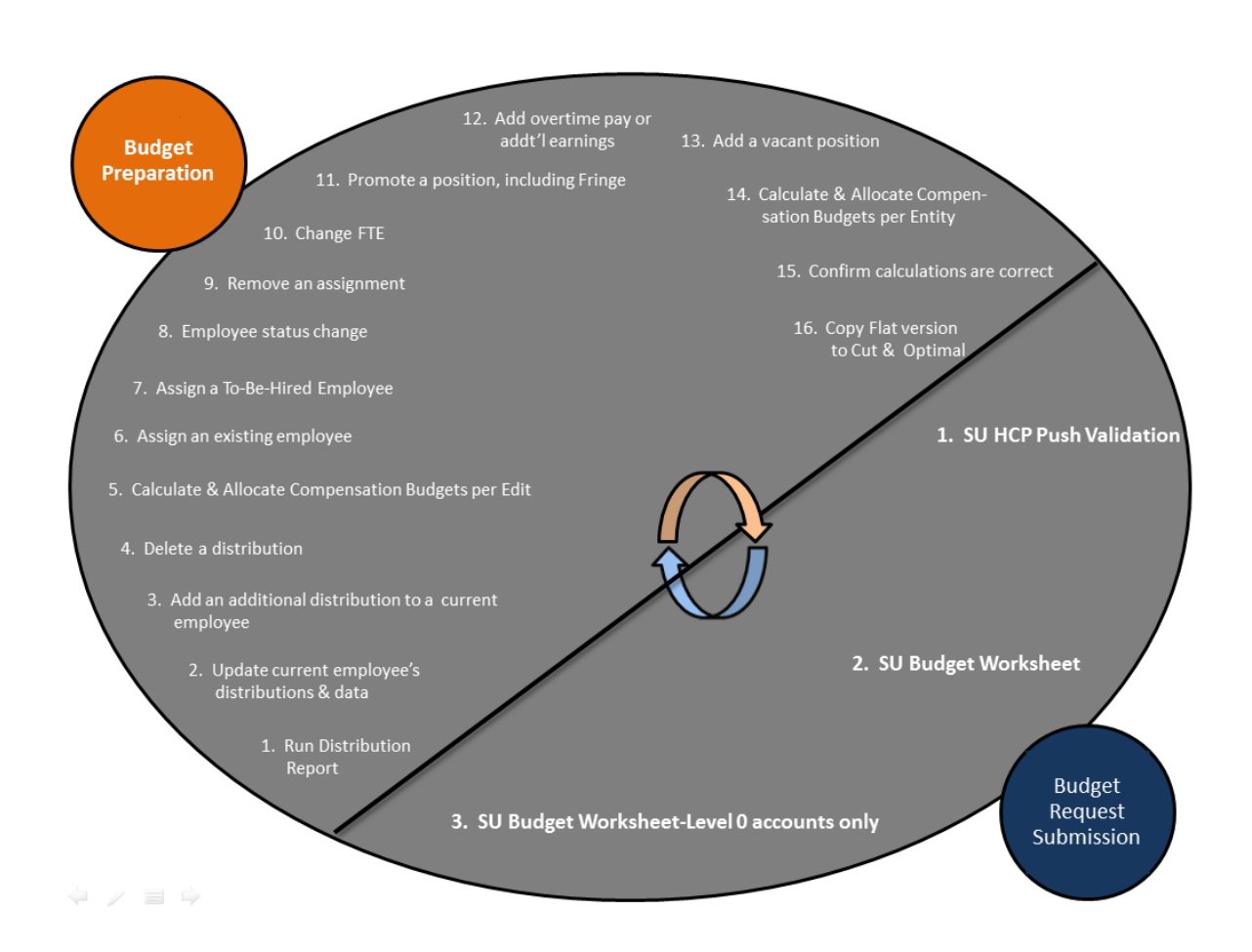

## **Forms for Support Unit Budget Request**

#### **Accessing Forms**

- 1. Expand the **Support Unit Budget** folder in **My Task List**.
- 2. You should see three forms.
	- SU Budget Worksheet
	- SU Budget Worksheet-Level 0 Accounts Only
	- SU HCP Push Validation

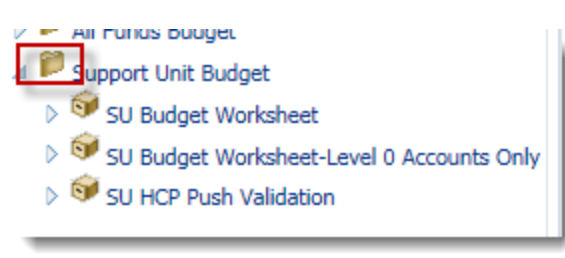

## <span id="page-76-0"></span>**SU HCP Push Validation**

This forms allows you to verify that "the push" has successfully completed and will display the salary dollars entered via Budget Prep. You should verify this information prior to using the other two forms.

- 1. Select **SU HCP Push Validation** form.
- 2. Choose your **Entity** from the Entity dropdown field. **NOTE**: You may need to search for the appropriate Entity.
- 3. Choose your **Cost Pool** from the Cost Pool drop down field.
- 4. Choose your **Commitment Source** from the Commitment Source drop down field.
- 5. Choose the **appropriate budget version** from the Version drop down field.
- 6. Click the **Go** button.

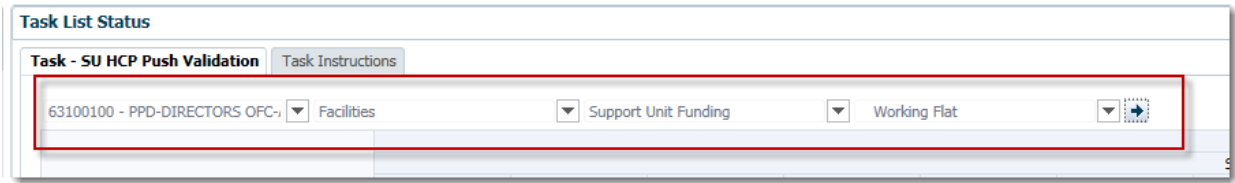

<span id="page-76-1"></span>Verify the displayed data is what you expected to see pushed from Budget Prep. If the data is unexpected or in error, return to Budget Prep and make any needed corrections.

## **SU Budget Worksheet**

Salary data and fringe will automatically be populated from the Budget Prep push.

This form displays account categories and accounts that expand and roll up along with totals at the bottom of the columns. Please note either this form or the SU Budget Worksheet- Level 0 Accounts only form can be used to input salary/fringe budget. Both forms do the same thing they just have a different view.

This form provides two years of actual expenditures and current year final approved budget related to your support unit(s). The actual data includes your support unit expenditure only. It doesn't include other expenditures such as auxiliary, endowment, etc. The final approved current year budget data is based on the preparation of your budget in Budget Preparation (salary portion) and Budget Request Submission (all other expenditures).

**NOTE**: It is not required to budget at the 8 digit DeptID level or GL account level. It is your unit's decision what level to budget. However, all data must be input at Level 0 members.

If you plan to budget at a higher level, you also need to select one 8 digit DeptID. For example Enrollment Management, if you plan to budget at Office of Admission, Office of Registrar's Office and VP of Enrollment Management areas, you can select DeptID 03020000 for Office of Admission, DeptID 03030000 for Office of Registrar and 03010000 for VP of Enrollment Management. You don't have to go down to 03020100 or 03020300 deptID level.

Similarly, if you plan to budget at GL account level, select the GL accounts you need to budget to and input your value. If plan to budget at higher level, for example, if you want to budget at Contractual Services level, pick one GL account under Contractual Services and input your value. You can either pick the GL account where you spend most of the Contractual Services or pick the GL account "71000 - Contractual Services".

- 1. Select your **Department** from the Entity drop down field (if needed).
- 2. Select the **Cost Pool** for your department from the Cost Pool drop down field (if needed).
- 3. Select the **Commitment Source** from the Commitment Source drop down field (if needed).
- 4. Click the **Go** button.

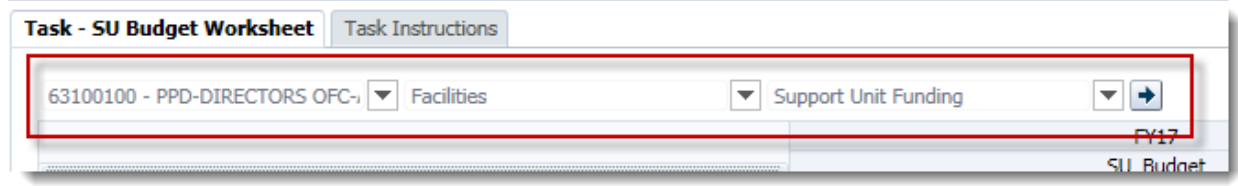

#### **To input request dollars in for Working Flat and Working Optimal**

1. Go to **SU Budget Worksheet form**. **Select** the department, cost pool and commitment source to budget. Click on the arrow to refresh the page.

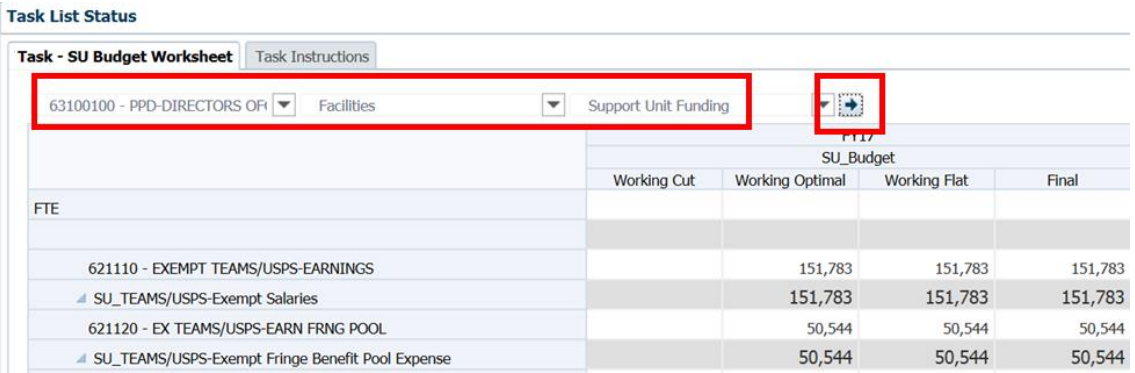

2. Find the GL account to budget. Type in the value amount. And click **Save** button.

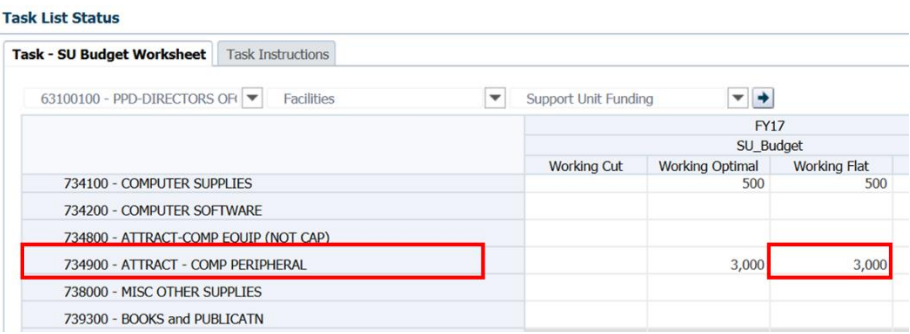

You can also input the value by copy from one cell to another cell. Following steps show you how to copy from a cell to another cell.

3. Find the GL account to copy from. Righ click and choose **Edit >Copy** data (or Cntrl+C).

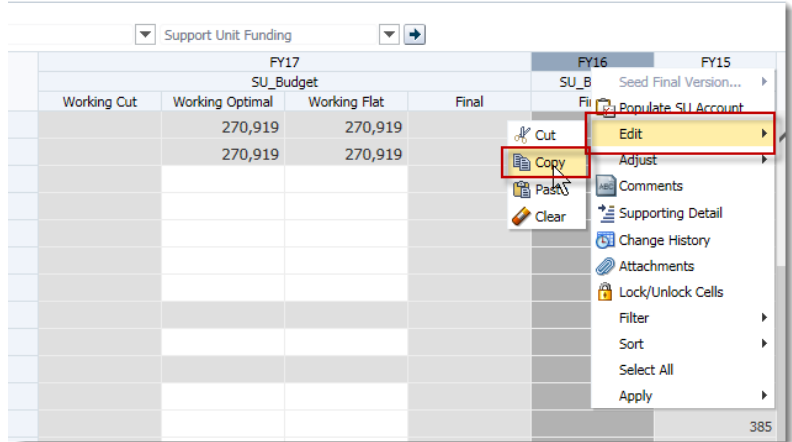

4. A window will pop up with below message. Click Allow access.

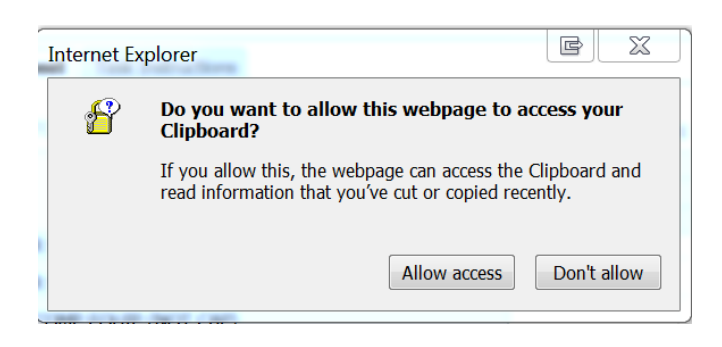

5. Right click on the cell you want to copy to. Choose **Edit >Paste** data (or Cntrl+V).

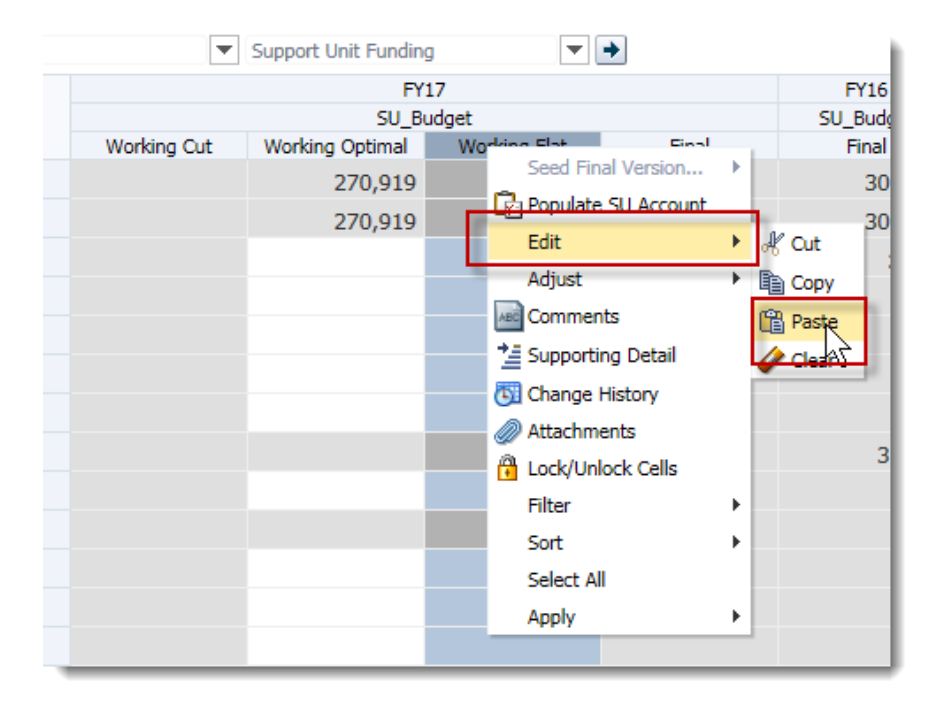

6. Click **Save** button.

## <span id="page-80-0"></span>**SU Budget Worksheet-Level 0 Accounts Only**

Salary data and fringe will be automatically be populated from the Budget Prep push.

This form only displays accounts and the accounts don't expand (roll up). You will also not see totals at bottom of columns. Please note either the SU Budget Worksheet form or this form can be used to input budget. Both forms do the same thing they just have a different view.

Please follow the procedures for SU Budget Worksheet.

#### **Populating Accounts**

The populating accounts procedure allows you to add accounts that were not previously used but will be needed and used in the future.

- 1. Right click anywhere in the SU Budget Worksheet form.
- 2. Select **Populate SU Account.**

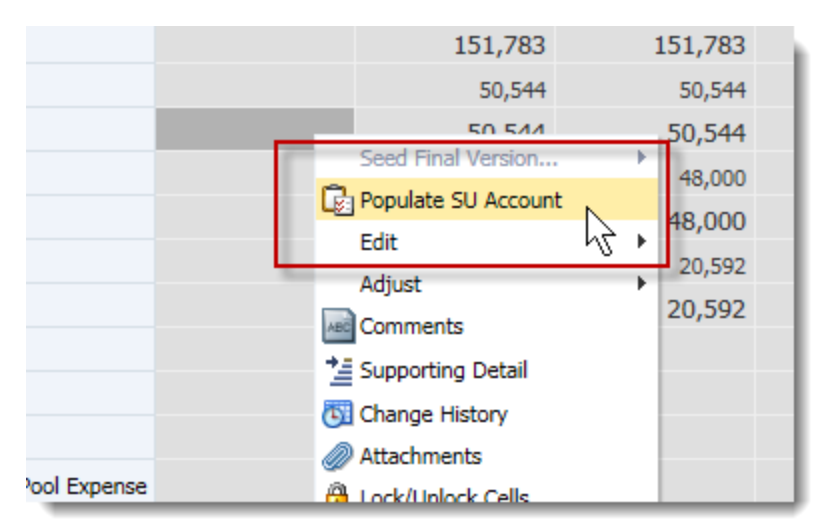

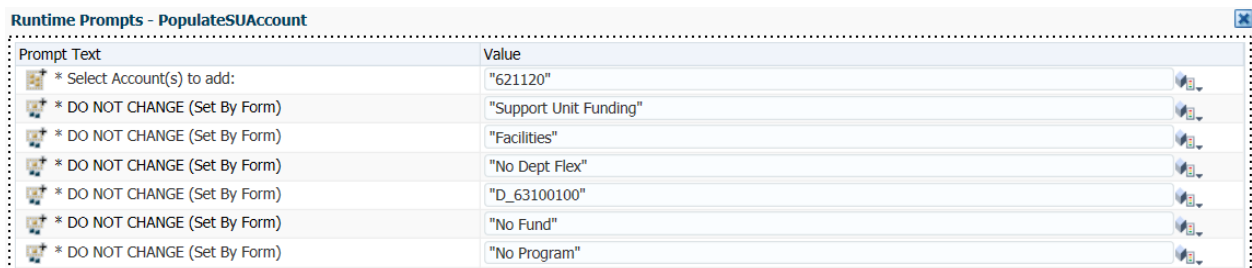

From the Runtime Prompts window, indicate the account you wish to add. **NOTE:** Do NOT change any of the other fields in this window.

3. Click the **Members Selector** button.

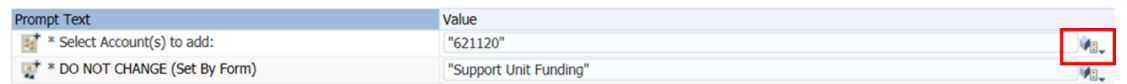

4. Drill-down and locate the account you wish to add within the left Member Name column. **Note:** When adding OPS Salary accounts please choose the second choice in the list as the first choice in the list is the pre-fringe benefit pool account and this account is no longer active. You will not be able to input data into this account cell once added.

In this example, we are going to add an additional Travel account.

- 5. Click the **Total SU Accounts Expand** icon.
- 6. Click the **SU\_Total Expense Expand** icon.
- 7. Click the **SU\_Other Operating Expeneses Expand** icon.
- 8. Scroll down, if needed.
- 9. Click the **SU\_Travel and Training Expand** icon.
- 10. Click the **772000** object.

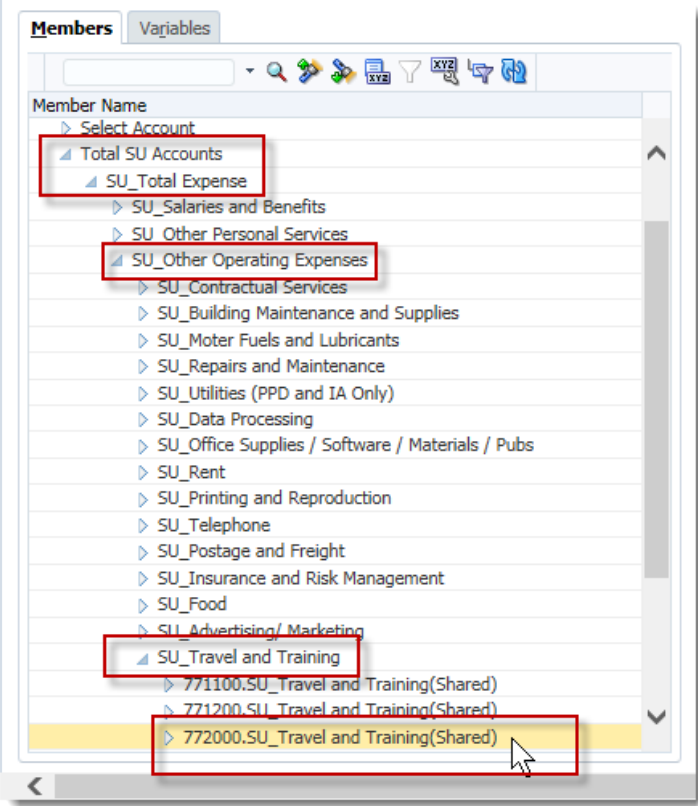

11. Once you have located the desired account, you will move it to the right side Member Name Column.

- 12. Only the accounts listed on the right side will appear in your worksheet.
- 13. Click the **Right-pointing Select arrow**.
- 14. Confirm the correct account appears on the right side.
- 15. Click the **OK** button.

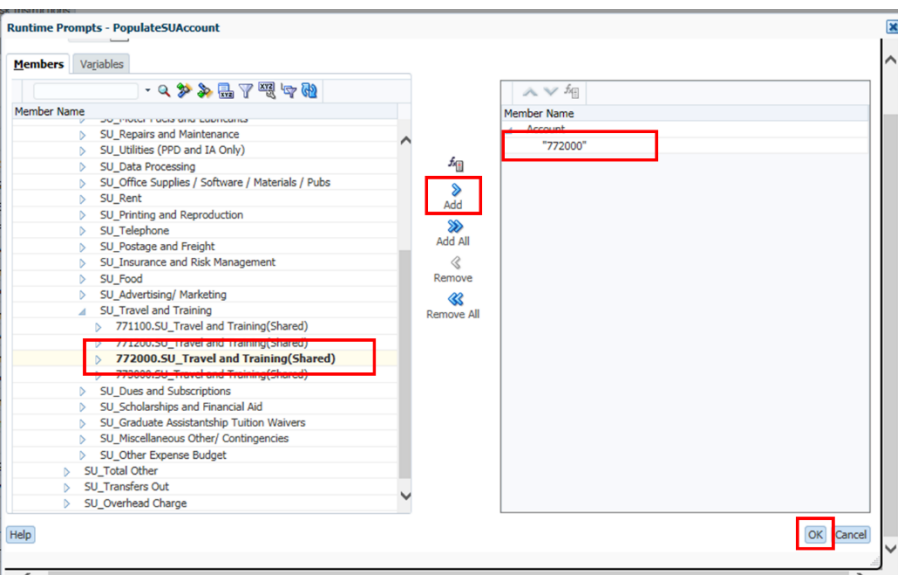

16. Click the **Launch** button.

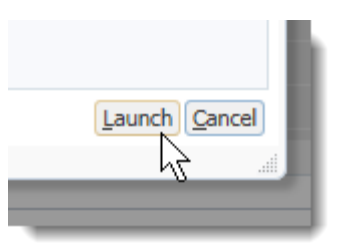

- 17. After launching the rule, you will receive a confirmation message.
- 18. Click the **OK** button.

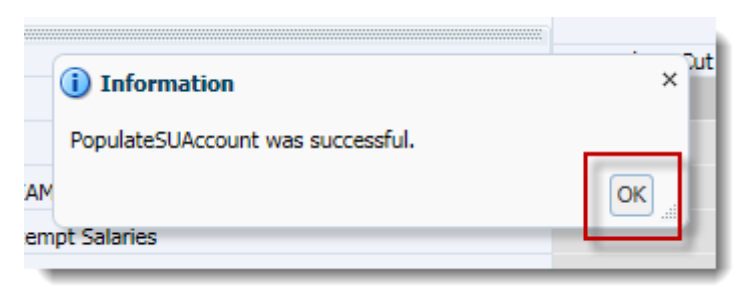

19. Scroll down to verify the new account has appeared in your worksheet.

20. Notice the new account now appears in the Travel and Training section.

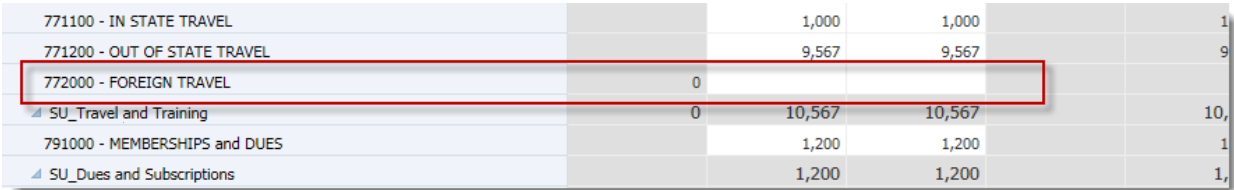

#### **NOTE**:

You can also type in the GL accounts directly into the Select Account(s) to add: field if you know which account(s) to add.

You can add multiple accounts at once by separating each account with a comma.

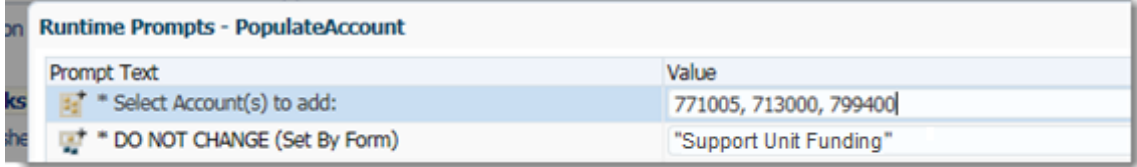

**NOTE:** When adding OPS Salary accounts please choose the second choice in the list as the first choice in the list is the pre-fringe benefit pool account and this account is no longer active. You will not be able to input data into this account cell once added.

- 21. Click within the Foreign Travel cell of the appropriate budget column.
- 22. Enter the amount you wish to budget for that acount. For this example, enter "100".
- 23. Click the **Save** button.

**NOTE**: This account will remain in your worksheet as long as you budget for it by placing a value in the cell.

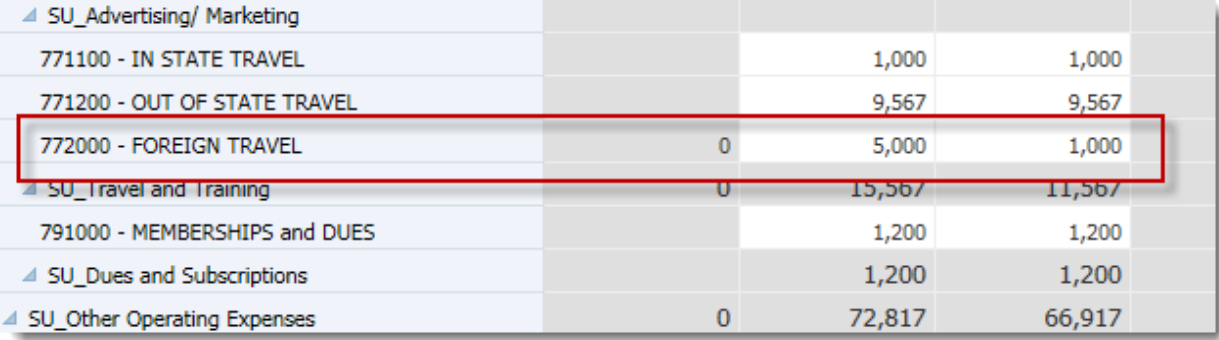

**NOTE**: If you decide you don't need/want to budget for this account, you can clear the cell of all data and save the worksheet. The account will no longer appear. Or, if you enter a "0" into the cell the account will remain visable (as long as you did not suppress zeros in your user preferences) for the current fiscal year.

## **Comments and Supporting Details**

To elaborate on or explain the data entered into any cell, you may choose to add comments, or supporting details to the appropriate cell.

#### **Adding Comments**

Comments can be added to Level 0 or rollup accounts in both Budget Preparation forms and All Funds Budget forms.

- 1. **Right click** on the cell to which you wish to add a comment.
- 2. Choose **Comments**.

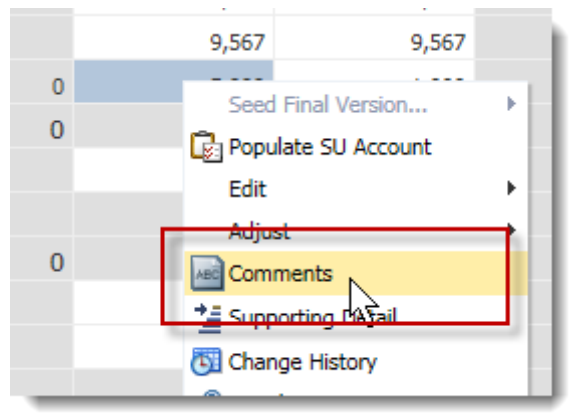

3. Click **Add**, then type in the desired comment.

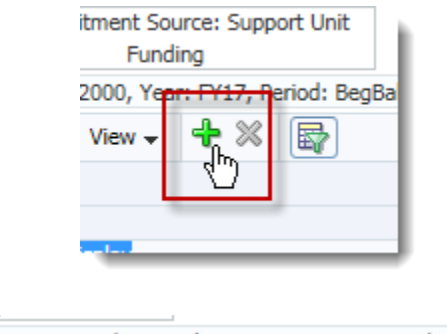

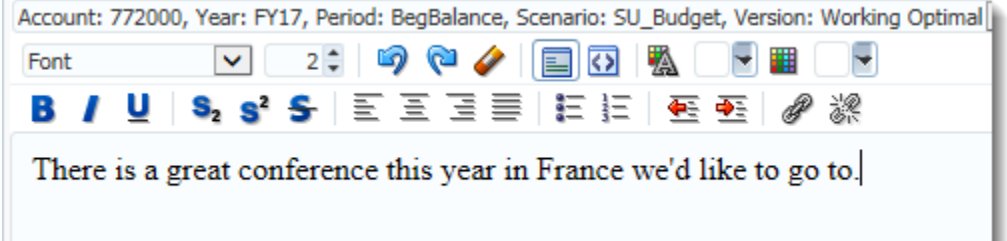

4. Click the **Add** button in the bottom right of window, then **Close** to return to form.

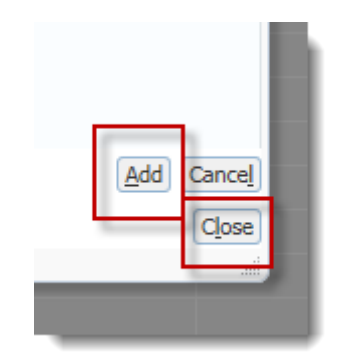

You can tell a cell has a comment attached by noted the icon that appears in the upper, right corner of the cell.

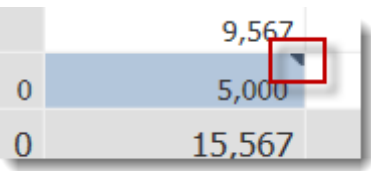

**NOTE:** Comments cannot be edited, but you can add comments over comments if desired. Hyperion keeps track of the history for all comments.

#### **Deleting Comments**

- 1. **Right-click** the cell that has a comment.
- 2. Click the **Comment** option.

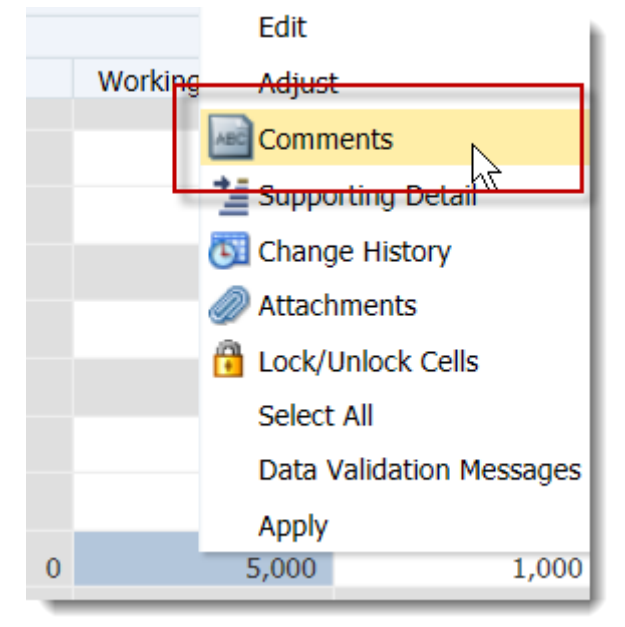

3. **Select** the comment you wish to delete (if there are more than one), click the **Delete** icon.

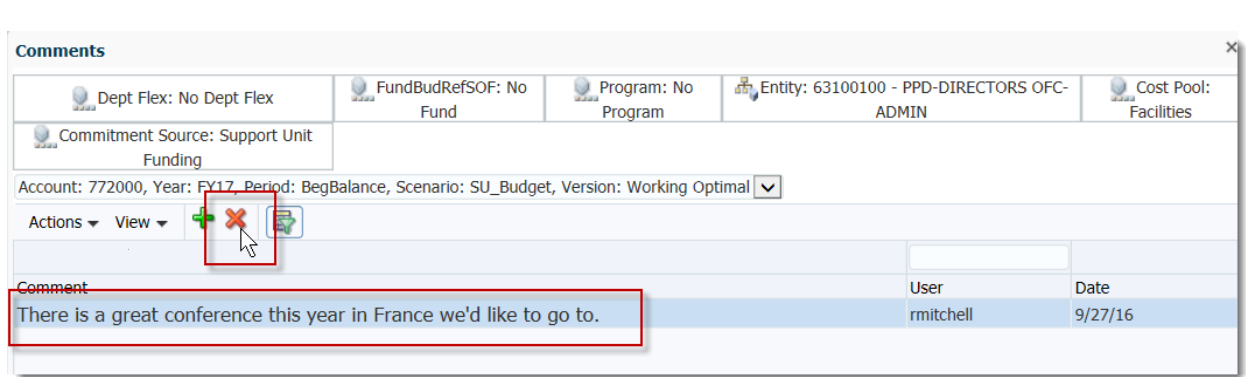

- 4. Click the **Close** button.
- 5. **Scroll down** to confirm the cell no longer displays the icon in the upper, right corner.

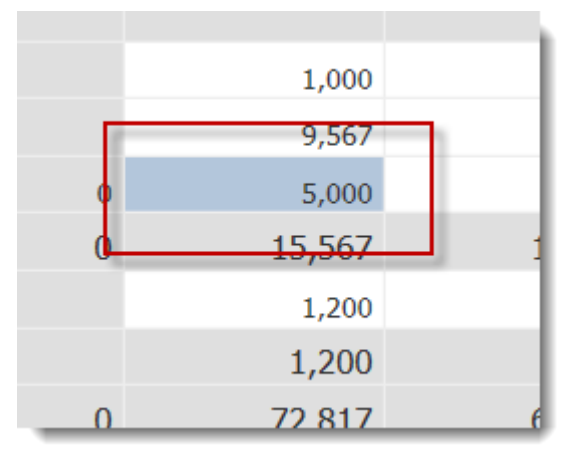

**NOTE**: Comments can be added to a level 0 member or parent member.

## **Supporting Details**

This function allows you to add calculations or aggregate lines to your budget cells. For example Travel and Training, you can add the airfare cost, lodge, meals etc. to the cell as supporting details.

#### **Supporting Details**

This function allows you to add calculations or aggregate lines to your budget cells.

Supporting Details are "calculating" explanations you can add to specific cells if desired.

 Supporting details allows you to add in specifics of a cell's entry. For example, if travel expenses are expected to be higher than normal, you can use Supporting Details to explain everything that goes into that value.

Supporting details can only be added to "0" level cells, not to the roll up level. If you get the following error message, you are on a roll up level.

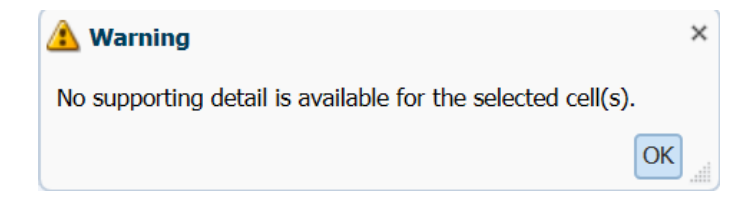

- 1. **Right-click** in cell to which you wish to add supporting details.
- 2. Select the **Supporting Detail** option.

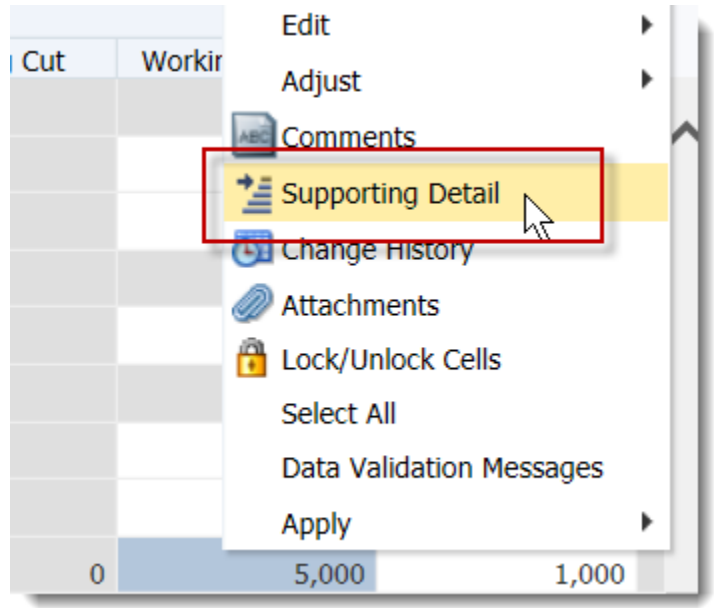

The Supporting Detail window will pop up for you to enter the supporting detail.

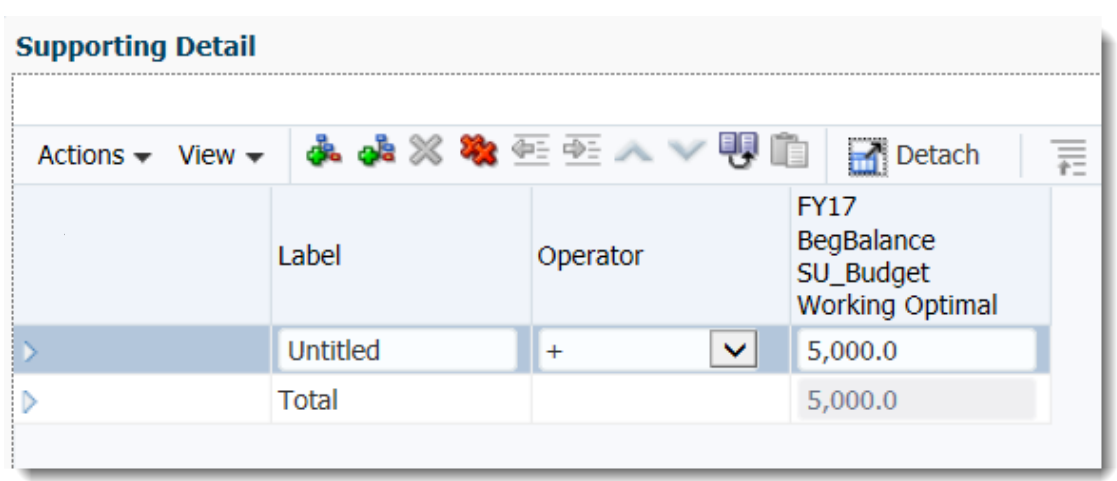

You can add as many detail lines as needed. In this example, we will add Airfare and Hotel costs.

- 3. Type in the description of the first detail line in the Untitled field.
- 4. **Tab over** and **type** in the amount of this detail line.

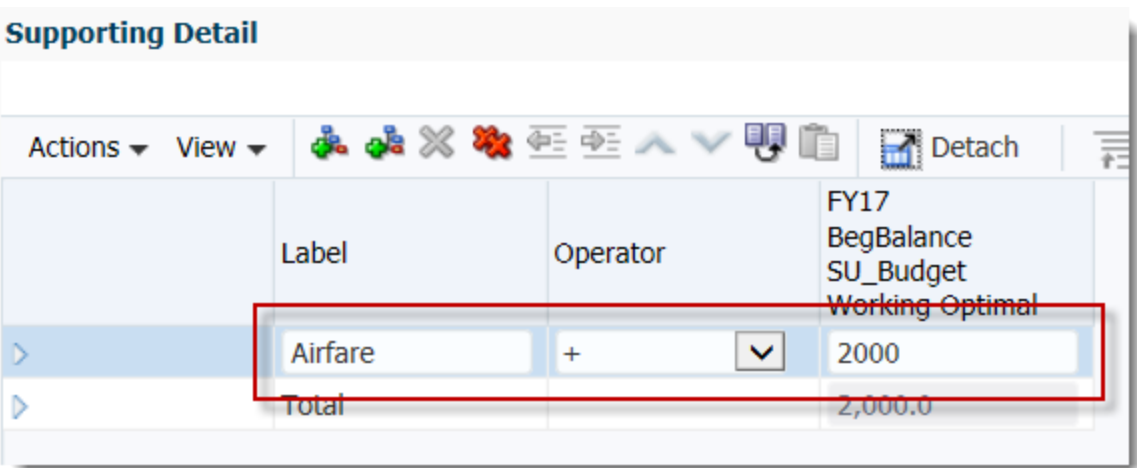

5. To add an additional line on the same level, choose the **Add Sibling** button.

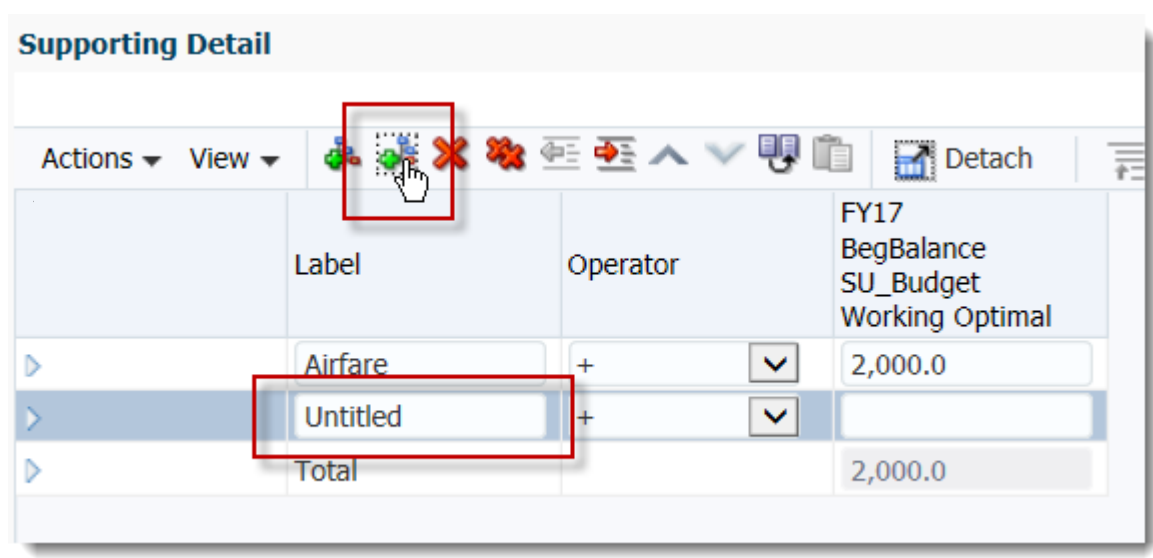

- 6. **Type** in a description for the second detail line.
- 7. You will click the **Add Child** button if you need to include a calculated detail line. In this example, we will input the calculations that contribute to the lodging costs.

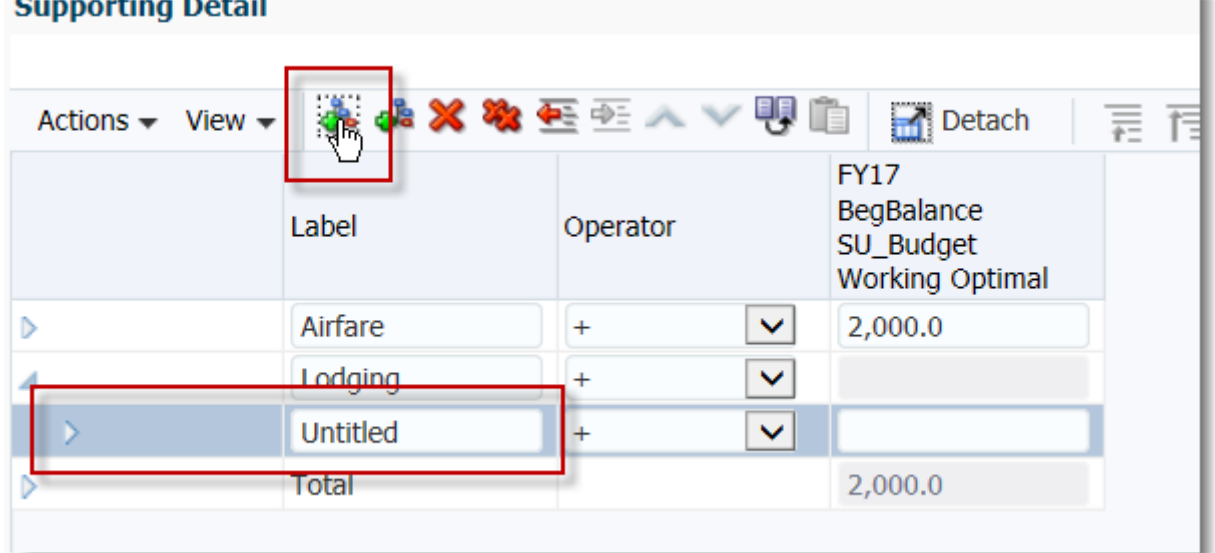

**NOTE**: A child detail line will appear slightly indented from the previous parent line.

8. **Type** in the description of the child line. **NOTE**: In this example, we are calculating 10 days of lodging at \$300 per night.

s.

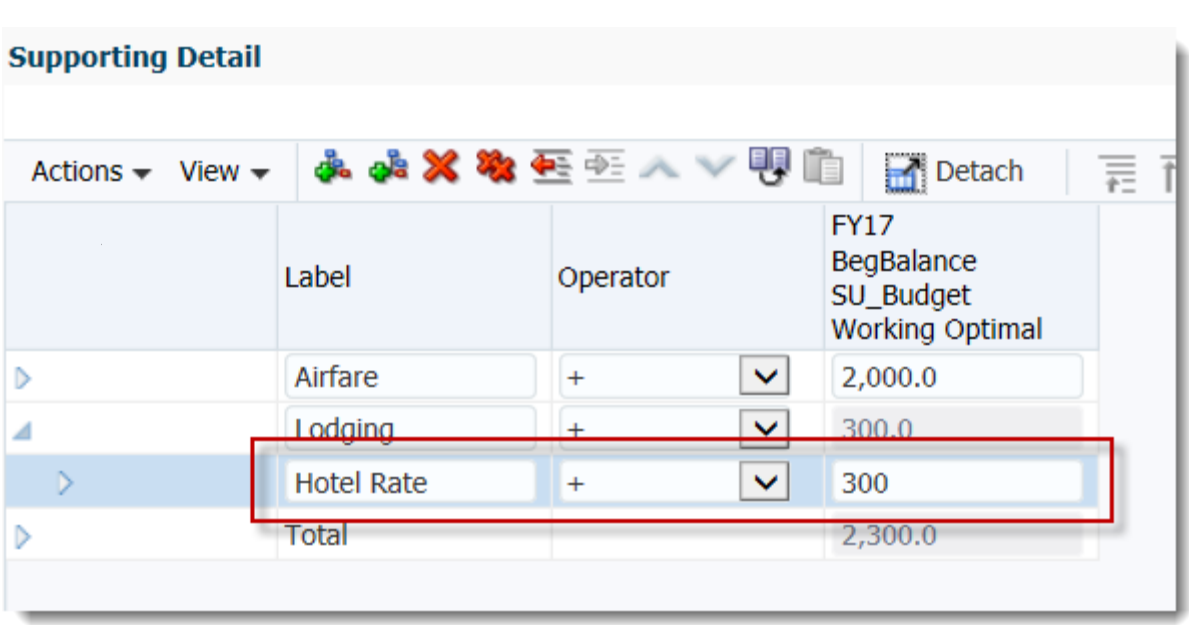

9. Click the **Add Sibling** button to add an additional detail line directly below Hotel Rate.

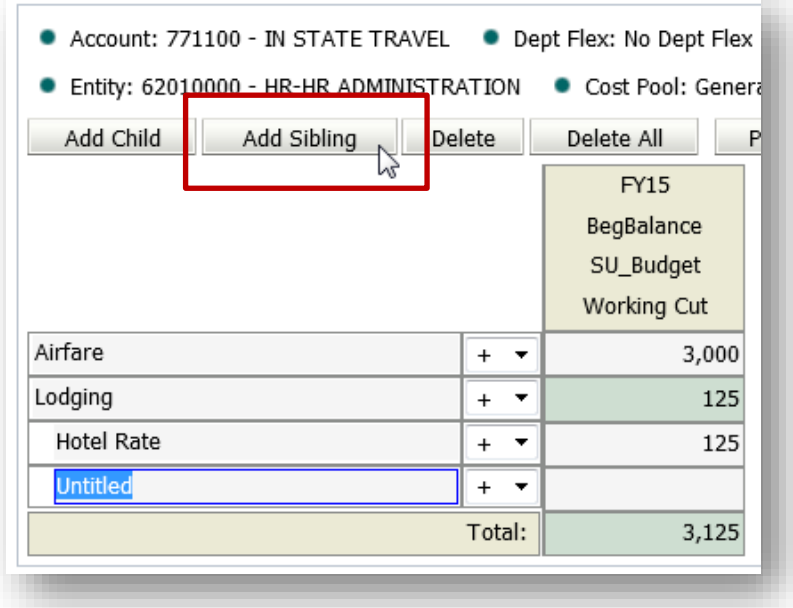

- 10. **Add** the appropriate description for the new detail line.
- 11. **Double click** the appropriate **operator symbol** for the calculation. **NOTE**: In this example, we will be multiplying the Number of Days by the Hotel Rate to determine the expected In-State travel expenses for the Working Cut budget.
- 12. **Enter** the appropriate number of expected travel days.

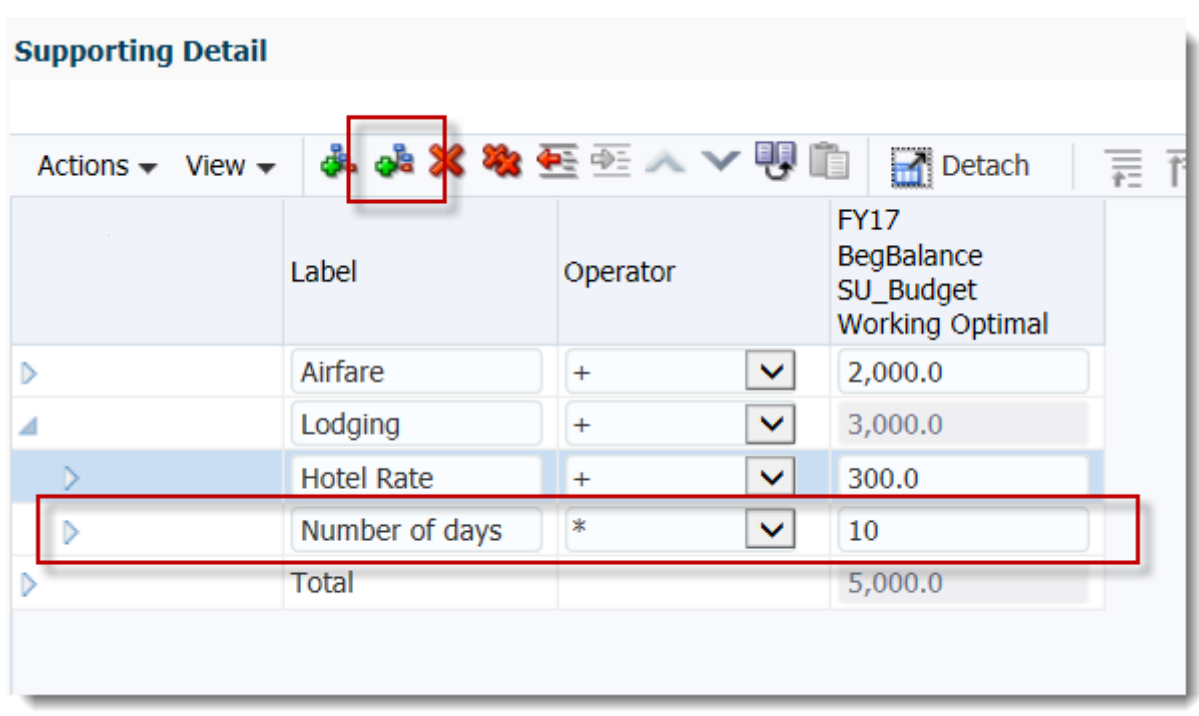

**NOTE**: The Total field will automatically calculate.

13. When all supporting details have been entered, click the **Save** button in upper, right corner of window, then click **OK**.

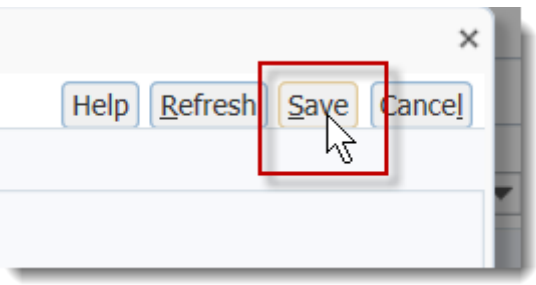

14. **Scroll down** and **notice** that the cell(s) with the supporting detail will now be blue/green.

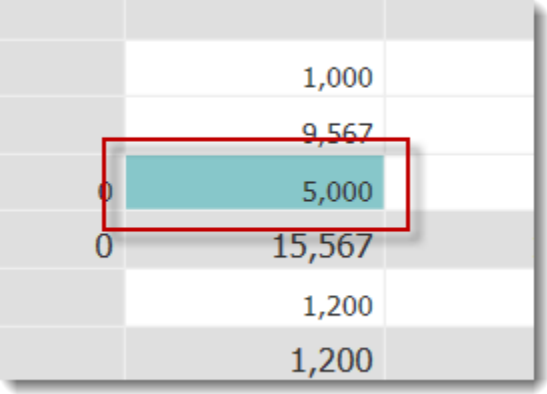

#### **Editing/Deleting Supporting Details**

- 1. Right-click the cell that has the Supporting Details you want to edit or delete.
- 2. Choose **Supporting Detail**. The supporting detail window will pop up for you to edit or delete.

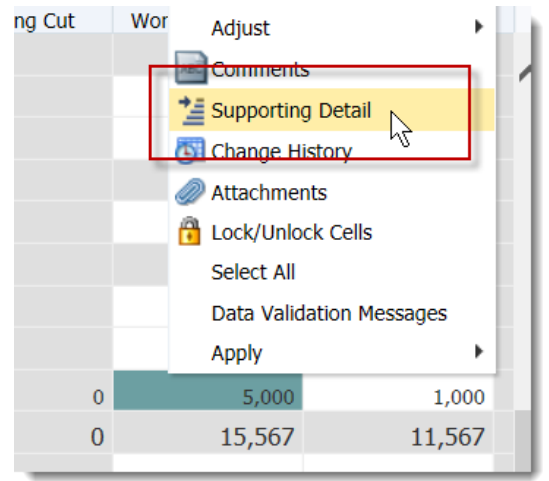

3. Edit the values as needed or click the appropriate **Delete button** (Delete or Delete All). **Supporting Detail** 

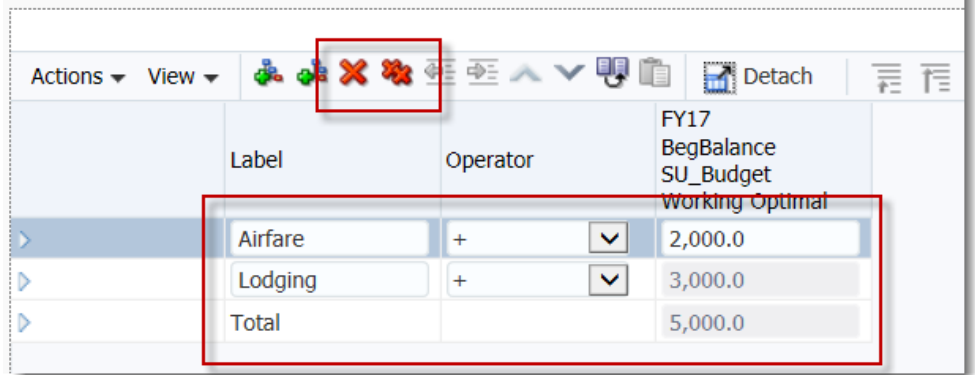

**NOTE**: Clicking Delete All will remove all Supporting Details from the cell.

4. Click the **Save** button.

After saving, you will determine whether you wish to remove the value and the supporting details from the cell on the main screen, or just delete the supporting details.

- Choosing Yes  $\rightarrow$  all data will be removed, including the cell value.
- Choosing No  $\rightarrow$  only the supporting details will be deleted.

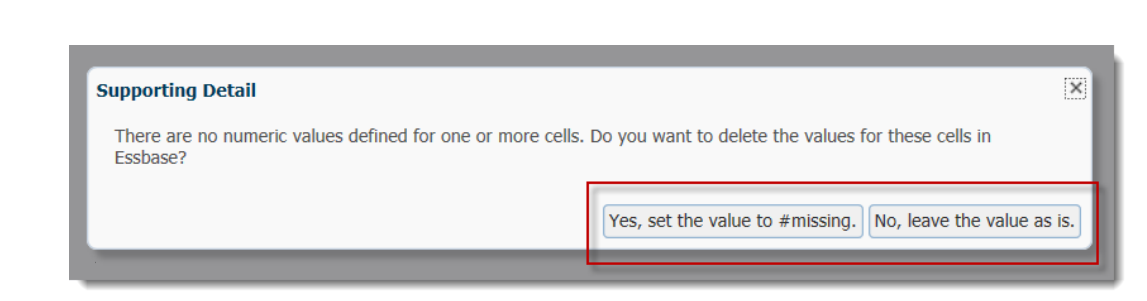

In this case, we will remove the supporting details, but leave the value in the cell.

- 5. Choose **No, leave the value as it is**, then click **OK**.
- 6. **Scroll down** and **confirm** the supporting value has been removed from the cell(s).

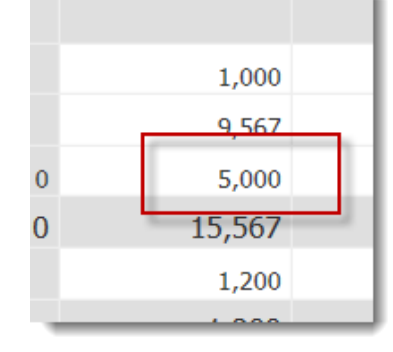

**NOTE**: Supporting Details can be added to a level 0 member or parent member.

## Smart View

## **Opening Smart View**

Smart View allows you to access and work in the same Hyperion forms in a more familiar Excel environment. Smart View is a plugin that must be installed on your computer prior to use. Contact your tech support if you need Smart View installed. Contact your tech support if you need Smart View installed or if you haven't upgraded Smart View to 11.1.2.5.

1. Open Excel and verify you can see a **Smart View** tab at the top of the application window.

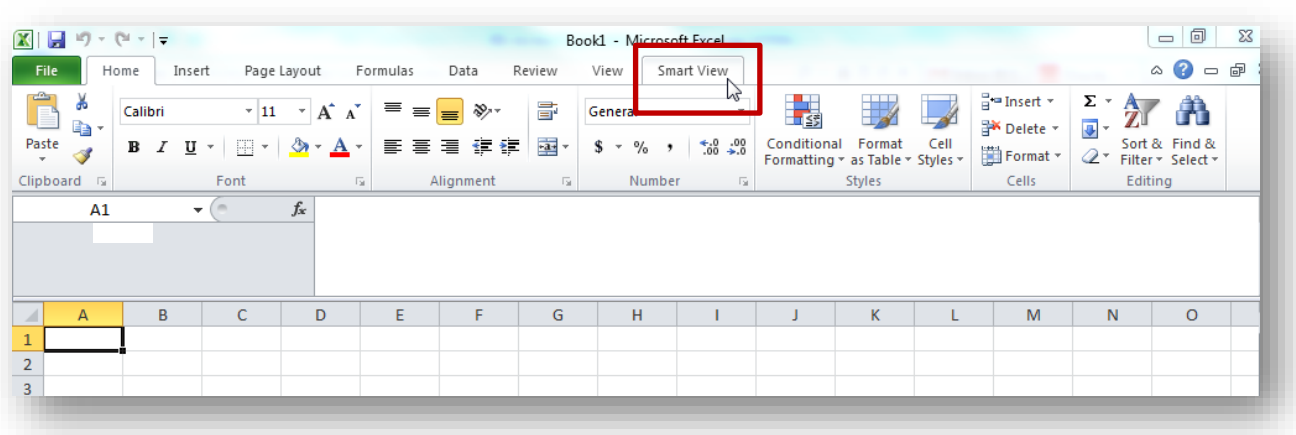

## **Setting up Smart View Shared Connections URL**

Prior to using Smart View to complete all needed Budget Request Submission procedures, you will set up the appropriate Smart View connections.

1. Open Excel and verify you can see a **Smart View** tab at the top of the application window.

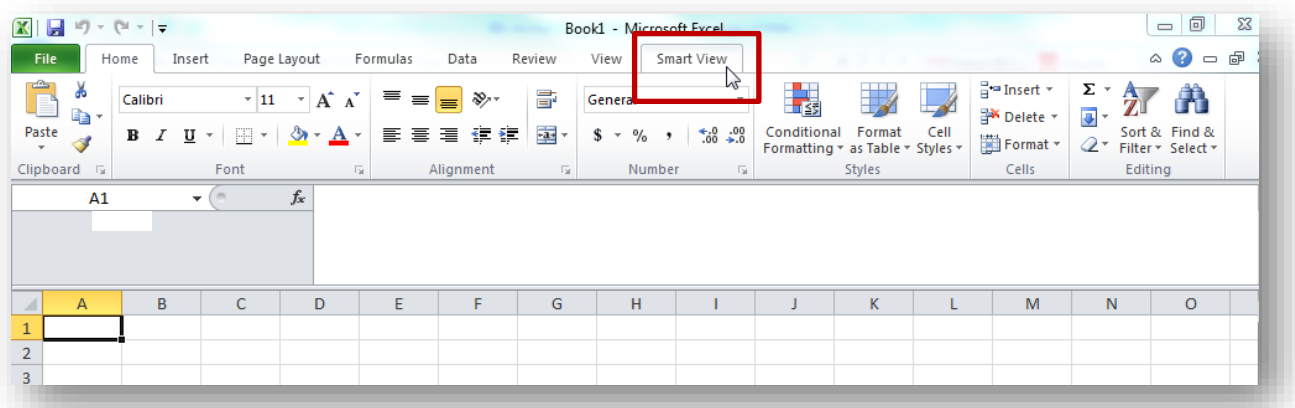

1. Click the **Smart View** tab, click the **Options** button and then select **Advanced**.

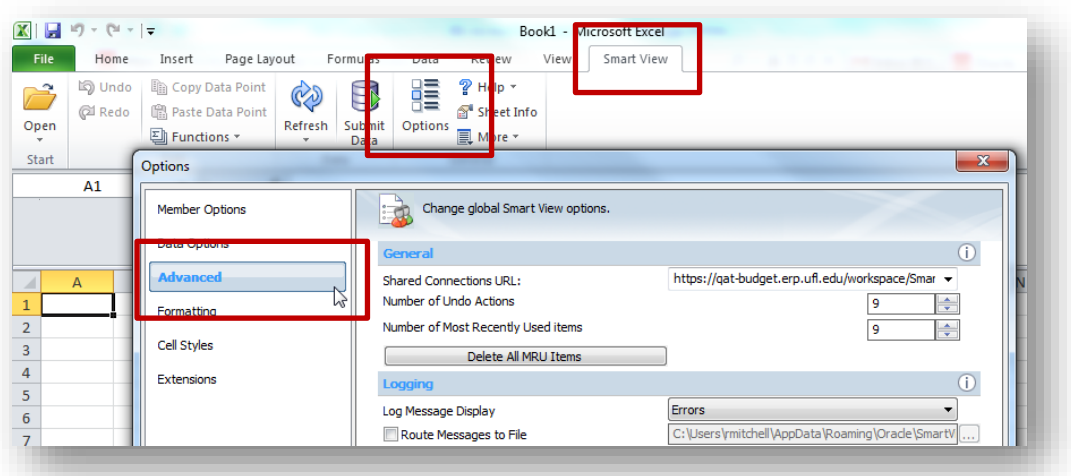

2. **Type or paste** the below URL in the Shared Connections URL field:

[https://prd4-budget.erp.ufl.edu/workspace/SmartViewProviders.](https://prd4-budget.erp.ufl.edu/workspace/SmartViewProviders)

3. Click **OK**.

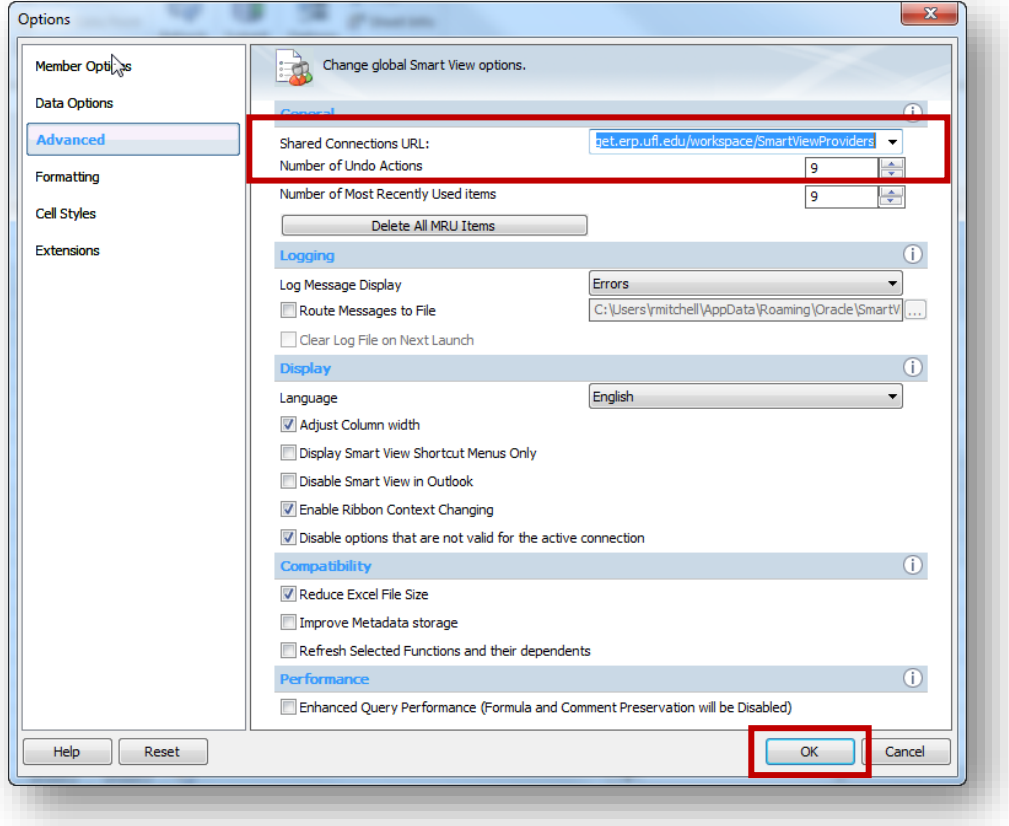

## **Smart View Option Settings**

By default, missing data are displayed with #Missing. You can change the default display to other characters such as "-". You can also make other formatting changes to Smart View.

1. Click the **Smart View** tab, select **Options**, and select **Data Options**.

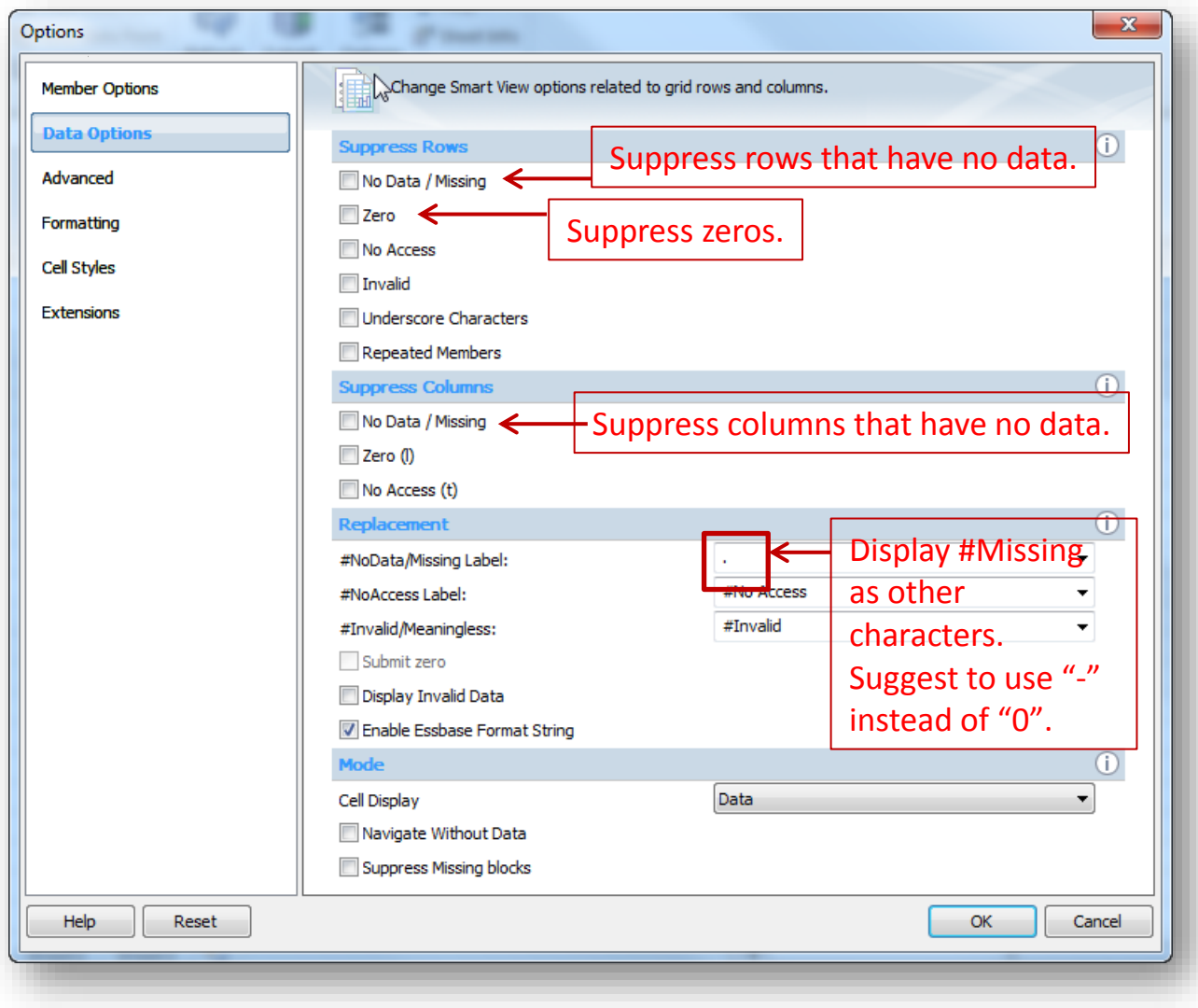

## **Connecting to Hyperion in Smart View**

You are now ready to connect to Hyperion using Smart View.

1. Click the **Smart View** tab, click the **Open** button, and then click **Smart View Panel**.

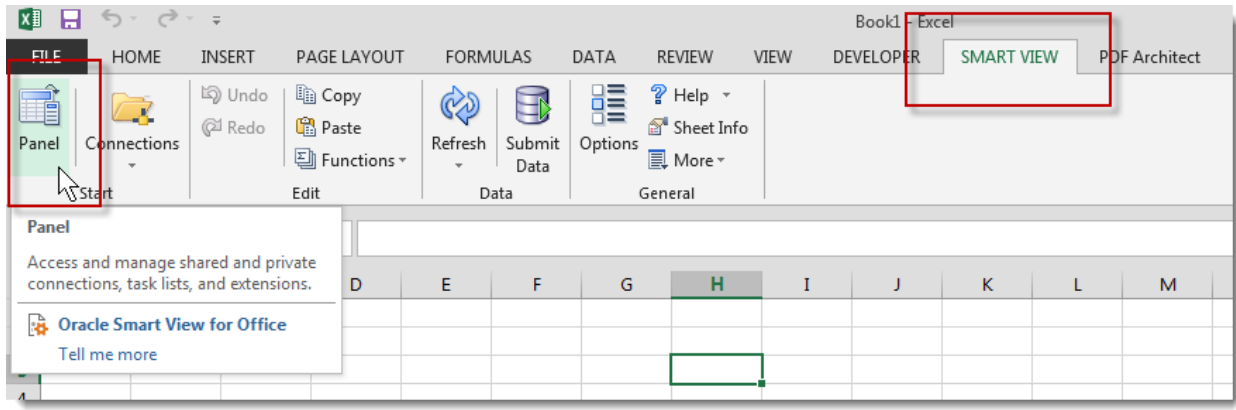

2. Select the **Shared Connections** option from the Smart View Home panel.

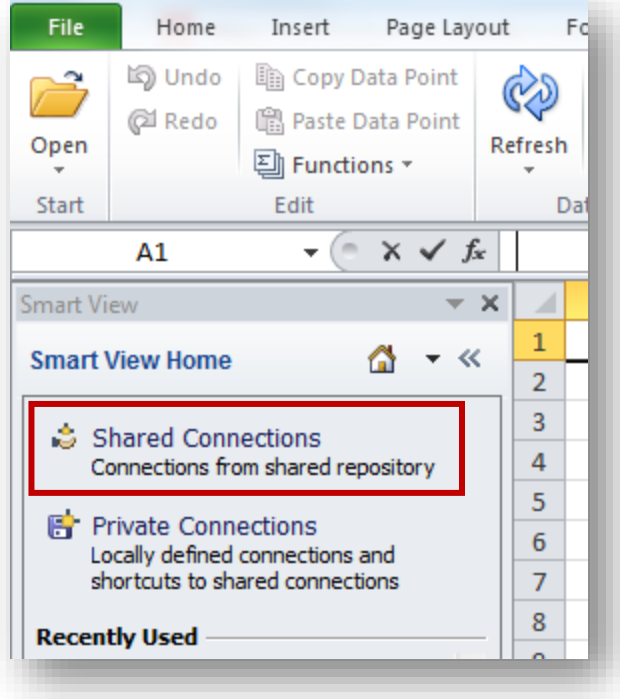

3. Type your **GatorLink Username** and **Password**. Click the **Login** button.

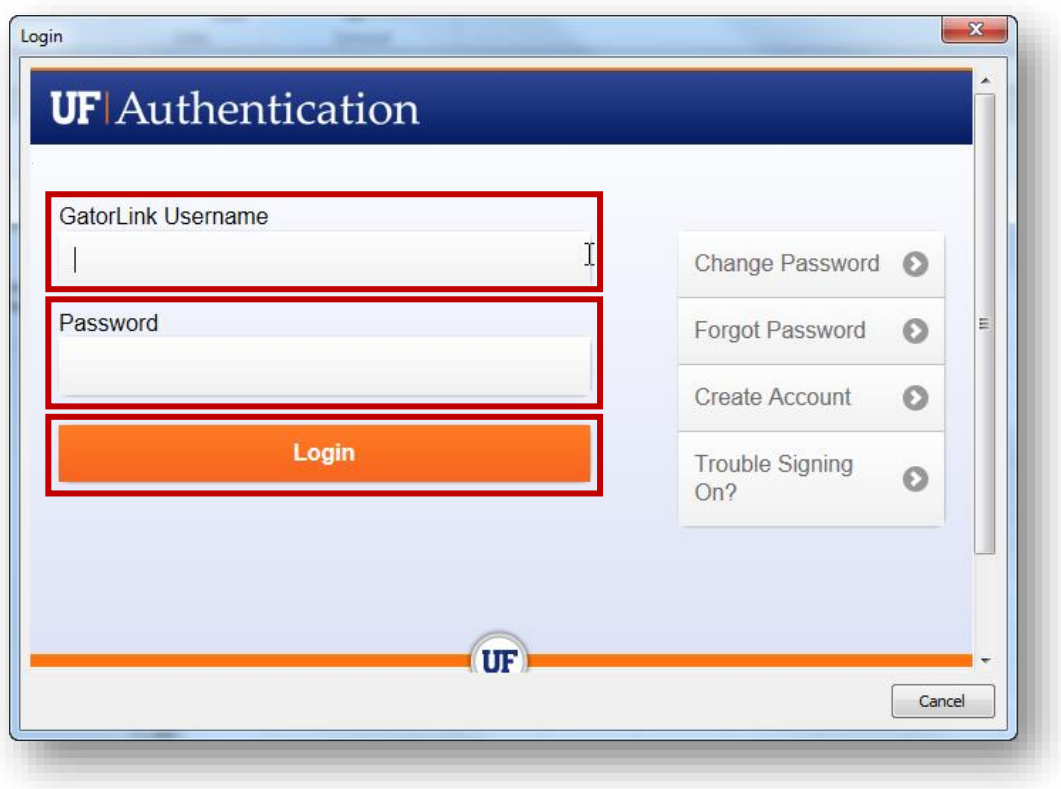

4. Select "**Oracle Hyperion Planning, Fusion Edition**" from the Shared Connections Select Server drop down field.

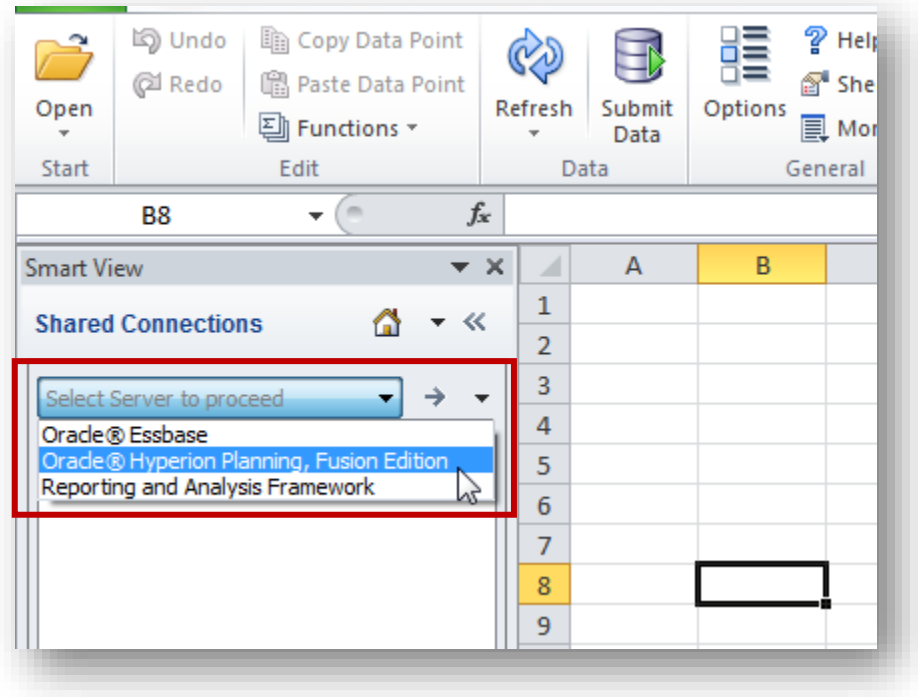

You should see the Hyperion server at the top of the Shared Connections panel.

- 5. Expand each level as follows: **UBO\_PSPB** > **Forms** > **Support Units**.
- 6. **Confirm** you can see the three Budget Request Submission forms: SU Budget Worksheet, SU Budget Worksheet-Level 0 Account and SU HCP Push Validation. Click on the form you need to work on. Select **Open form** on the bottom.

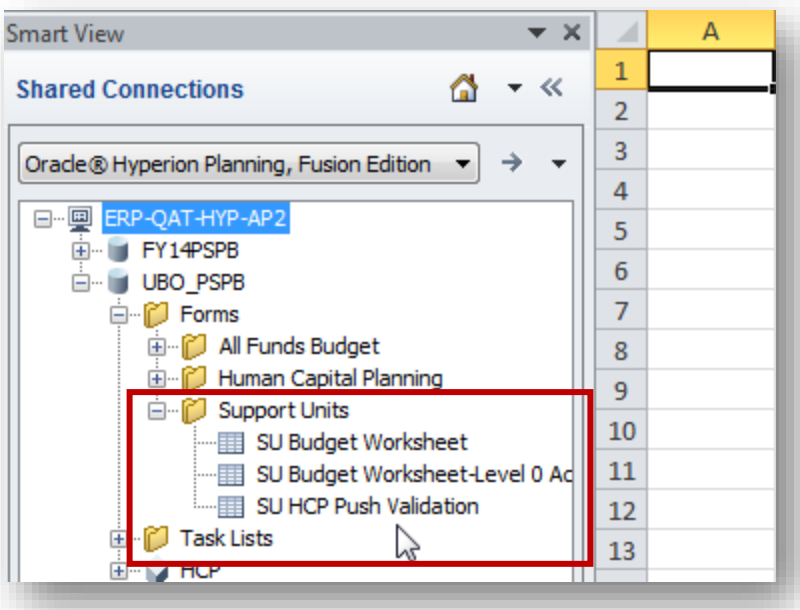

7. Select your **Entity**, **Cost Pool**, **Commitment Source** and **Budget Version** from the Point of View (POV) bar at top of screen.

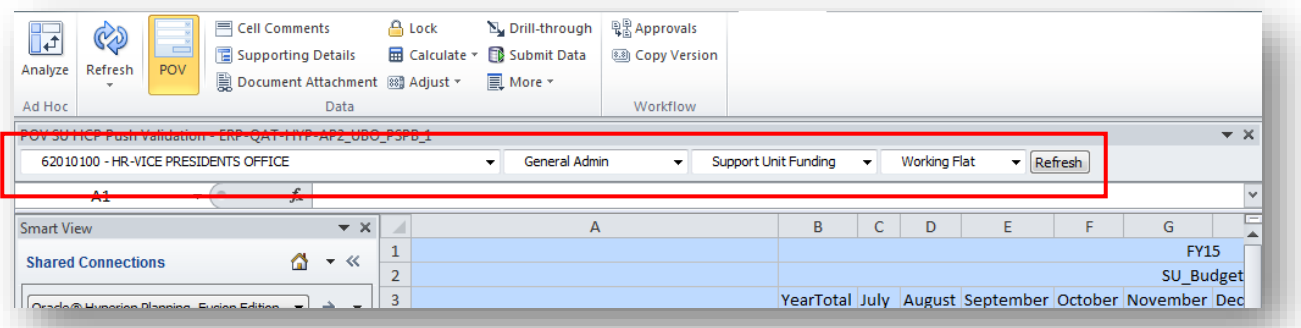

8. You are encouraged to use the Smart View forms in the same order as you did in Hyperion. Please refer to procedures [SU HCP Push Validation,](#page-76-0) [SU Budget Worksheet](#page-76-1) or [SU Budget Worksheet-Level 0 Accounts](#page-80-0) as needed.

### **Input and Save Budget Data in Smart View**

As with Hyperion, you can enter or paste data into any open cell.

1. Once you have entered data for all three budgets (Working Flat, Working Cut (if required) and Working Optimal), click **Submit Data** button to save and submit the data.

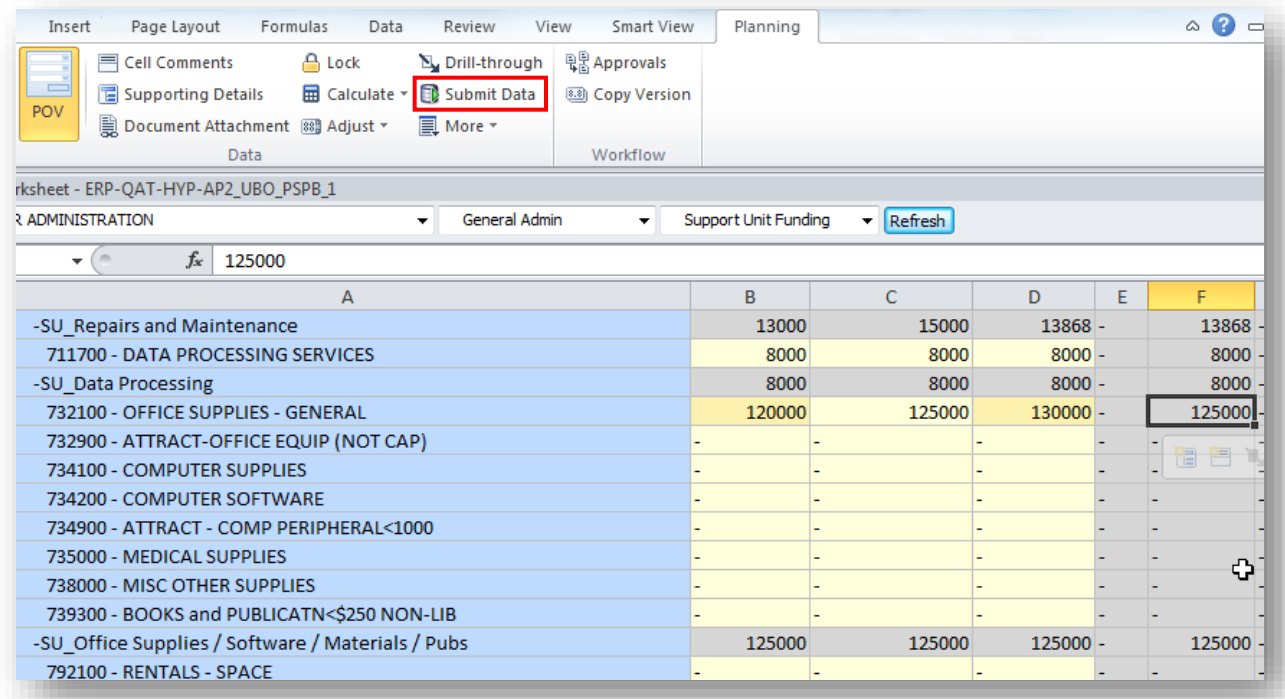

#### **NOTE:**

The unsaved data appears orange in Smart View. When data is submitted, the cell turns yellow.

#### **Copy, Paste and Cut**

The copy, paste and cut function are the same as those in Excel.

## **Populating Accounts**

The populating accounts procedure allows you to add accounts that were not previously used but will be needed and used in the future.

- 1. From the **Planning** tab, **right-click** on the form.
- 2. Right click on the form. Select **Smart View** > **Populate SU Account**

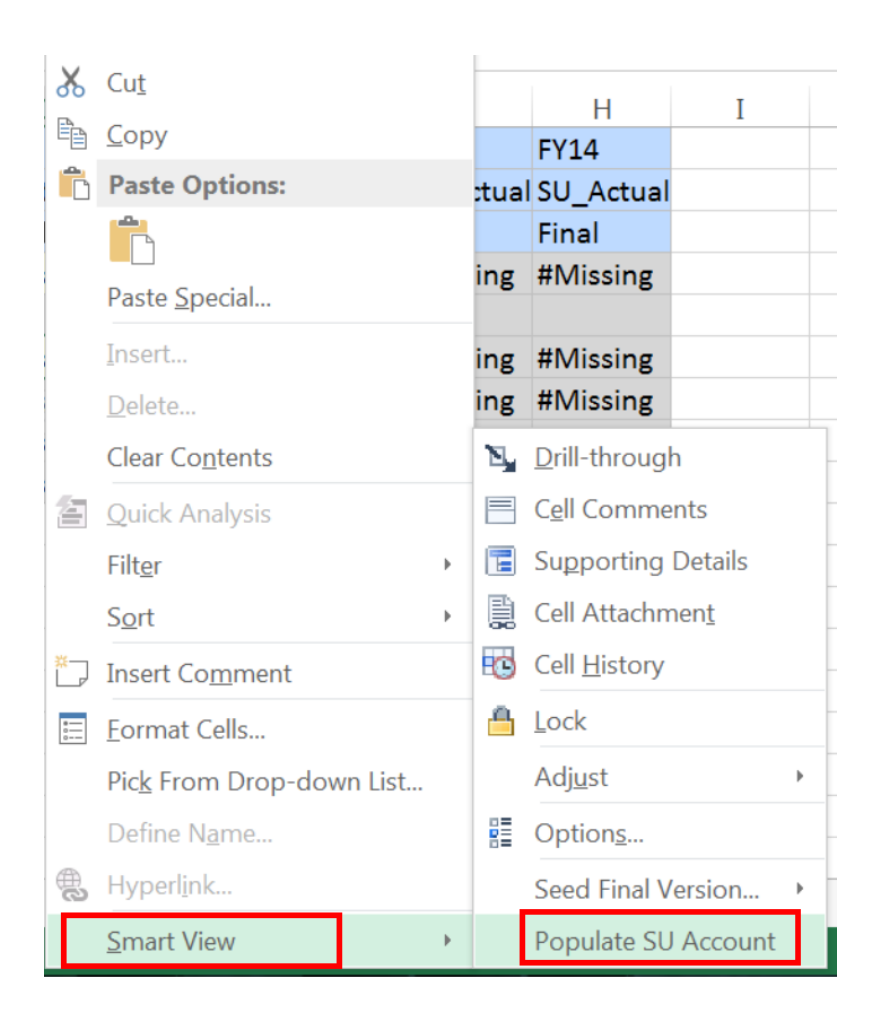

In this example, we will use Account Code 772000.

3. Enter the appropriate Account code in the Select Account(s) to add: field.

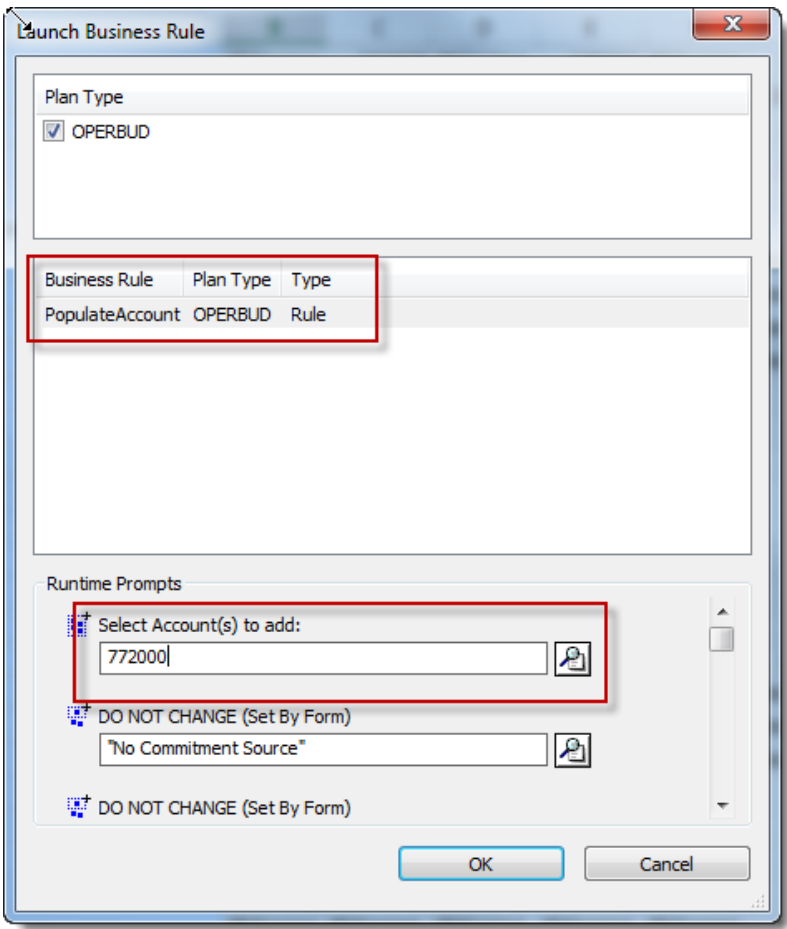

- 4. Click the **OK** button.
- 5. **Note** the "was successful" message that appears within the pop-up window..
- 6. Once this message appears, click the **OK** button.

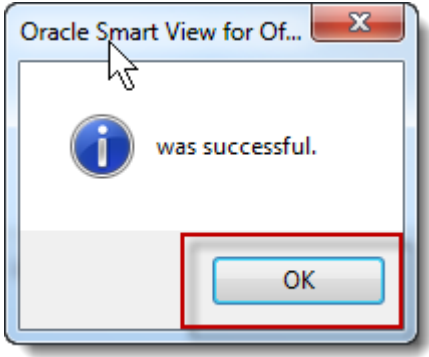

7. Confirm the account displays in the worksheet.

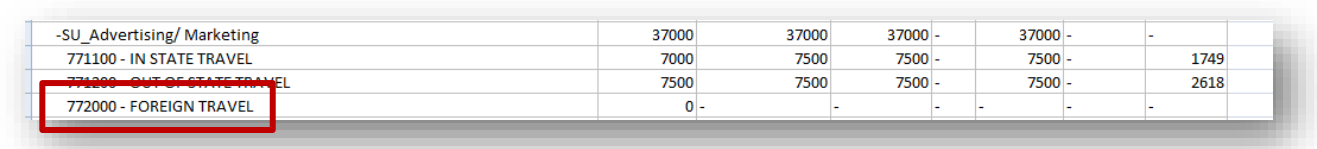

You can now begin budgeting for this account.

**NOTE**: If you decide you don't need/want to budget for this account, you can clear the cell of all data and save the worksheet. The account will no longer appear. Or, if you enter a "0" into the cell the account will remain visible (as long as you did not suppress zeros in your user preferences) for the current fiscal year.

## **Adding Comments**

You can add **Comments** to cells in Smart View. Adding **Comments** is a simple, noncalculating way to elaborate on the content of a cell.

- 25. To attach a Comment, simply **right click the cell** to which you want to attach the comment.
- 26. Hover over the **Smart View** menu item and select **Cell Comments**.

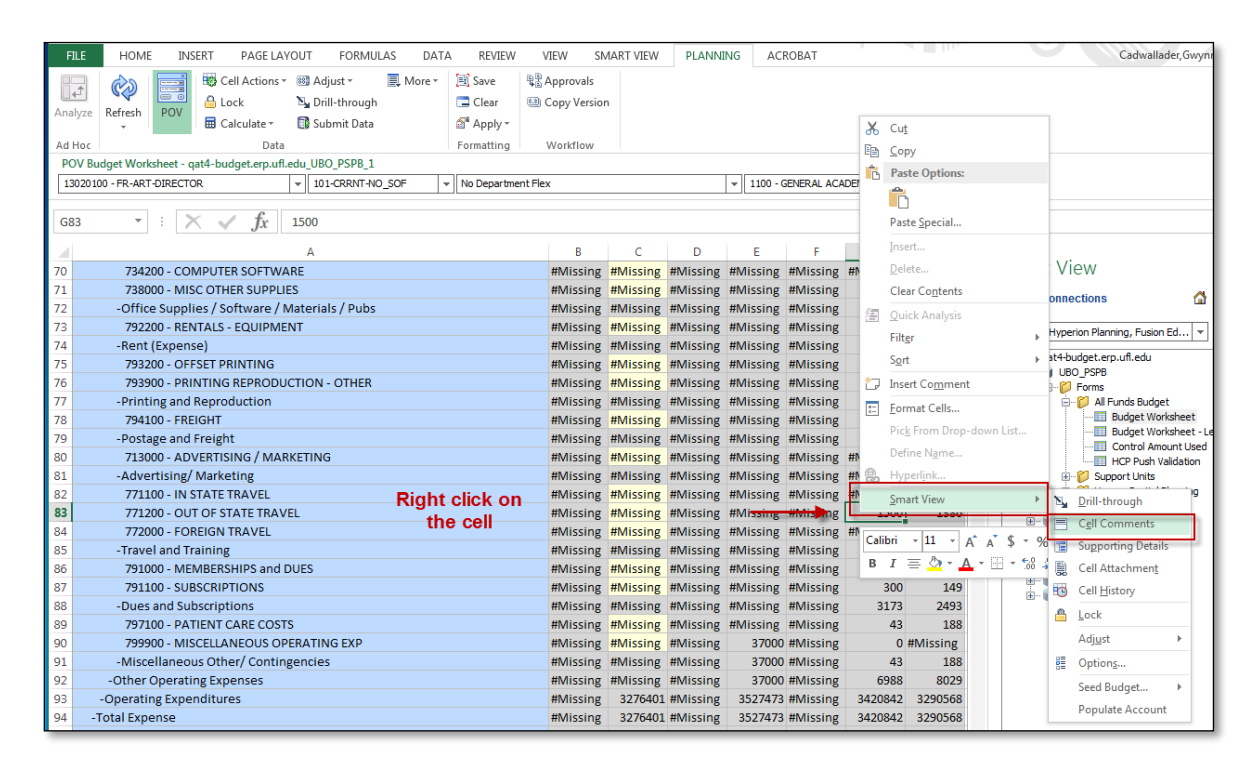

27.Click Add Comment button.

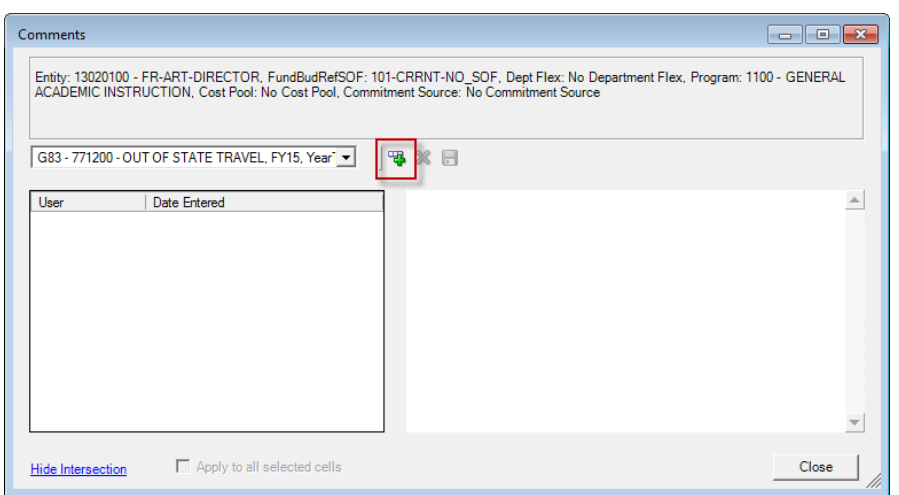

28. On the right side box, enter "**This is a comment.**"

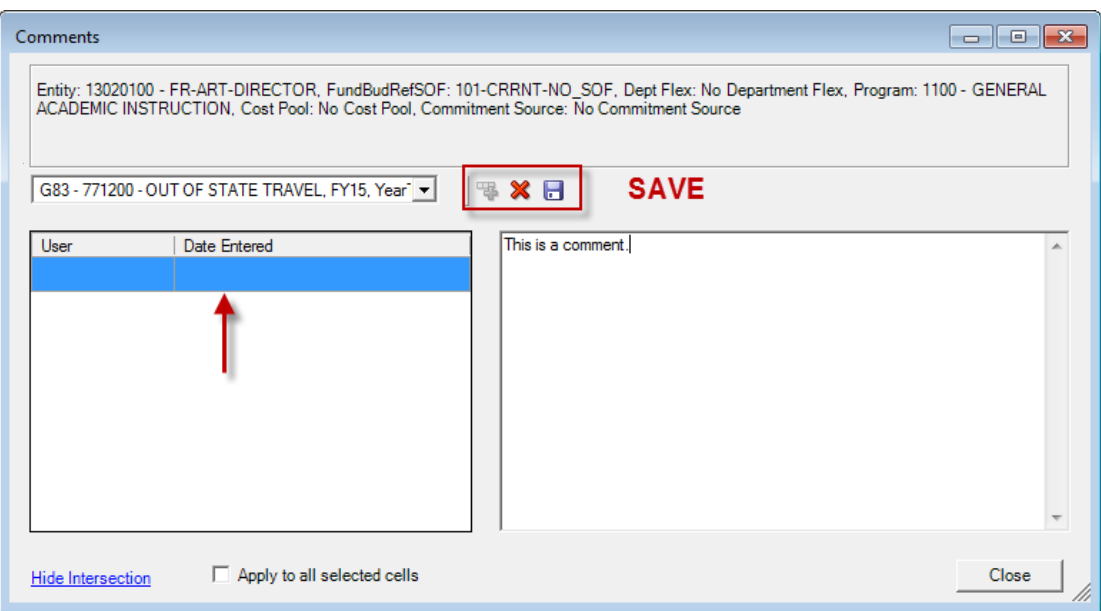

**Adding a Comment** offers a history record feature that keeps track of changes made to the comment. You cannot edit a comment but when you add a new comment you will be able to see the prior versions.

29.Click the **Save** button in the middle of the popup window. You should see your name, timestamp and the comments show up on the left side.

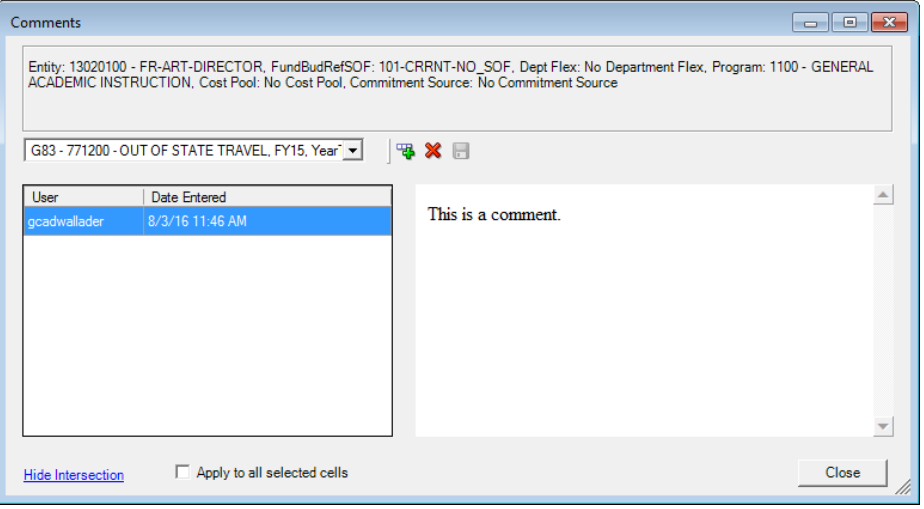

- 30.Click Close.
- 31. Note the cell is outlined in blue.

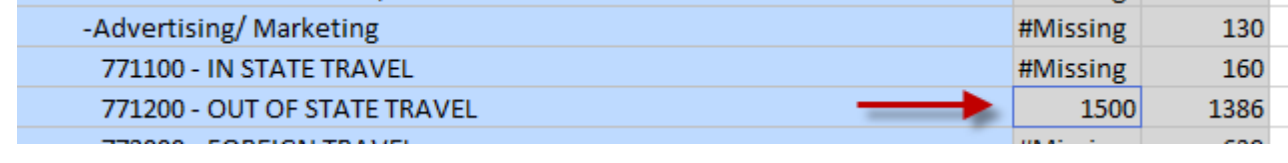

## **Adding Supporting Details**

You can add **Supporting Details** to cells in Smart View.

**Supporting Details** are "calculating" explanations you can add to specific cells if desired.

- Supporting details allows you to add in specifics of a cell's entry. For example, if travel expenses are expected to be higher than normal, you can use Supporting Details to explain everything that goes into that value.
- Supporting details can only be added to "0" level cells, not to the roll up level. If you get the following error message, you are on a roll up level.

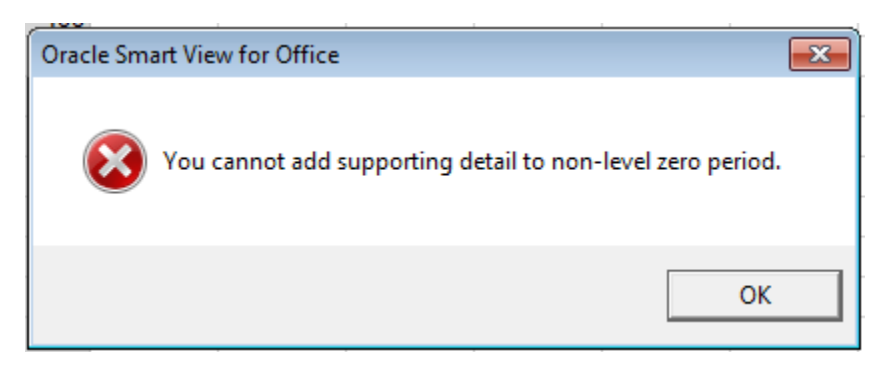

- 32. To add Supporting Details, first you must **right-click the cell** to which you want to add the supporting details.
- 33. From the pop-up menu, hover over the **Smart View** option and click the **Supporting Details** menu.

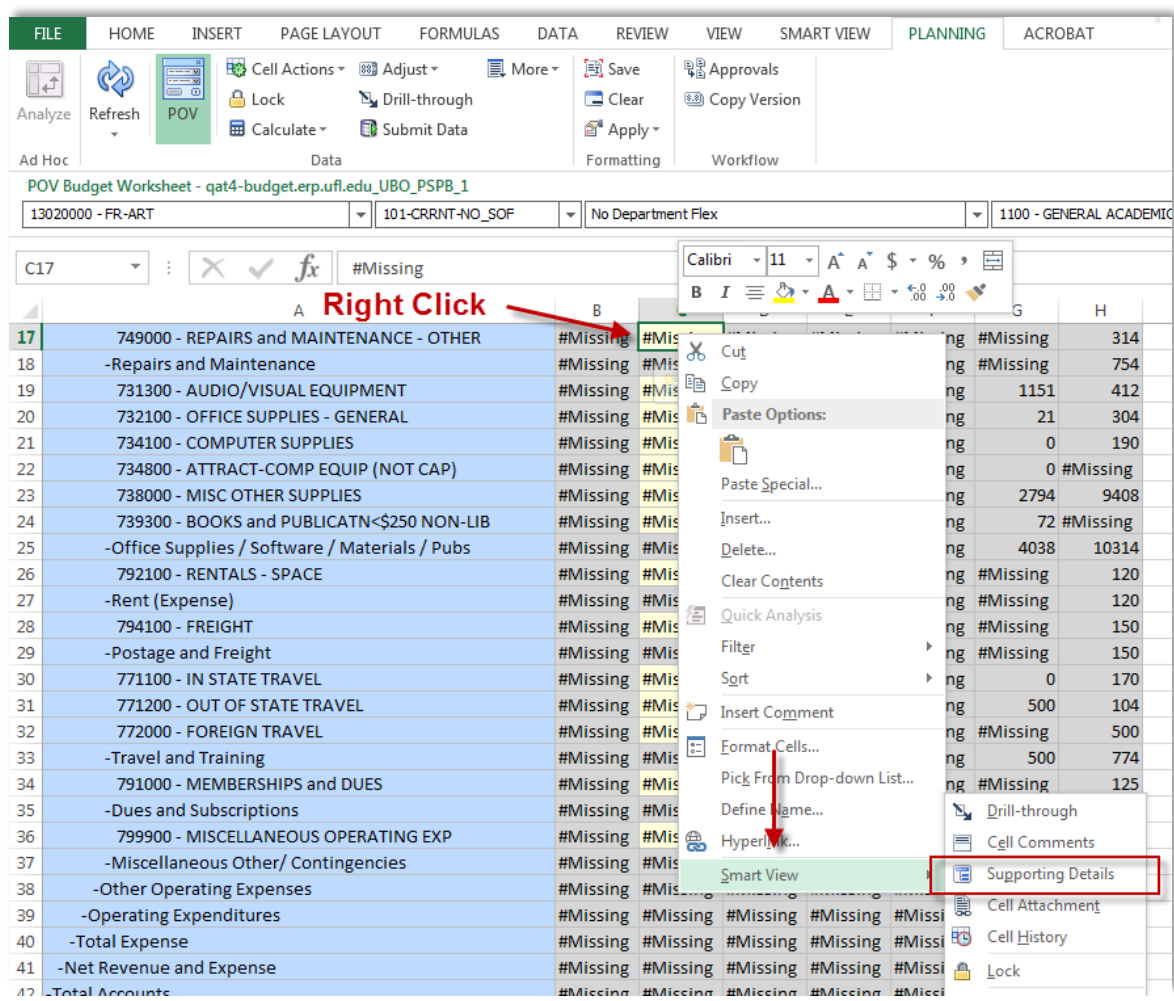

34.Click on Add Child.
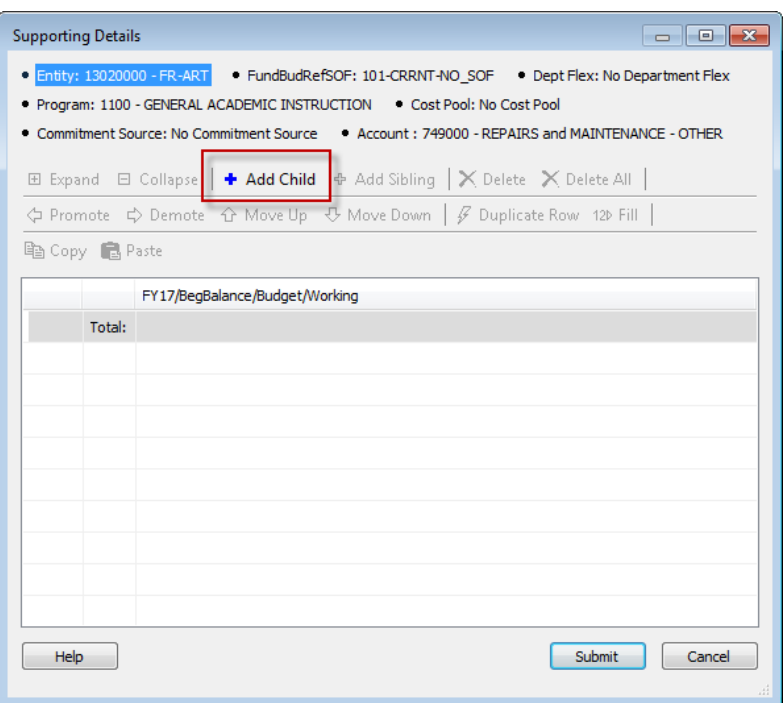

- 35. Enter "**Rental Car**" in the left side and enter "150.00" in the right side field.
- 36.Click the **Add Sibling** option.

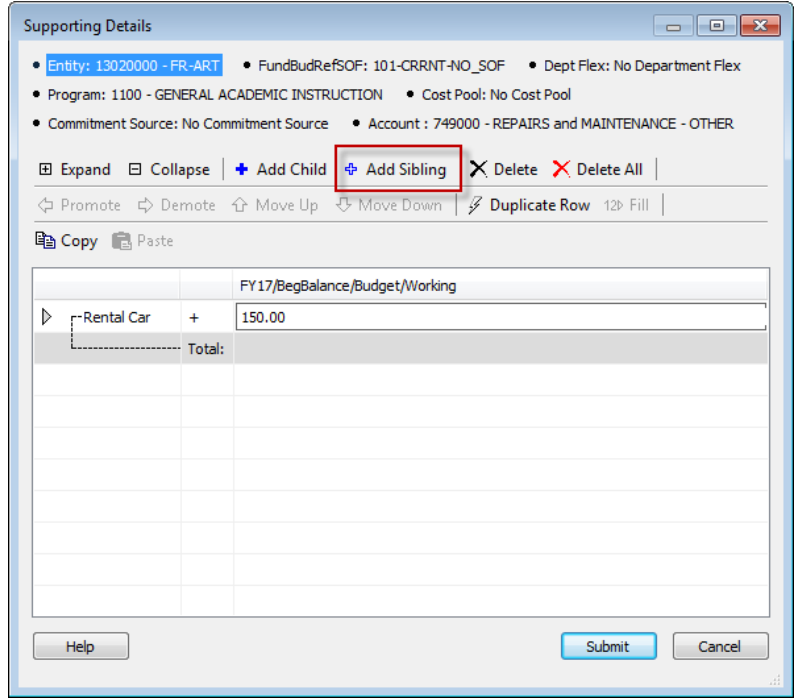

37. Enter "**Tolls**" on the next line.

38. Enter "**15.00**" for the **Tolls**.

Next you will enter hotel expenses. The hotel will cost \$185.00 for four nights.

39.Click the **Add Sibling** button.

40. Enter "**Hotel**" as the expense type.

41.Click the **Add Child** button.

- 42. Enter "**Hilton**" as the hotel.
- 43. Enter the nightly amount in the next field. For this example, enter "**185.00**".

44.Click the **Add Sibling** button again.

45. Enter the number of nights. In this example, enter "**4 nights**".

46. Double Click the **+ cell** to select a different function.

47.Click the **\*** to multply.

48. Enter "**4**" as the number of nights. Note that the **Total** is updated.

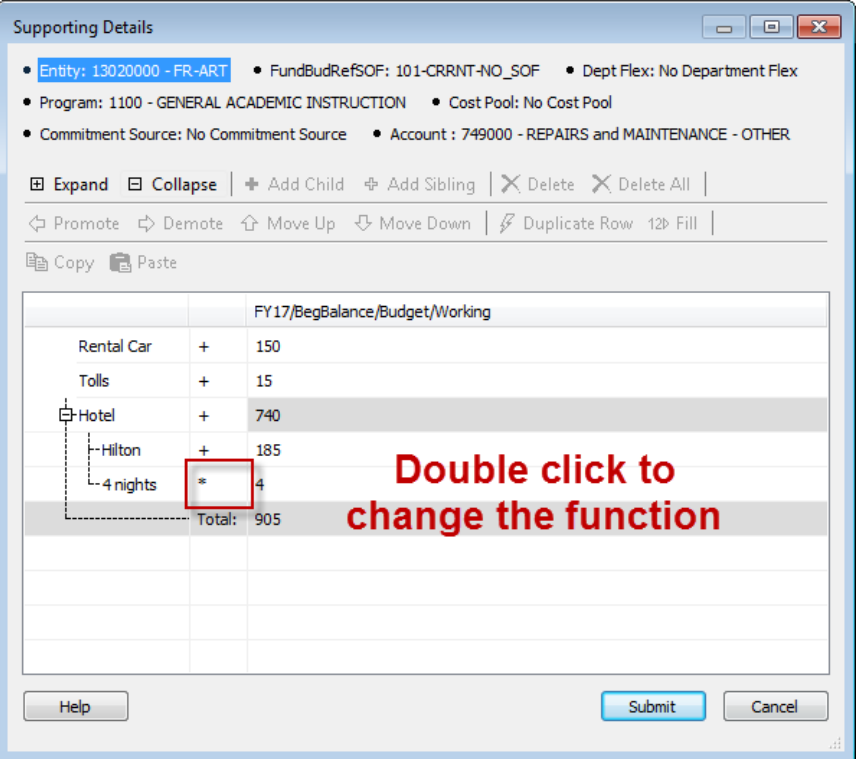

49. To delete a row, click the **Delete** button.

50. To delete all rows, click the **Delete All** button.

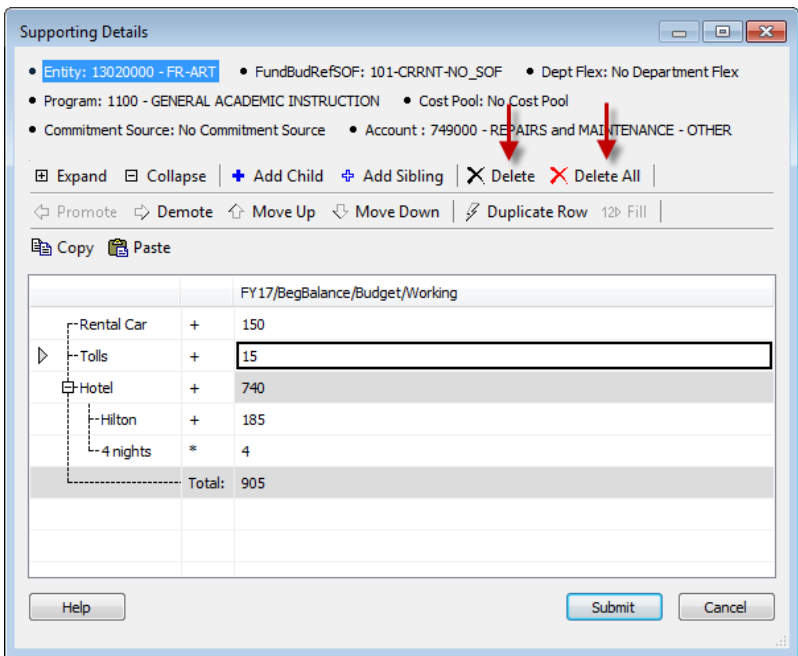

- 51.Click the "**Submit**" button.
	- The amount is entered into the field and it turns a different color, indicating it is saved.

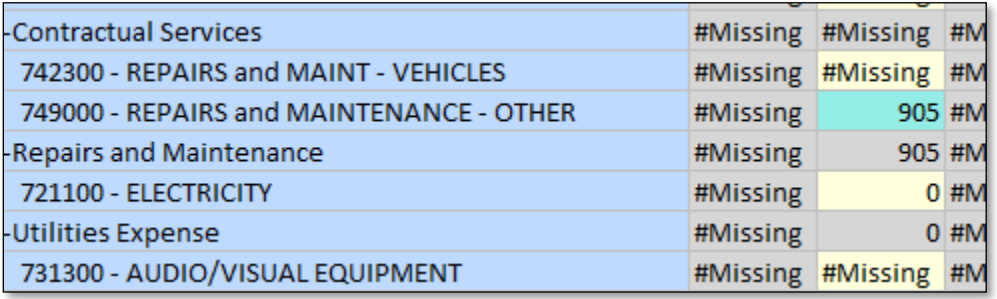

Below screenshot shows the color coding for cells with comments, supporting details, and unsaved data. Attaching documents using Smart View does not work if you need documents attached please do so within Hyperion.

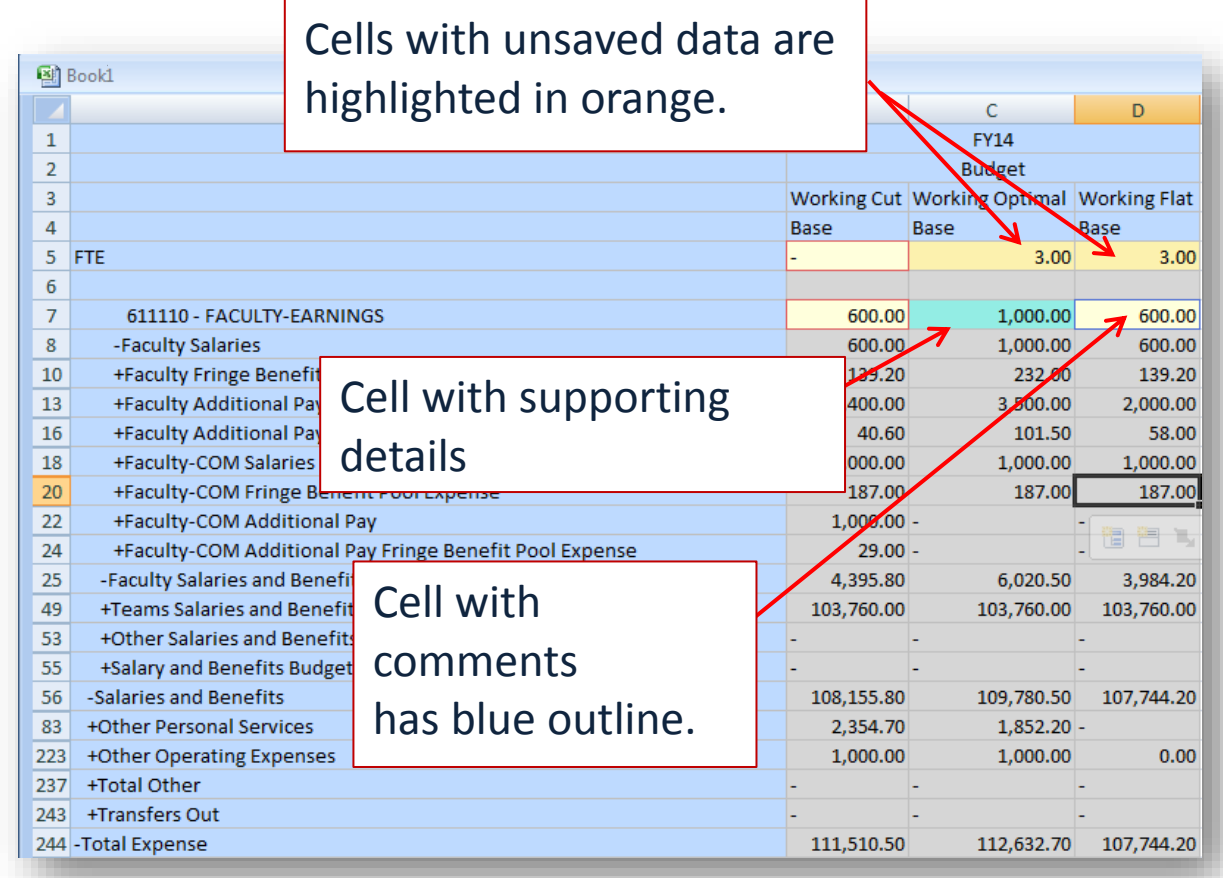

# Security

The following myUFL security roles are created for the support unit users.

## **UF\_N\_BP\_COLLEGE\_PLANNER**

This role will grant access to view and update budget information in UF's budget software at the college level.

# **UF\_N\_BP\_COLLEGE\_VIEWER**

This role will grant access to view budget information in UF's budget software at the college level

# **UF\_N\_BP\_DEPT\_PLANNER**

This role will grant access to view and update budget information in UF's budget software at the department level

## **UF\_N\_BP\_DEPT\_VIEWER**

This role will grant access to view budget information in UF's budget software at the department level

To have access to Hyperion application, the support unit users should request the **UF\_N\_BP\_COLLEGE\_PLANNER** role.

The support unit users have read and write access to their responsible areas only. For example, the VP and Chief Information Officer user can only view and input budget for all IT departments, not other areas like Finance and Accounting. The SVP areas have read access to all the areas under their umbrella. For example, the SVP for Academic Affairs and the Provost Office can view the budget of DOCE, Graduate School, Library, International Center, Enrollment Management, CFO, Purchasing, Contracts and Grants, Finance and Accounting, and Student Affairs. However, the SVP for Academic Affairs and the Provost Office can only input and modify budget for the Provost's Office, not the other areas just mentioned.

# UBO\_PSPB SU Application Overview

Dimensions represent the key components of the application. The UBO\_PSPB Support Unit Budget application contains the following dimensions:

- Account
- Entity
- Commitment Source
- Cost Pools
- Fund
- Program
- Dept Flex
- Scenario
- Version
- Year
- Periods

## **Account**

The Account dimension in UBO\_PSPB is based on the account structure in PeopleSoft Financial system. Not all GL accounts in PeopleSoft Financial system are included in UBO\_PSPB since the support units do not budget to every single GL accounts. To see the Account dimension hierarchy, go to SU Budget Worksheet. Expand and collapse the account to see the details.

The account dimension will be revised each fiscal year.

## **Entity**

The Entity dimension in UBO\_PSPB is based on the Department structure in PeopleSoft Financial system. It is modified to reflect the budget reporting hierarchy.

## **Commitment Source**

This is the support unit's funding source. Below is the dimension hierarchy:

Total Commitment Source Support Unit Funding Provost Funding SVP HSC Funding Concession Funding Direct Bill Funding No Commitment Source

# **Cost Pools**

Cost Pools dimension represent the cost pools your unit falls in. It is required to select a cost pool for your budget in UBO\_PSPB. When you login to UBO\_PSPB, you will only see the cost pools that your units belong to. Some units, for example, DSR or EH&S, Library, will see multiple cost pools. Please pay attenttion to which cost pool you are budgeting.

Below is the cost pool dimension hierarchy:

Total Cost Pool Info Technology Bond Payment **Facilities** General Admin HSC Admin HSC Admin-Main HSC Admin-IT Sponsored Project Admin SPA-Central SPA-DSR Admin SPA-DSR Central SPA-DSR IRB-1 SPA-DSR IRB-2 SPA-DSR IRB-3 SPA-DSR IACUC SPA-DSR Animal Care SPA-DSR Biostatistics

#### Library

Library-Main Library Administration Library HSC Student Services Campus Student Admin Grad ST Admin

# **Fund**

This dimension should be No Fund.

#### **Program**

This dimension should be No Program.

# **Dept Flex**

This dimension should be No Dept Flex.

## **Scenario**

This dimension shows the data is for SU\_Actual or SU\_Budget.

# **Version**

This dimension shows whether you are working on or reviewing budget cut, optimal budget or flat budget or your final budget.

# **Year**

This dimension shows the fiscal year.

# **Periods**

This dimension shows the month of the fiscal year from July to June.

 $\infty$